### CAMBRIDGE **SYSTEMATICS**

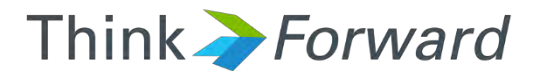

### TransCAD and the SCAG Model

*presented to presented by*

#### *Caltrans District 8*

September 21<sup>st</sup> and 22<sup>nd</sup> of 2016

February 15<sup>th</sup> and 16<sup>th</sup> of 2017 **Revisited** 

*Cambridge Systematics, Inc.* Presented<br>
Sean McAtee, Ron West, Xuan Lui

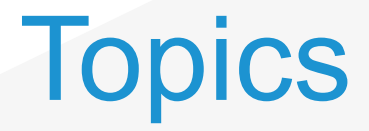

- ◆ TransCAD Overview and Navigation
- ◆ Formatting and Viewing Data
- ◆ Data Tables and Joining Data
- **→ Printing Maps using Layouts**
- ◆ Looking at SCAG Highway Assignment
- ◆ Roadway Network Editing
- Route System Editing
- ◆ Running the SCAG Model
- Advanced Topics?

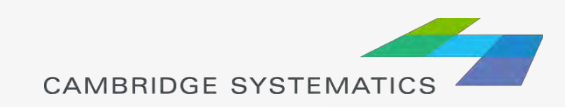

### TransCAD Software Overview

- $\rightarrow$  Transportation data management and analysis
- ◆ GIS based transportation planning analysis
- **→ TransCAD:** 
	- » Let's you store, retrieve, analyze, and visualize geographic data in new and useful ways
	- » Has tools to apply sophisticated transportation, operations research, and statistical models.
	- » GISDK (development computer programming language)
- ◆ Version & build
	- » Version I have open: Version 6.0 r2 Build 9080 32-bit
	- » 64-bit vs. 32-bit
	- » Need 9250 to run the SCAG Model

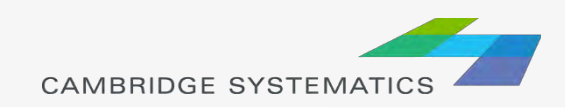

### TransCAD User Interface

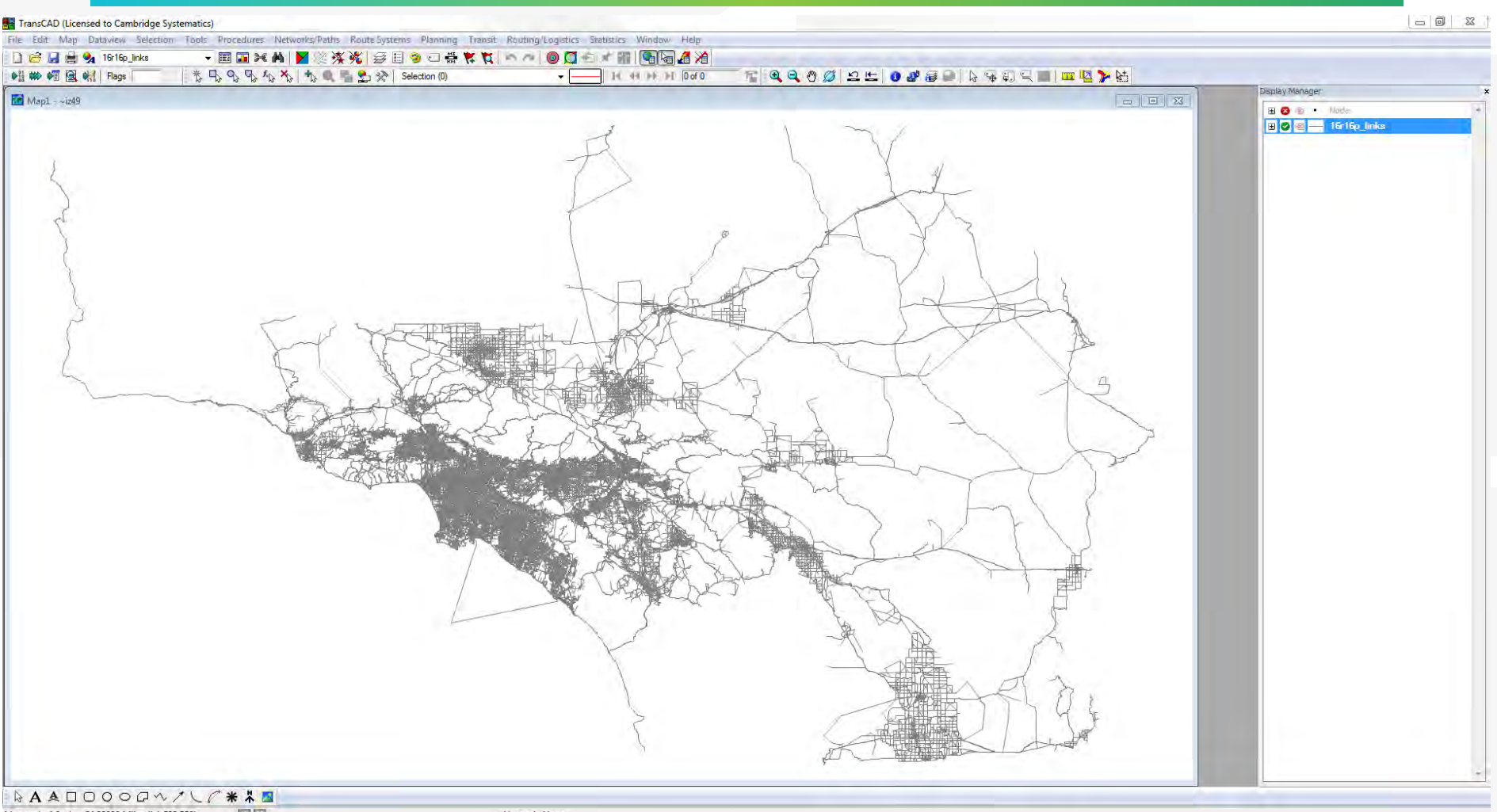

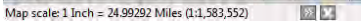

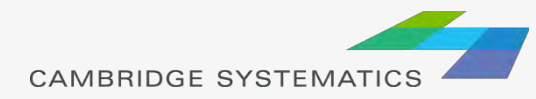

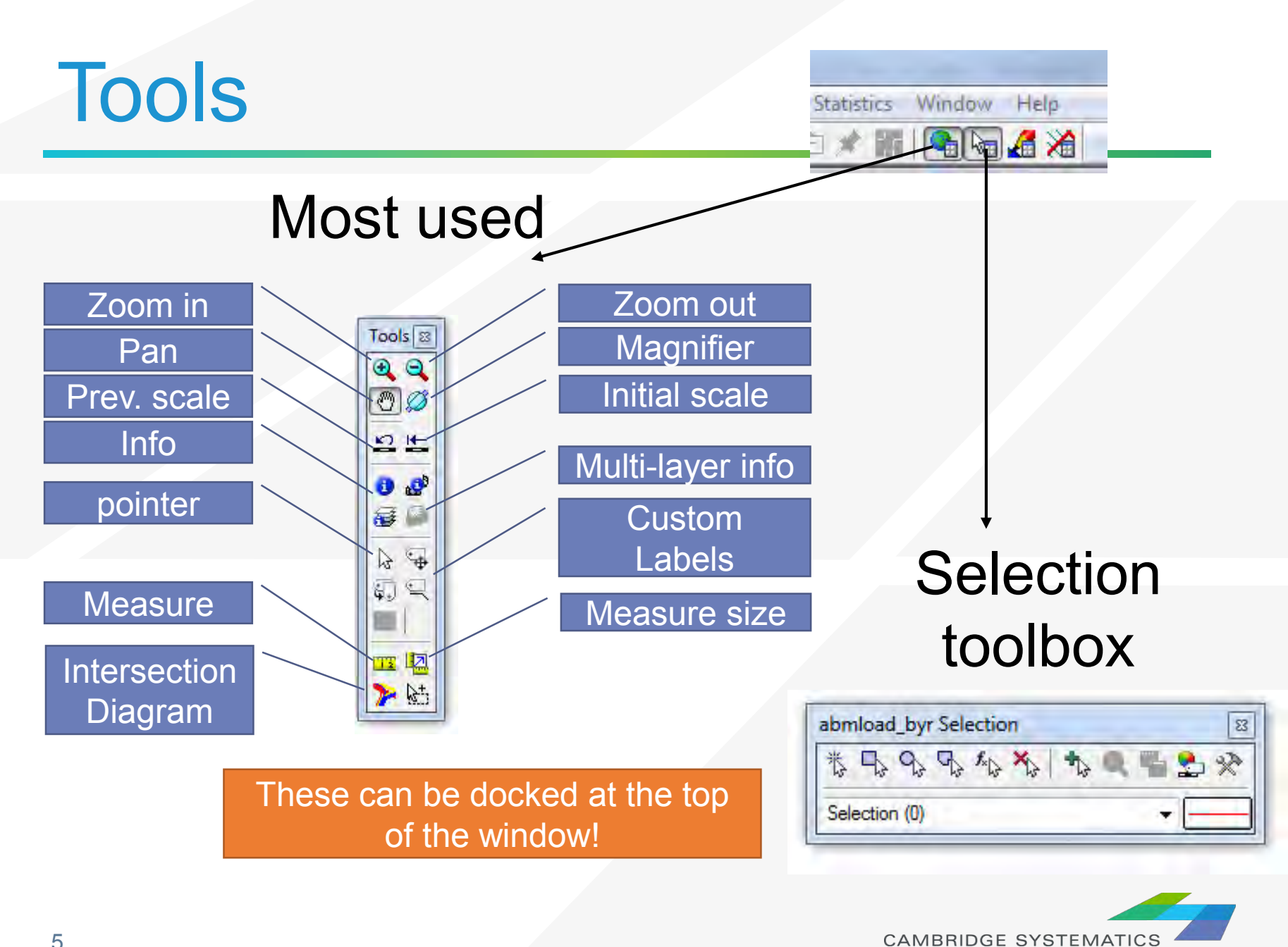

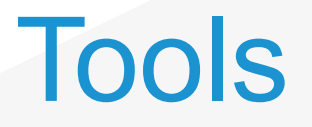

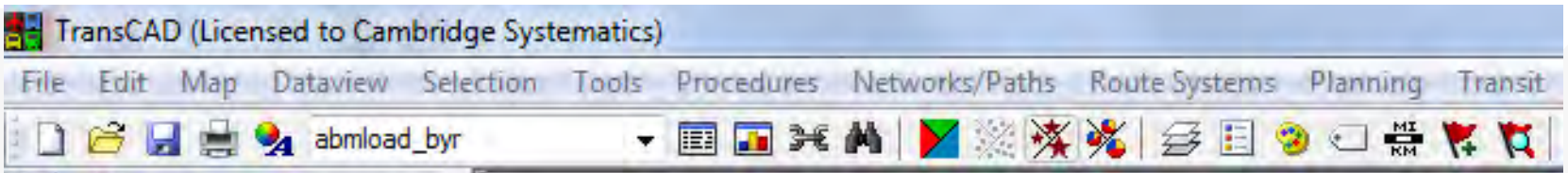

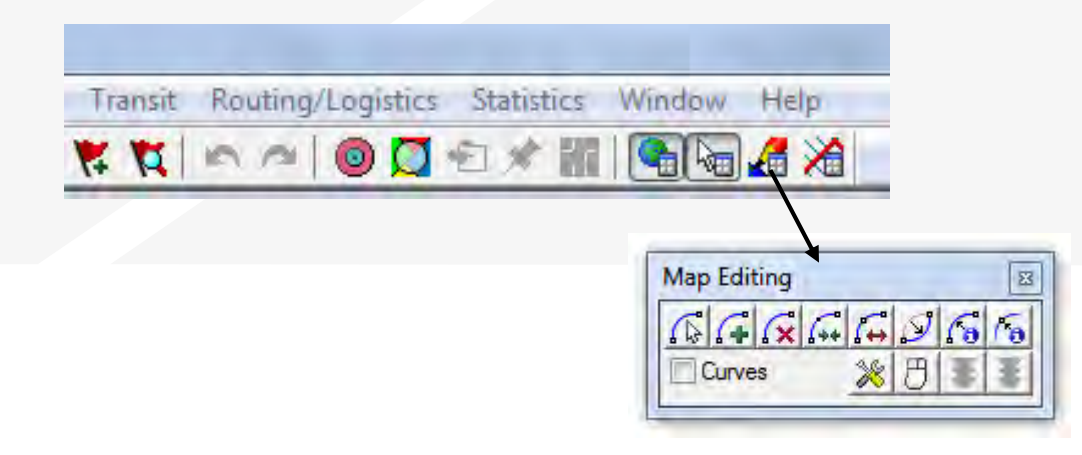

### Drawing toolbox\*

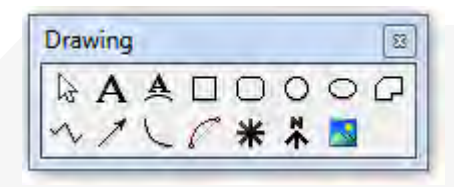

\* For objects on the map – not for<br>geographic editing<br>geographic editing

Usually docked at the bottom of the window

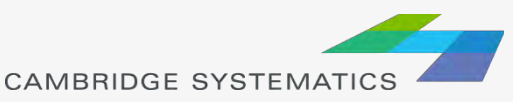

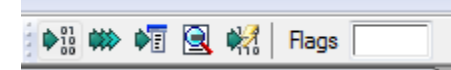

### TransCAD Software Overview

#### ◆ Built-In Forecasting Tools

- » 4-Step Travel Model
- » Model Calibration/Estimation Utilities
- » GIS-Based Roadway and Transit Data
- » Intermediate Results Analysis
- » Matrix Editor
- » Spatial Analysis Tools

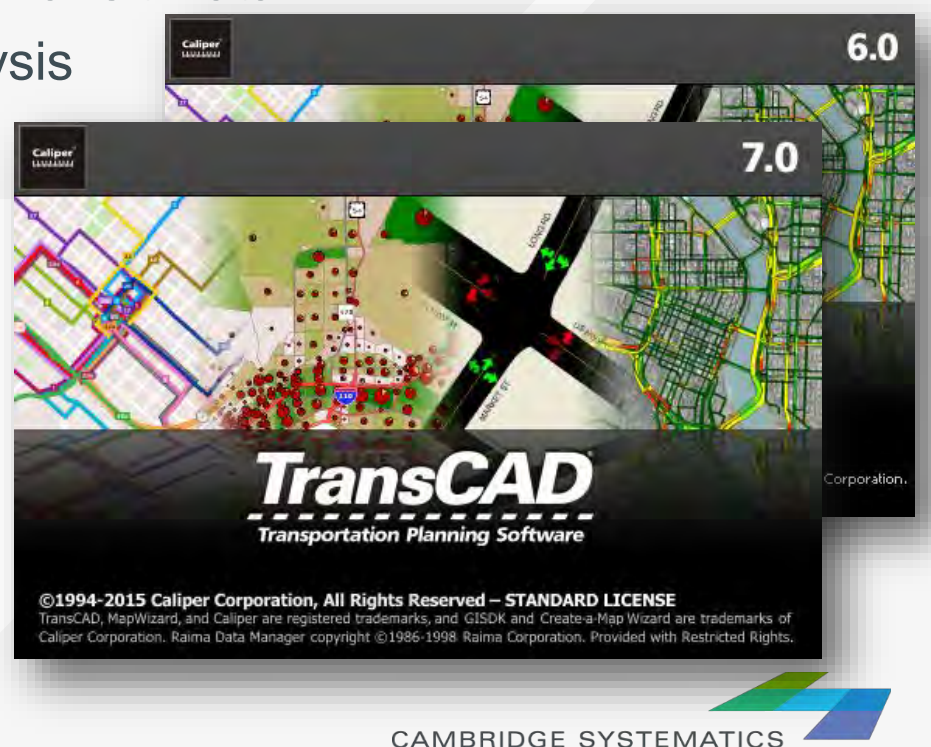

### Built In Interface

◆ Provides an interactive method of running a Travel Model

> Multi-Moda Line Laver Network File Method 0-D Matrix Class Inform Matrice  $\overline{v}$  080  $\nabla$  TRK  $\nabla$  EE  $\nabla$  EE TRI

> > Delay Func Name Capacity Alpha Beta Preload  $\left\langle \right\rangle$ Globals Iterations Ermetin

- ◆ Very flexible, but can be a bit tedious to use
- → Is enhanced through use of customized "Add-Ins"

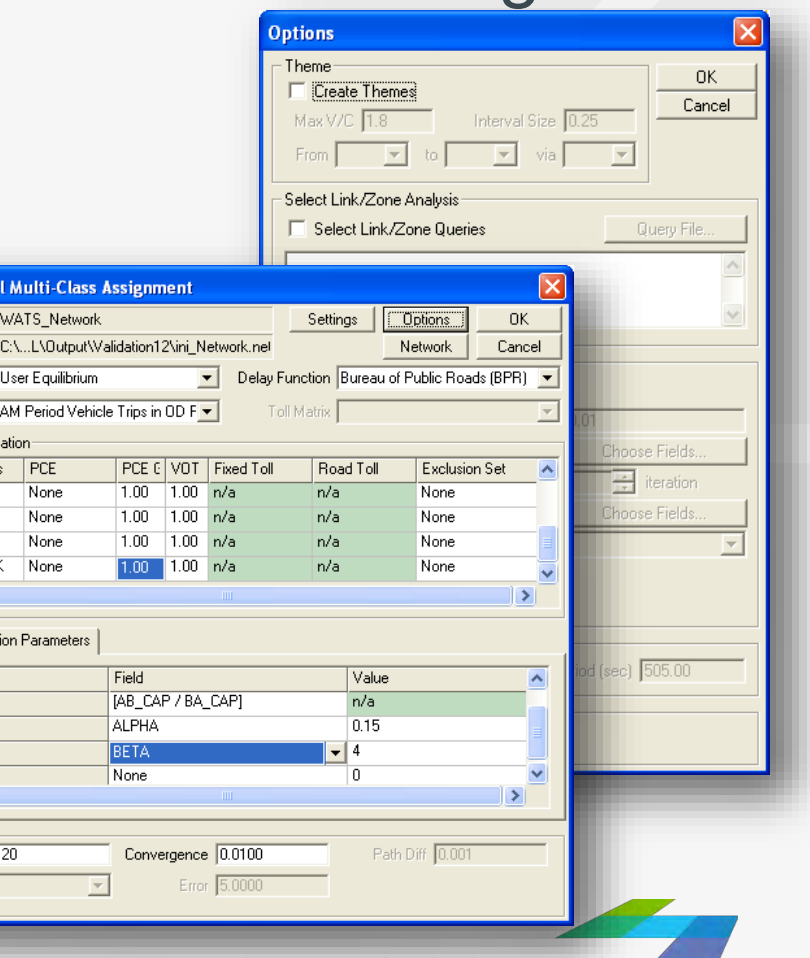

CAMBRIDGE SYSTEMATICS

### Batch Mode

**→ Settings from the interface can be saved** 

◆ With looping, repetitive tasks can be automated (e.g., run assignment 5 times with different input data but mostly similar settings)

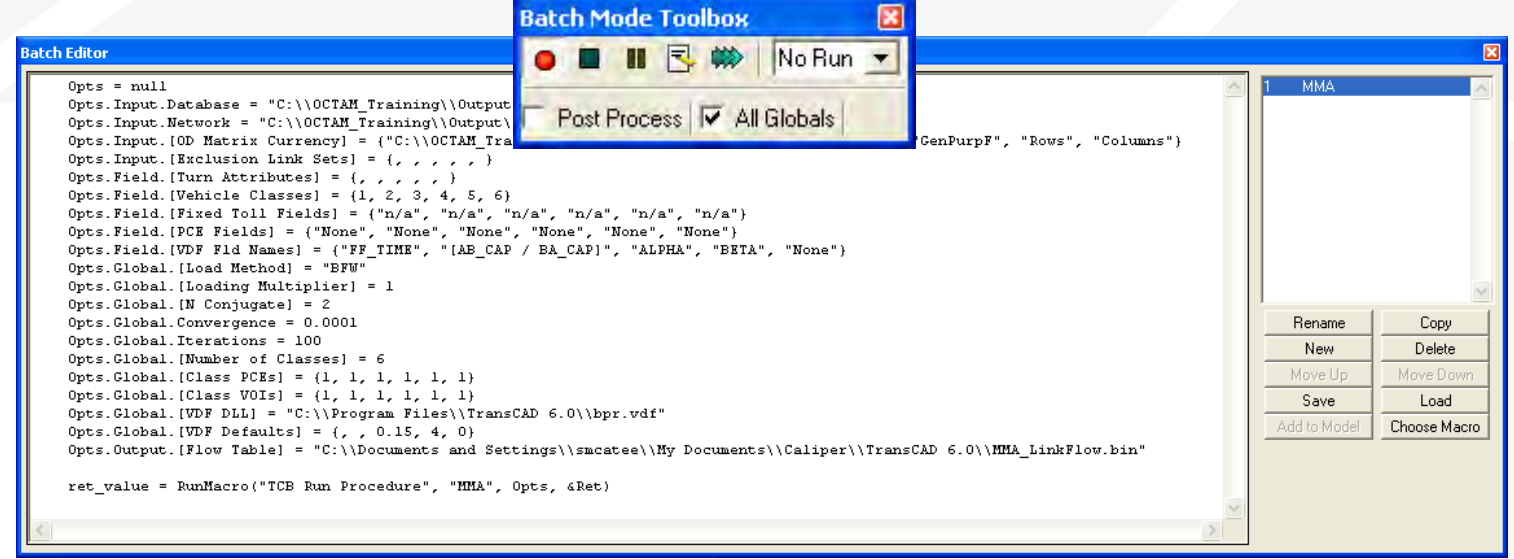

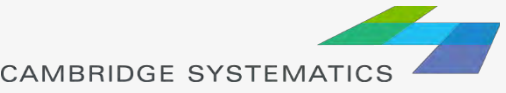

### Customized Interfaces

- ◆ Created with the GISDK scripting language
- ◆ Utilize Batch Mode to automate tasks
- **→ Utilize customized code to streamline** and customize model processes
- Makes running and analyzing scenarios easy and efficient

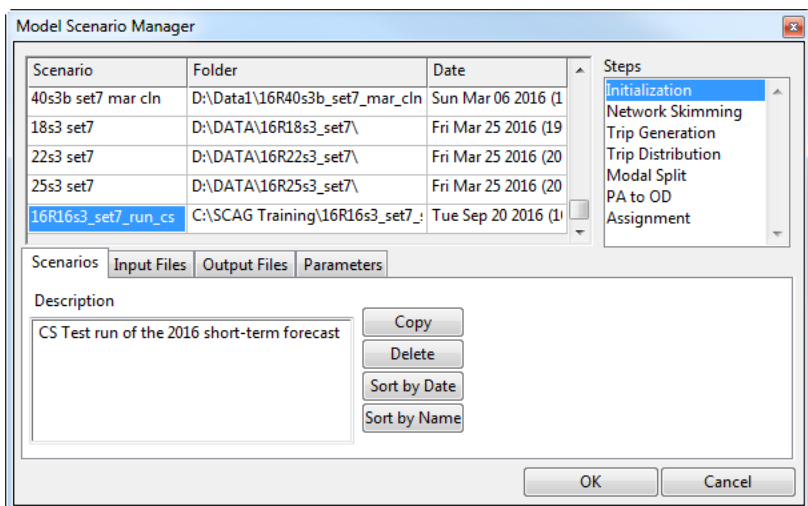

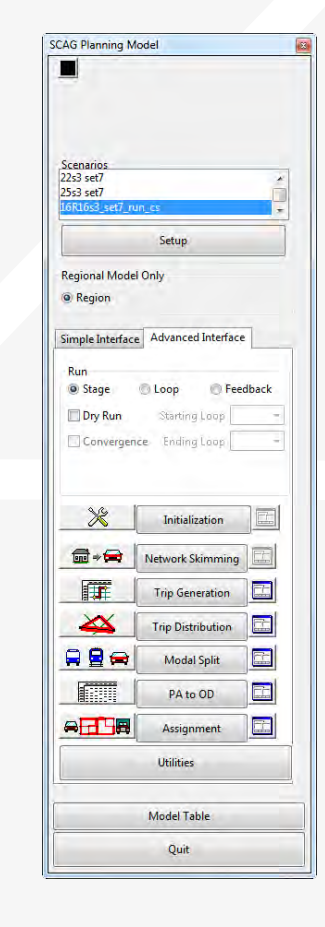

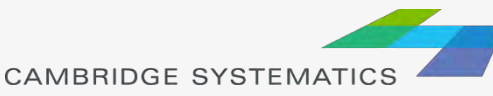

### Open Architecture

- Allows for inclusion of any amount or type of data
- ◆ Requires deliberate and careful definition of input data requirements
- A Almost any aggregate travel model algorithm that can be thought up can be implemented in TransCAD

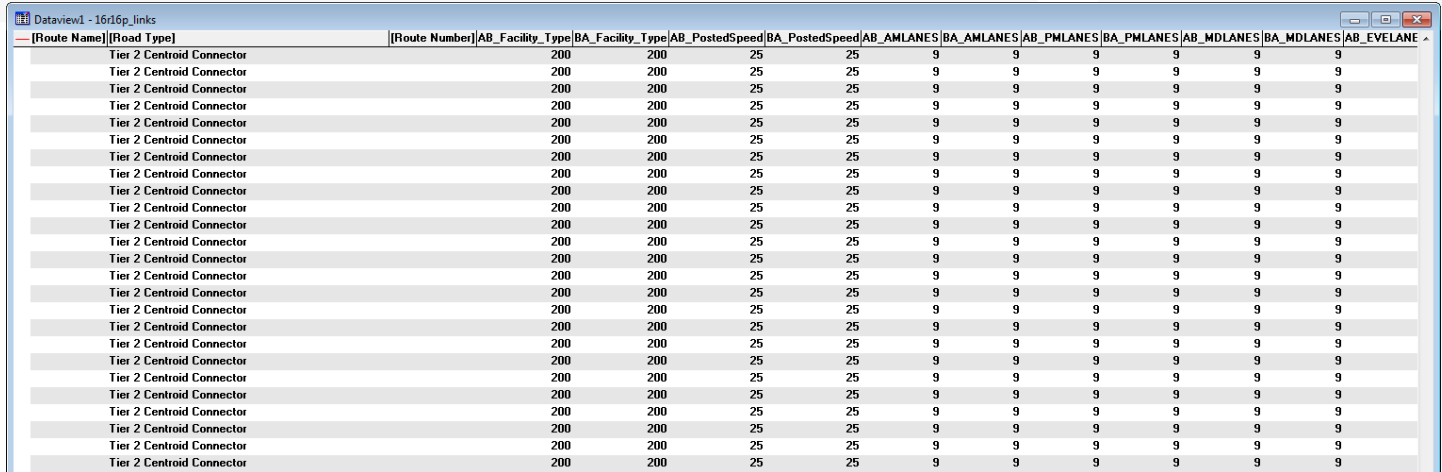

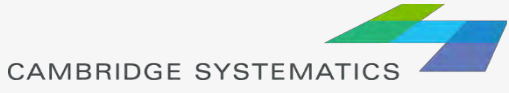

### Compatible File Formats

- ◆ TransCAD can read and write data to/from many universally accepted file formats.
	- » GIS (Shapefile, Geodatabase)
	- » Spreadsheet
	- » Database
	- » Text
	- » HTML (with add-in)
	- » Traffic Software (with add-in)
	- » Others

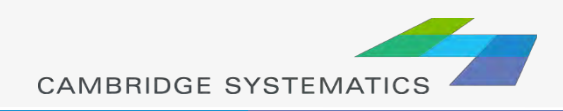

### GIS Applications

- ◆ Use TransCAD model results in ArcGIS to create high quality maps.
- ◆ Link TransCAD networks to GIS-based analysis tools.

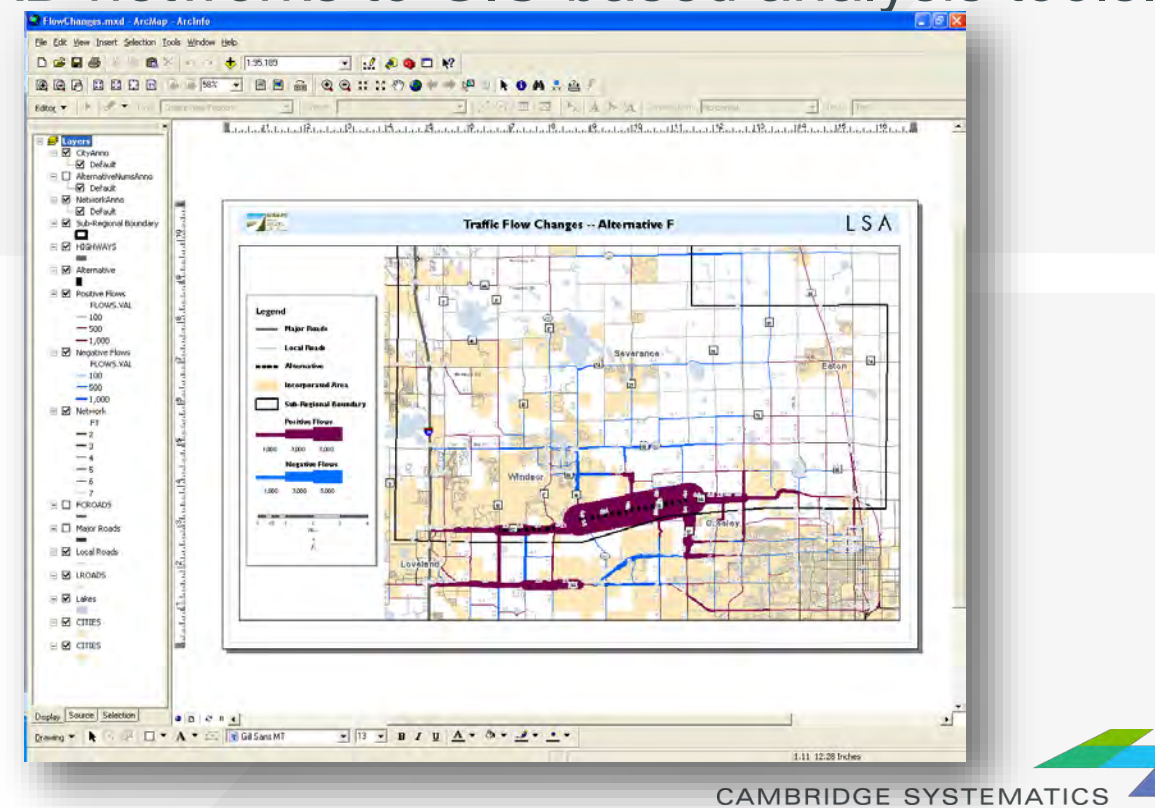

### TransCAD Tips

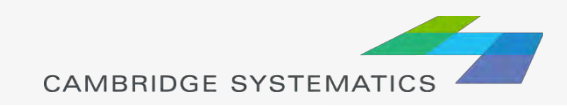

# File and Data Types

#### ◆ Data Files actually contain information:

- » Tables (.bin, .DBF)
- » Geographic Files or Layers (.dbd, .shp)

» Matrices (.mtx)

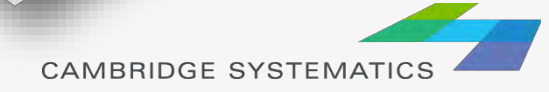

Constant

### File and Data Types

- ◆ Some files do not contain information:
	- » Dataviews (.dvw)
	- » Maps (.map) and workspaces (.wrk)
	- » Matrix Views (.mvw)

These files refer to other file types that contain data

» Same concept as a project file (.mxd) in ArcMAP

#### **Never use File → Save As → "Dataview (.dvw)" or "Map (.map)" to save a copy for modification!**

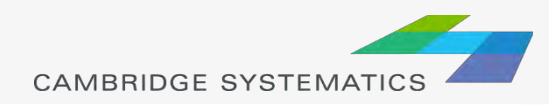

# File and Data Types

- ◆ Geographic Files (.dbd) are GIS layers and can be edited and viewed.
	- » We use line layers as "roadway networks"
- ◆ Route Systems (.rts) contain transit information » Route systems are linked to line layers
- Routable Network Files (.net, .tnw) are routable networks used internally by TransCAD.
	- » Routable network files must be created before running certain tasks.
	- » Separate networks for roadway and transit

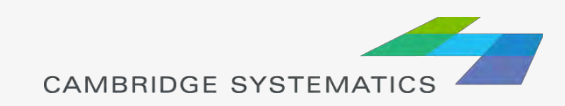

### Useful Features

- **→ Saved Workspaces**
- ◆ Undo and Redo
- ◆ Copy and Paste directly between TransCAD and other programs (e.g., Excel)
- ◆ The Display Manager
	- » Show it from  $Map \rightarrow$  Display Manager
- ◆ Multiple selection sets
- ◆ Many more…

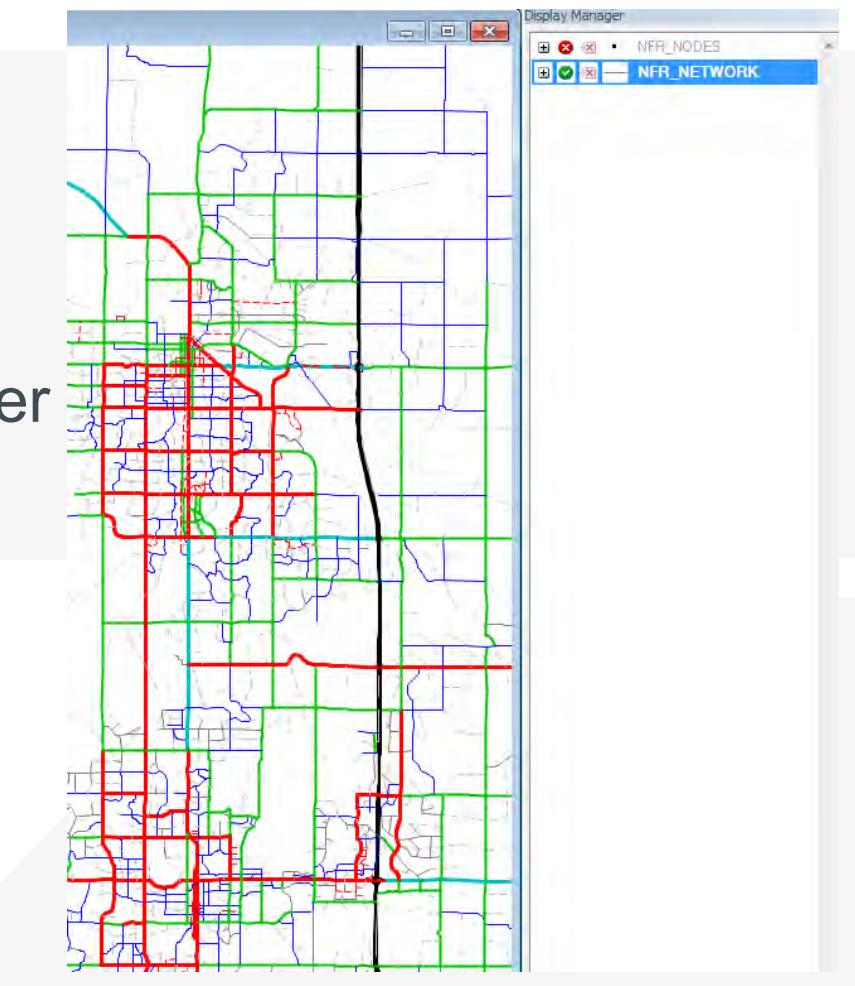

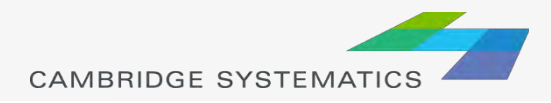

# New in TransCAD 6.0, 7.0

- ◆ Read and write directly to ESRI Geodatabases
- **→ Improved Mapping Features** 
	- » Label customization
	- » Transparency
- ◆ Under the Hood
	- » 64-bit architecture
	- » More multithreading
	- » New procedures (e.g., drive egress to transit)

**→ TransCAD 7** 

- » Even More multithreading
- » Improved transit management
- » Improved elevation data
- » Pivot tables and charts

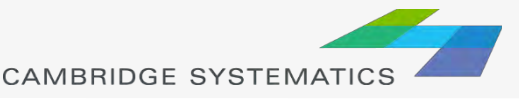

### Map Basics: Visualizing

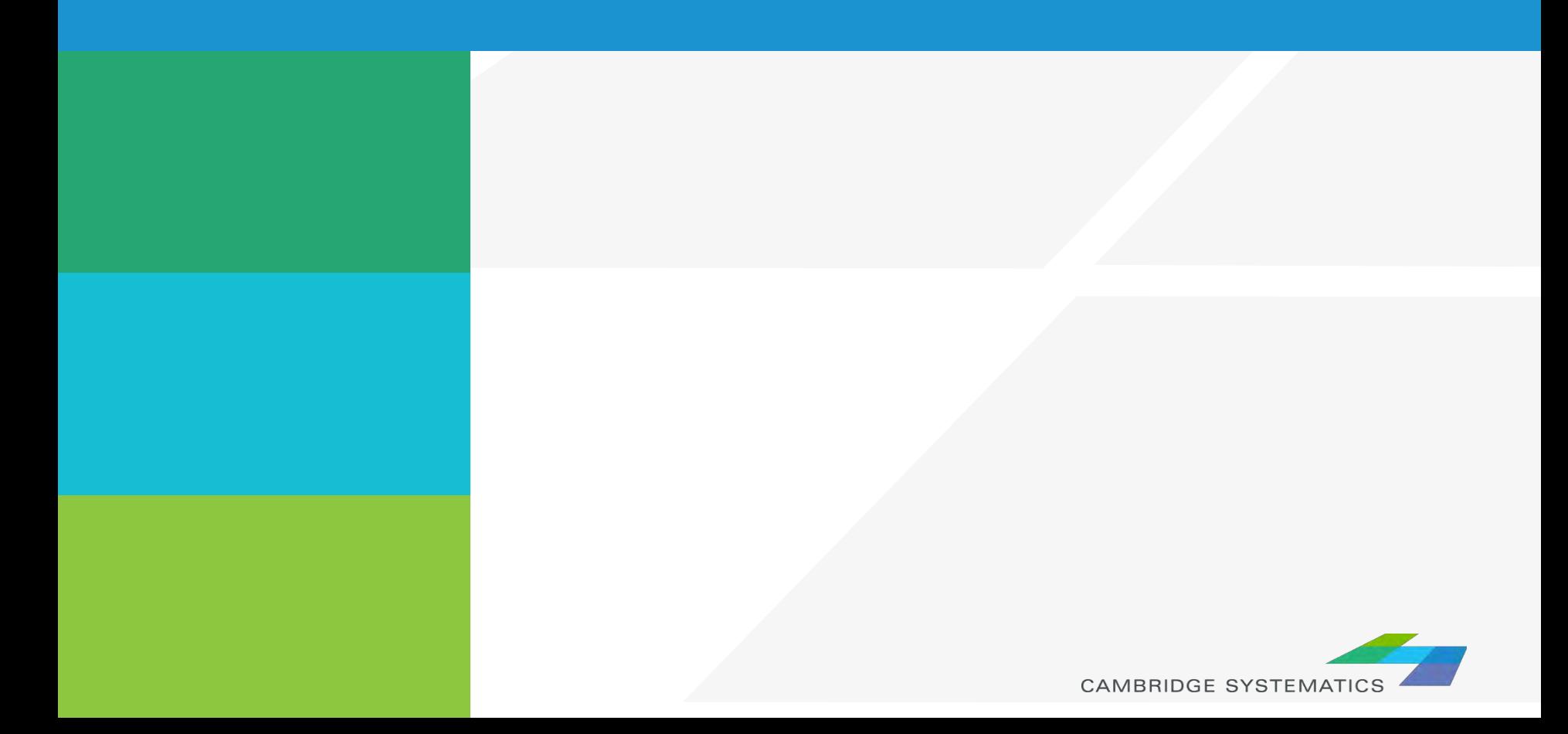

# Working with Layers

- ◆ Start by opening a map or a geographic (dbd) layer file
	- » Opening a layer will create a new map and add the layer
	- » Opening a map will load all saved layers, settings, etc.
- Access layers with the layers dialog box ( $\leq$ )

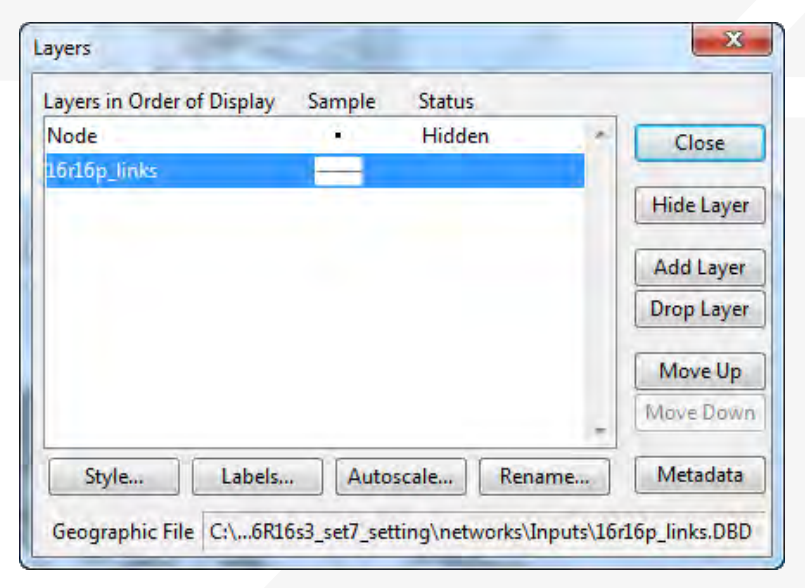

# Working with Layers

#### **The Layers Dialog (** )

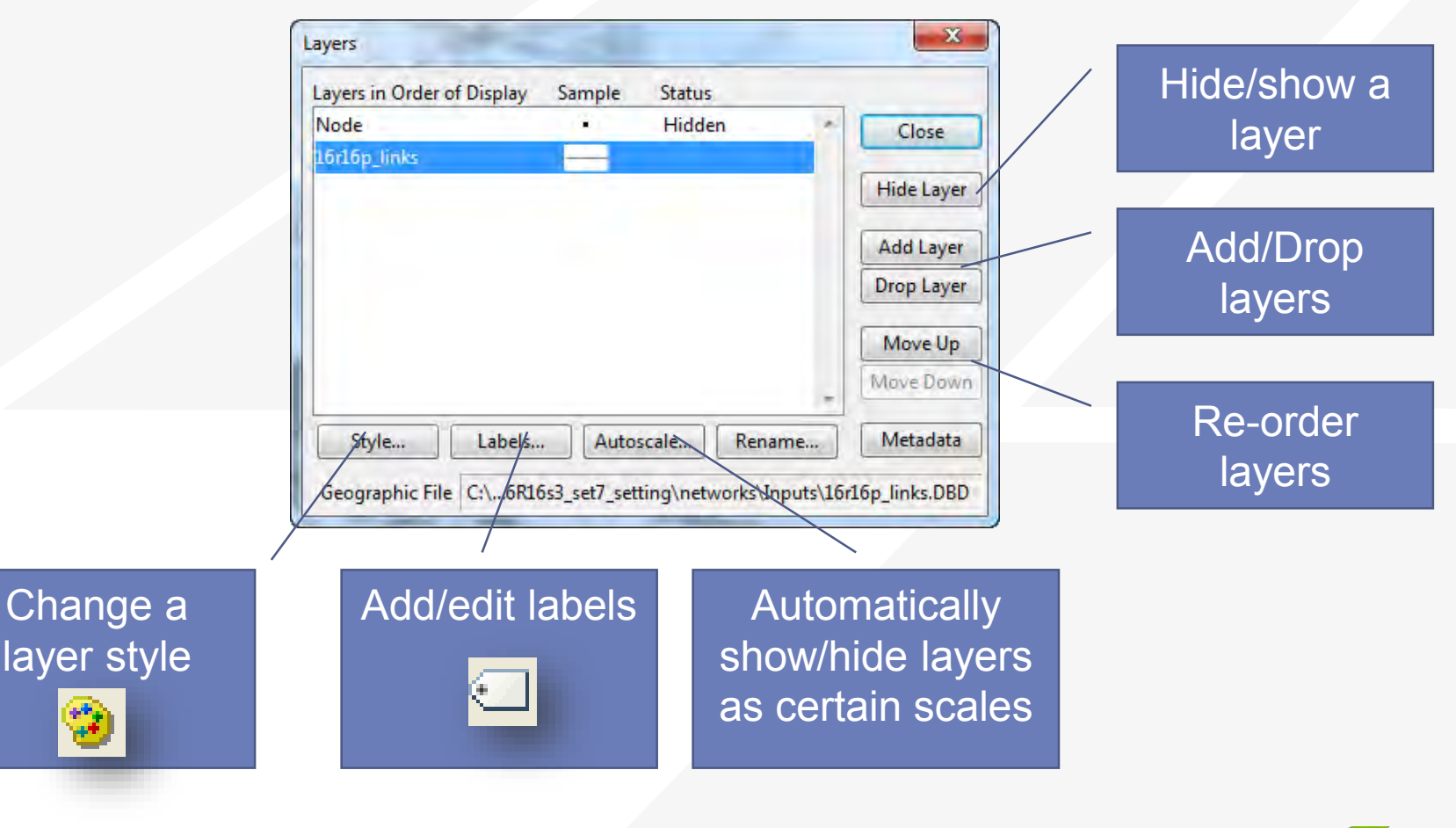

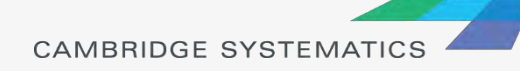

# Working with Layers

#### **Layers are drawn from TOP to BOTTOM**  $\blacksquare$

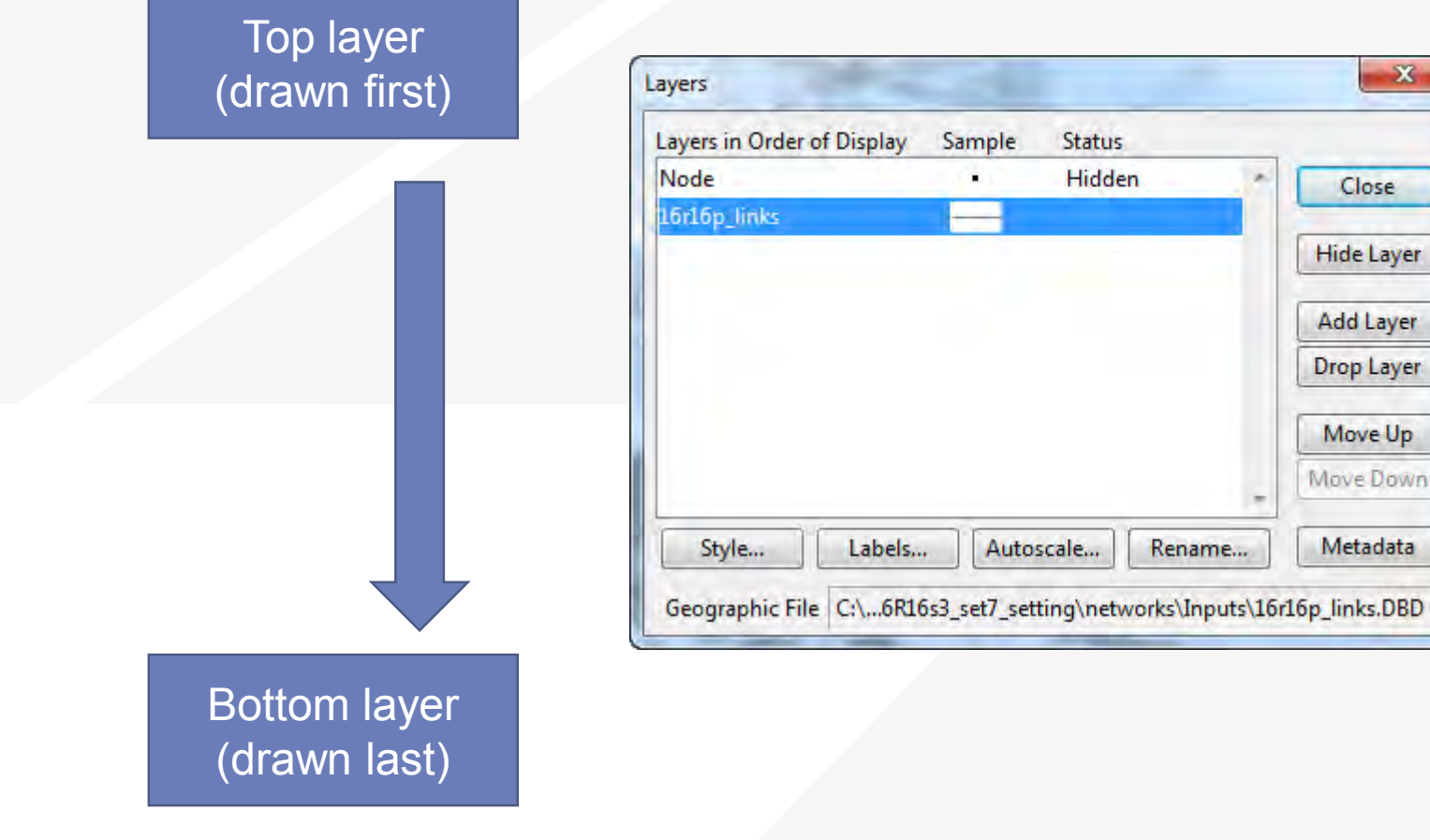

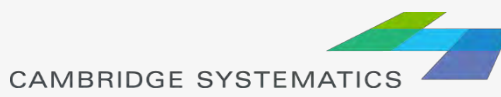

### Display Manager

- $\rightarrow$  Activate from Map  $\rightarrow$  Display Manager
- ◆ Quick access to layers, settings, etc.
	- » Right-click for more settings, including *make working layer*

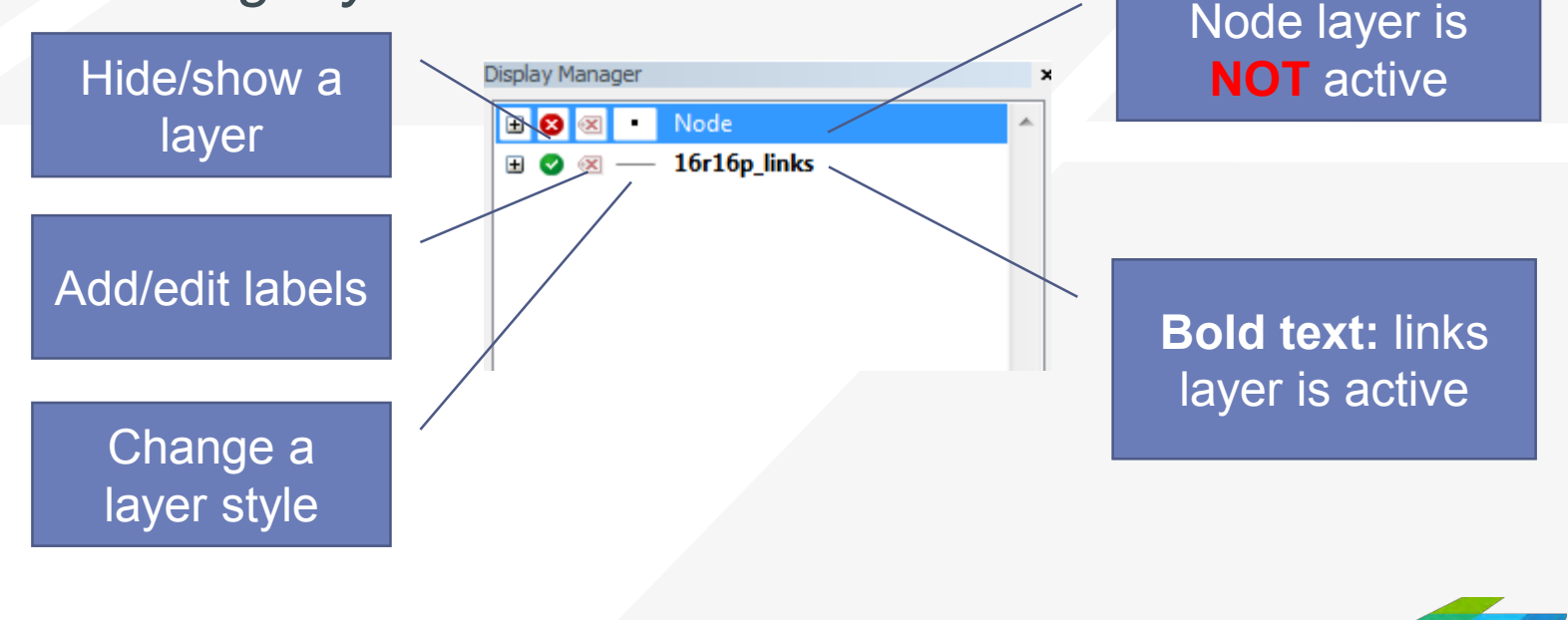

**CAMBRIDGE SYSTEMATIO** 

### Color Theme

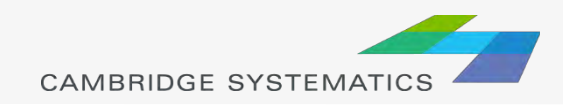

## Creating Maps

- ◆ Create a new map by opening a Geographic File (\*.dbd)
- Add more layers if desired
	- $\rightarrow$   $\neq$  then Add Layer
- ◆ Choose the active layer
	- » Use the dropdown selector
	- » Or use the display manager

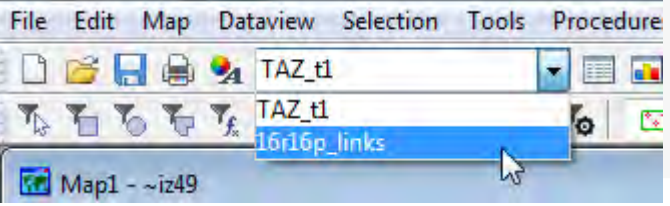

- ◆ Change the "default" styles for the layers
	- $\frac{1}{2}$  then  $\frac{1}{2}$  sive... , or  $\frac{1}{2}$  , or use the display manager
- $\rightarrow$  Hide or show layers
	- or the display manager

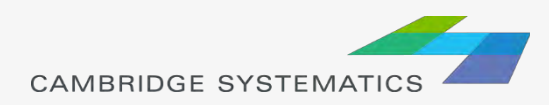

### Color and Pattern Themes

- ◆ Set feature colors and styles based on attributes
	- » Color Themes ( $\blacktriangleright$ ) are often used to display facility type on a roadway network
	- » Pattern Themes (Map  $\rightarrow$  Pattern Theme...) is sometimes used to display number of lanes on a roadway network

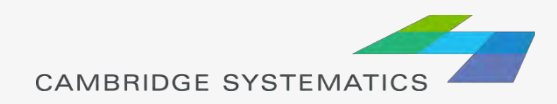

### Color and Pattern Themes

#### The Settings Tab

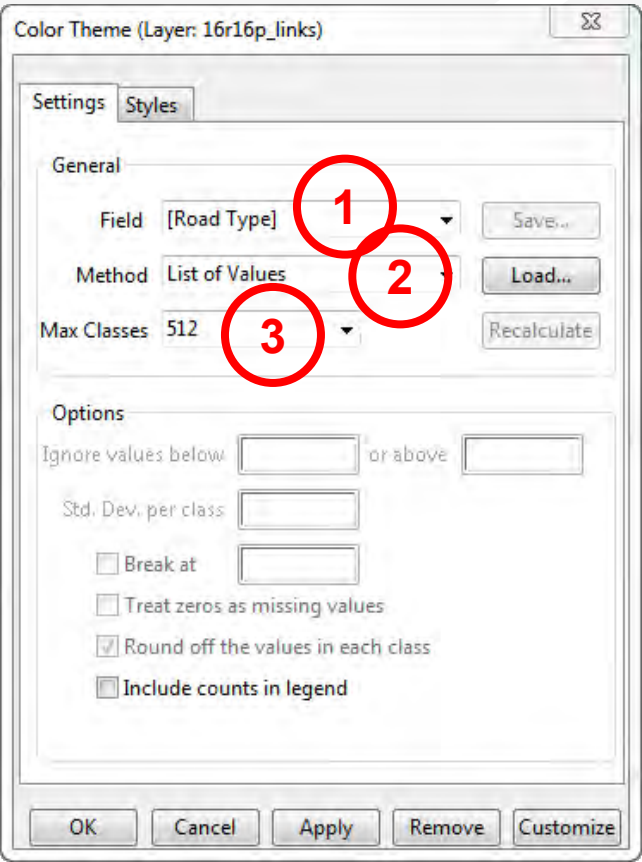

- 1. Choose a field to represent
- 2. Choose a method to create categories and number of classes
- \* Use the Load and Save buttons to store and recall settings
	- » *This is a huge time-saver!*

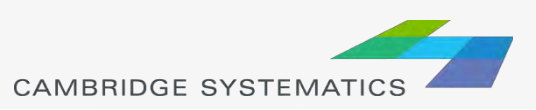

### Color and Pattern Themes

### The Styles Tab

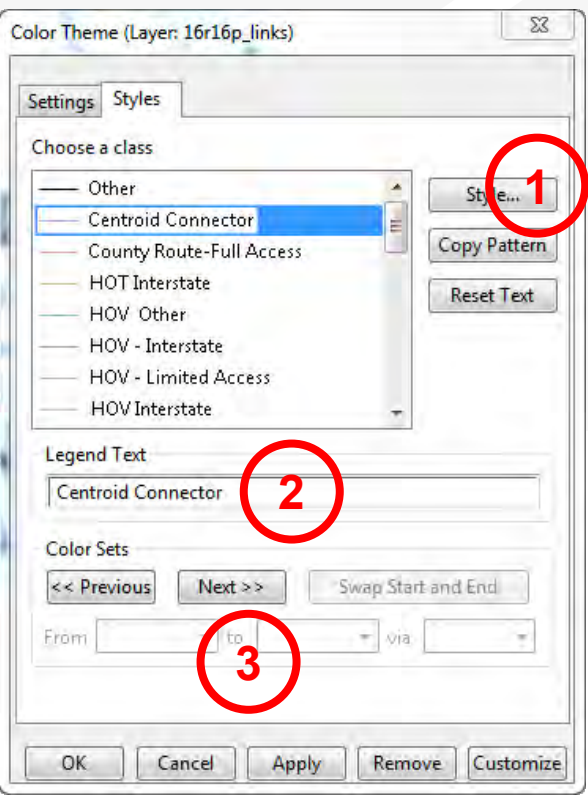

- 1. Choose a style for each class
- 2. Select a legend text for each class
- 3. Choose from predefined color settings if desired

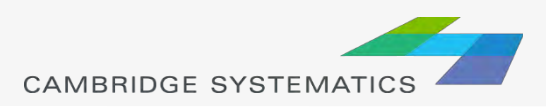

### Functional Class

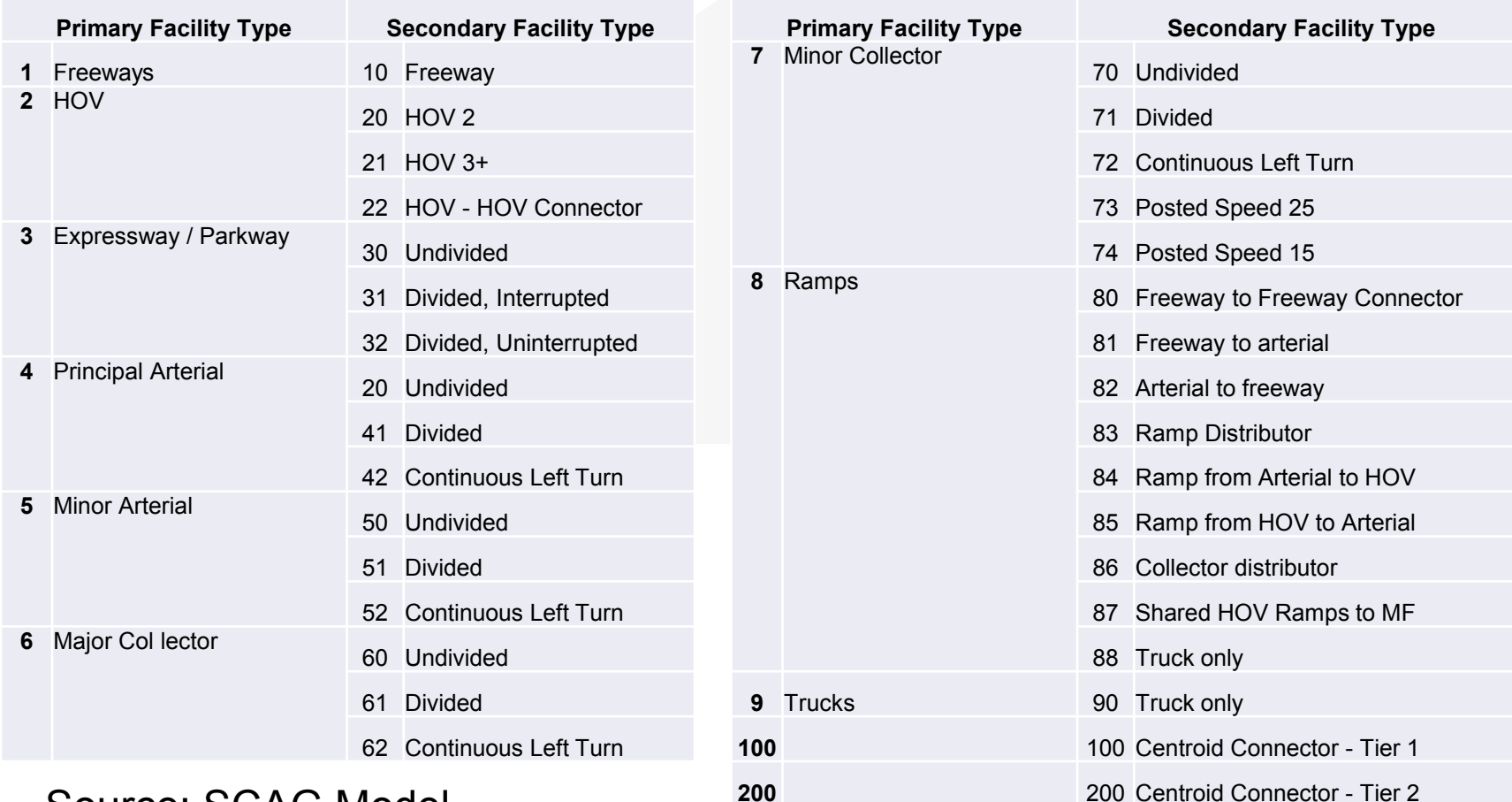

#### **200 200 200 200 CENTROID Source: SCAG Model** Documentation, Appendix A

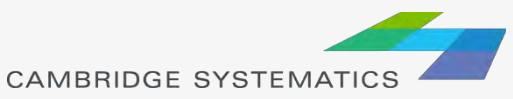

### Functional Class

#### ◆ Two Digit FT Codes

- » Contained in AB\_Facility\_Type and BA\_Facility\_Type
- » Difficult to use for map editing setup (too many details)
- ◆ One Digit FT Codes
	- » Not stored on the network
	- » Can be computed

MAP\_FT:

```
if (AB_Facility_Type = 100 or BA_Facility_Type = 100) then 100 else<br>if (AB_Facility_Type = 200 or BA_Facility_Type = 200) then 200 else<br>if (AB_Facility_Type = 999 or BA_Facility_Type = 999) then 999 else
if (AB_Facility_Type > 0) then s2i(left(string(AB_Facility_Type), 1))
else s2i(left(string(BA_Facility_Type), 1))
```
**Note:** We will discuss formulas in more detail in a later section

**CAMBRIDGE SYSTEMATI** 

**TransCAD** 

Formulas.txt

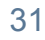

#### **Practice 1:** Create a color theme for line layer using IFC field

- 1. Open the SCAG Network File (16R16pl\_links.dbd)
	- File $\rightarrow$ Open, then in the file type dropdown next to 'File name:' select Geographic File(\*.cdf,.\*dbd) option
	- Browse to the location/folder where the geographic file is located and select the '16R16pl\_links.dbd' and click 'Open' button

Color<sub>T</sub> Settin

Max

 $\mathbb{R}^p$ 

- 2. Add the MAP\_FT Formula Field
	- $\sqrt{ }$  Dataview $\rightarrow$ Formula Fields
	- $\checkmark$  Open TransCAD Formuals.txt in notepad, then copy the MAP\_FT formula
	- $\checkmark$  Paste the formula and name the formula MAP\_FT
	- $\checkmark$  Click OK
- 3. On the top ribbon, click  $\mathbf{v}$  it is called 'color theme map wizard'
- 4. It opens up a dialog box with two tabs. In the first tab 'Settings' tab:
	- $\checkmark$  Select the MAP FT from the 'Field' drop down options
	- $\checkmark$  Select the 'List of Values' from the 'Method' drop down options
	- Max. Classes: Use the default value (512)
- 5. Go to the 'Styles' tab
	- $\checkmark$  Observe the default styles
	- $\checkmark$  Optional: Set a preferred style for each facility type (we will use a shortcut)
- 6. Go back to the Settings tab, click the Load button.
	- $\checkmark$  Choose From Settings File
	- $\checkmark$  Browse to and select SCAG Training\Settings.stg
	- $\checkmark$  Choose MAP FT and click OK
	- $\checkmark$  Click OK again to complete the color theme dialog box
- 7. Save the settings (optional, method 1) **Skip this step in training.**
	- $\checkmark$  Tools  $\to$  Geographic Utilties  $\to$  Geographic file
	- $\checkmark$  Click Save Settings
- 1. Save the settings (optional, method 2) **Use this method in training.**
	- $\checkmark$  File –Save As
	- Save a Map file that you can open later with the settings applied

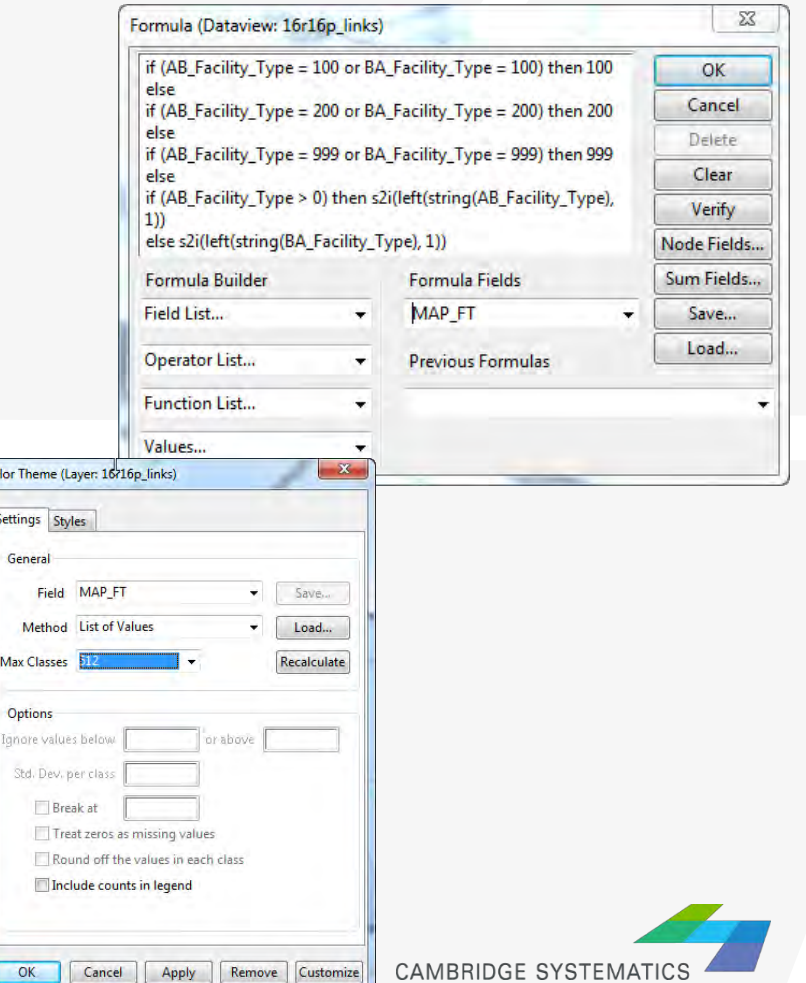

32

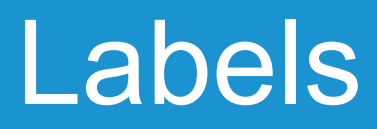

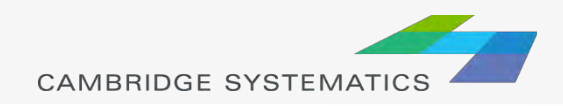

### Automatic Labels

- $\rightarrow$  Labels ( $\rightarrow$ ) can be used to show things including:
	- » Traffic Volumes
	- » Number of Lanes
	- » Centroid Numbers
	- » SED/Land Use Data

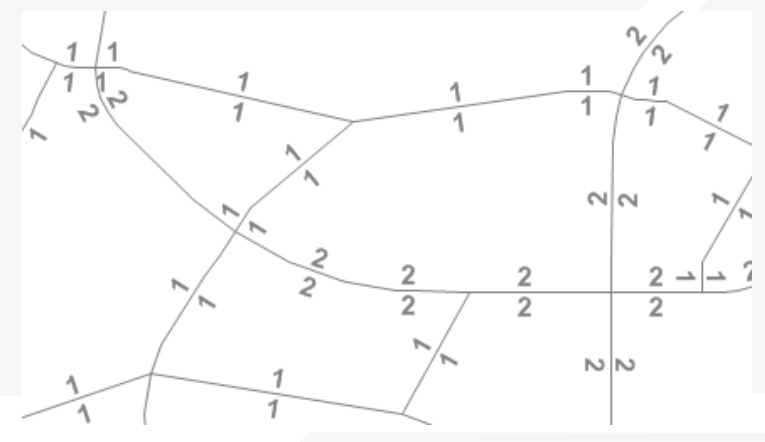

◆ Labels can be set differently for different selection sets

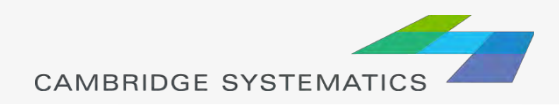

### Automatic Labels

### The Labels Tab

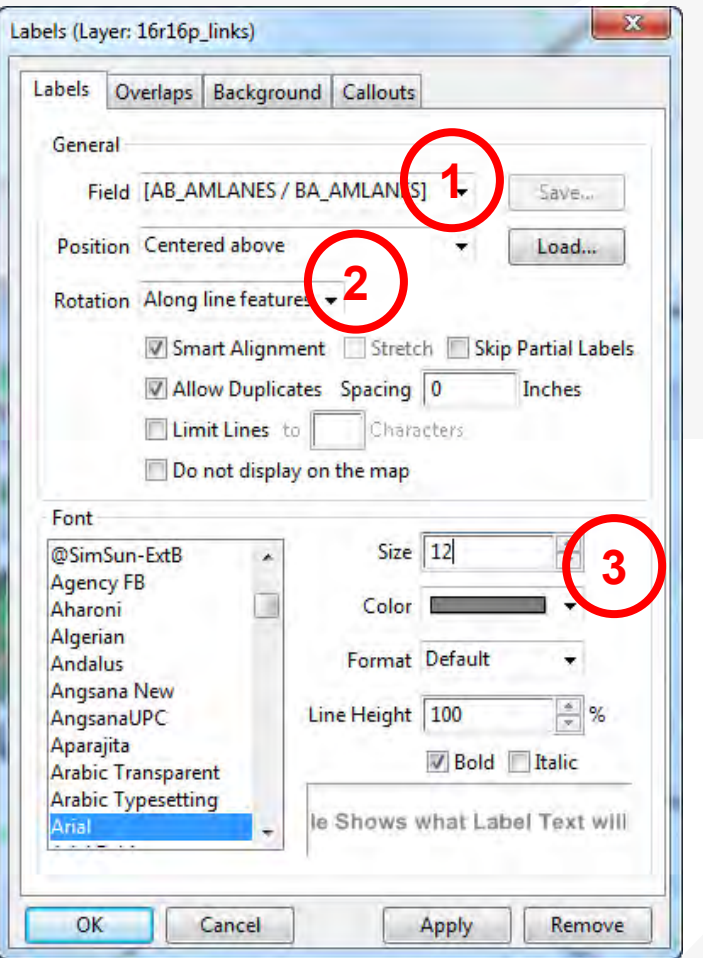

1. Select the field to use for labels

- 2. Set label placement options
	- » *Note the "Allow Duplicates" checkbox*

#### 3. Set the label style options

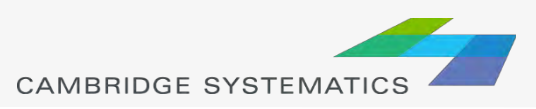

# Automatic Labels

### The Overlaps Tab

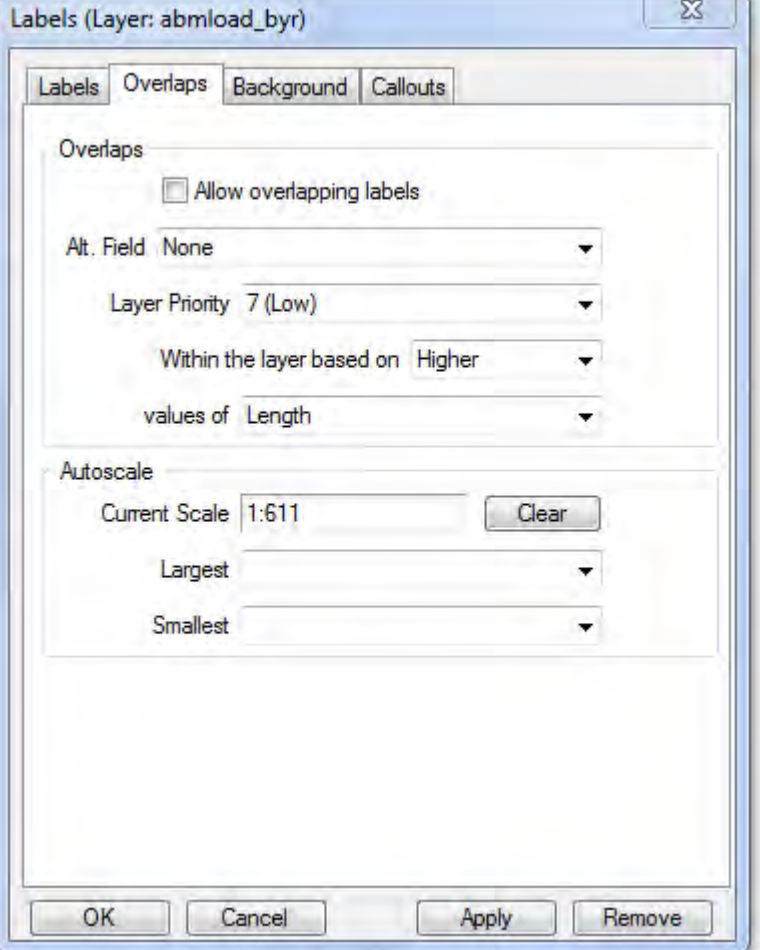

- ◆ Overlapping labels can be allowed if desired
- ◆ Different layers can have different priorities
- Autoscale can turn labels on and off automatically

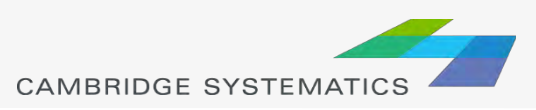
# Automatic Labels

### The Background Tab

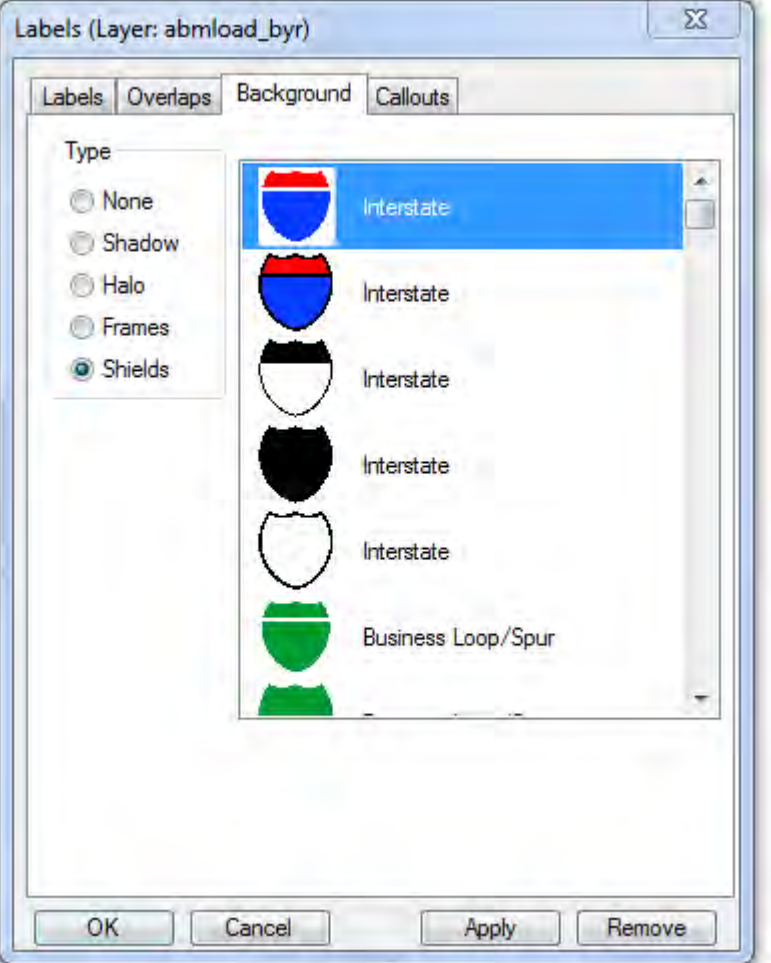

◆ Shadows, halos, frames, or shields can be added to labels to create better looking and more informative maps

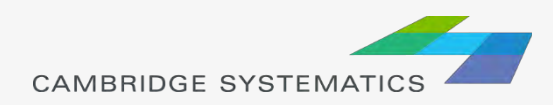

### Automatic Labels

### The Callouts Tab

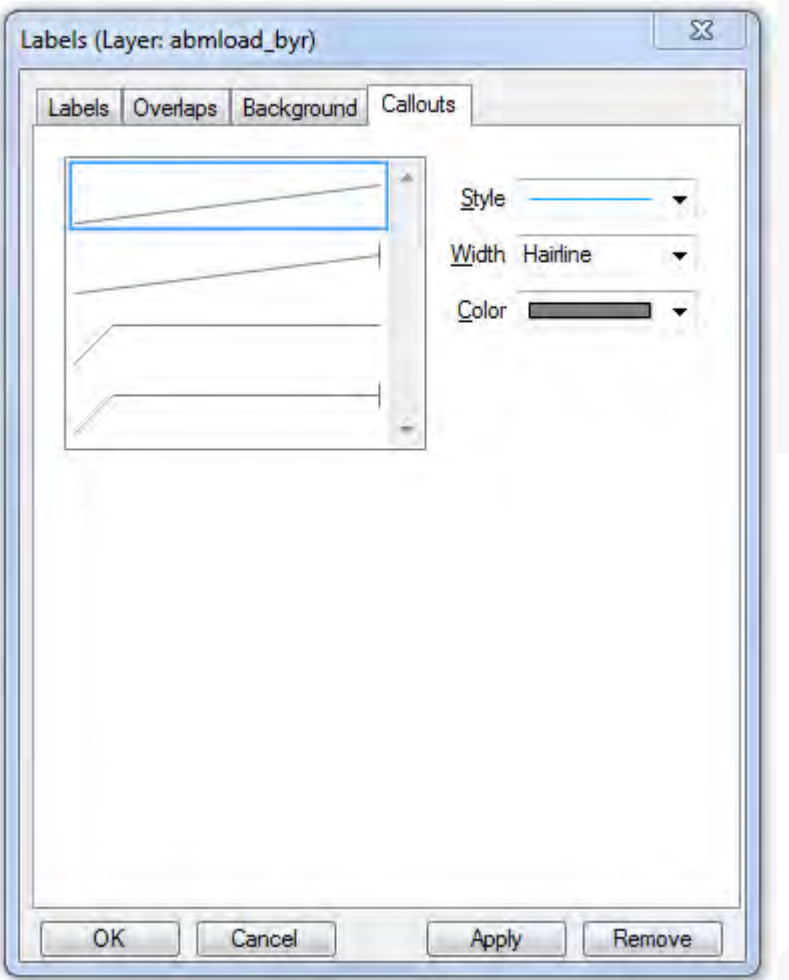

 $\blacktriangleright$  Set the default callout style to use when labels are manually repositioned

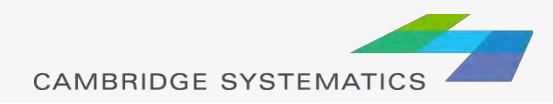

#### **Practice 2:** Add number of lanes labels

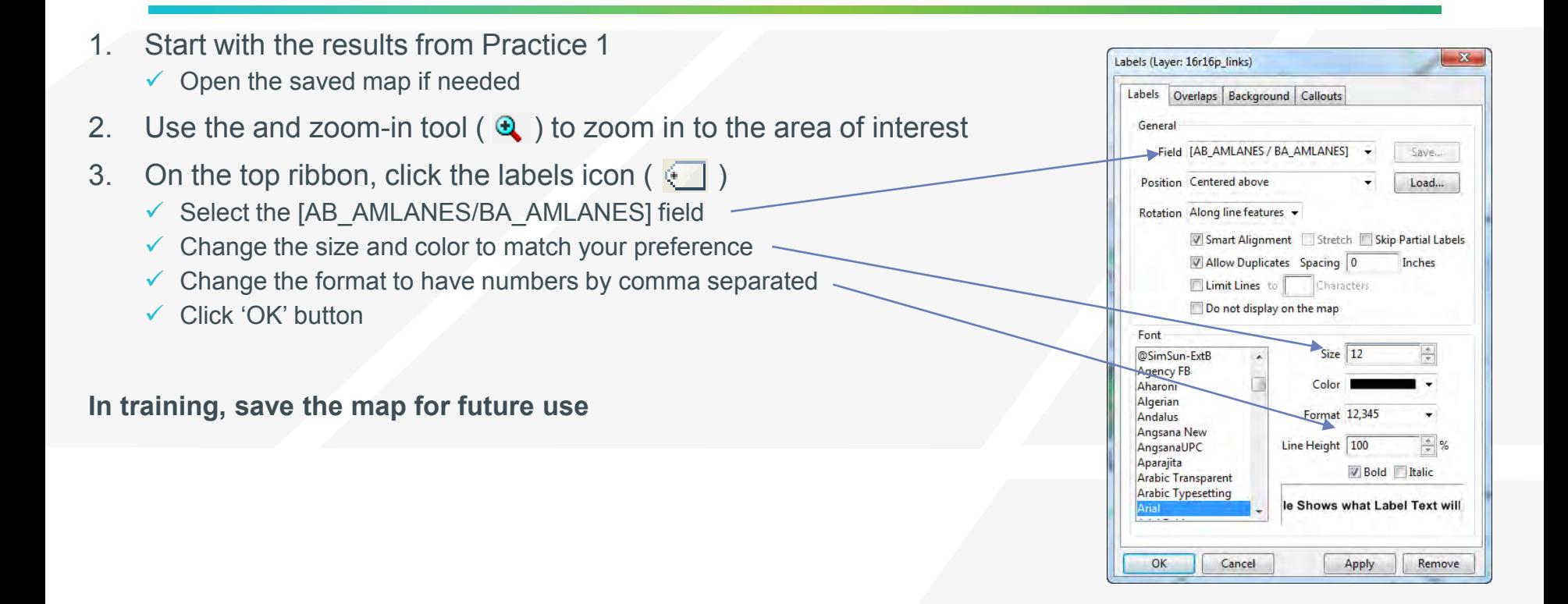

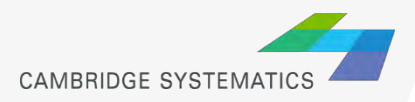

### Create Scaled Symbol Theme

(also known as bandwidth map)

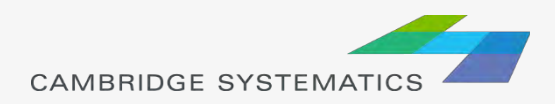

### Scaled Symbol Themes

- ◆ Scaled Symbol Themes (  $\frac{1}{2}$  ) are often used to:
	- » Display traffic volumes
	- » Display results of a select link or node analysis

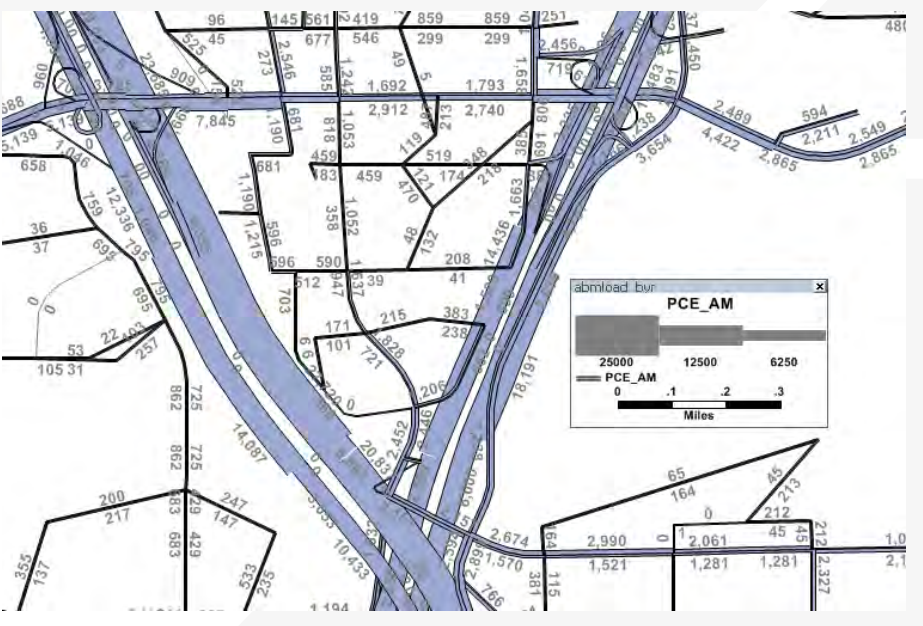

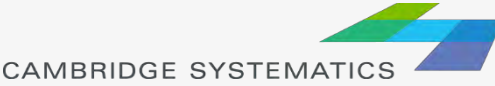

### Scaled Symbol Themes

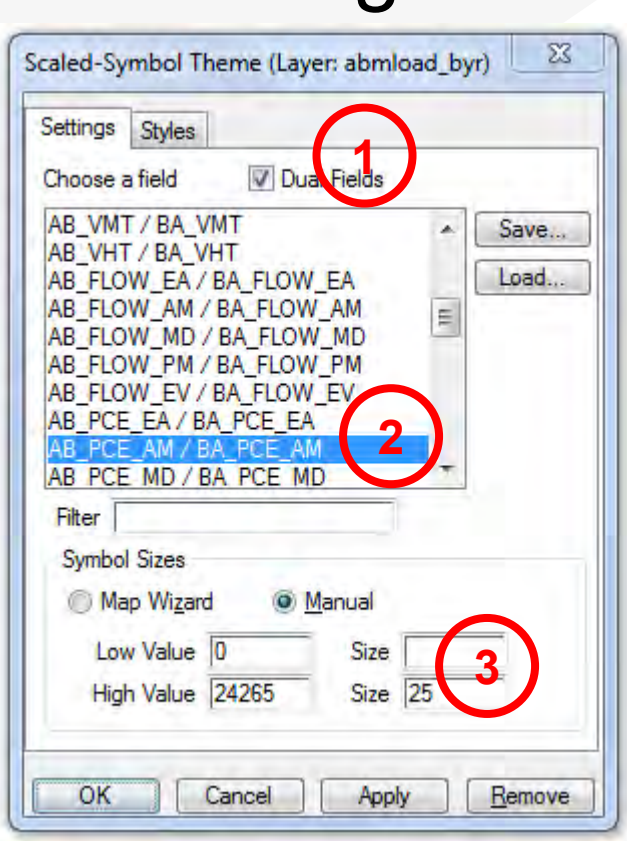

The Settings Tab

**→ Show directional fields** only, or all fields

- **→ Select a field to use**
- ◆ Specify a scale, or let TransCAD specify one automatically

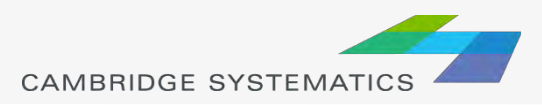

### Create Selection Sets

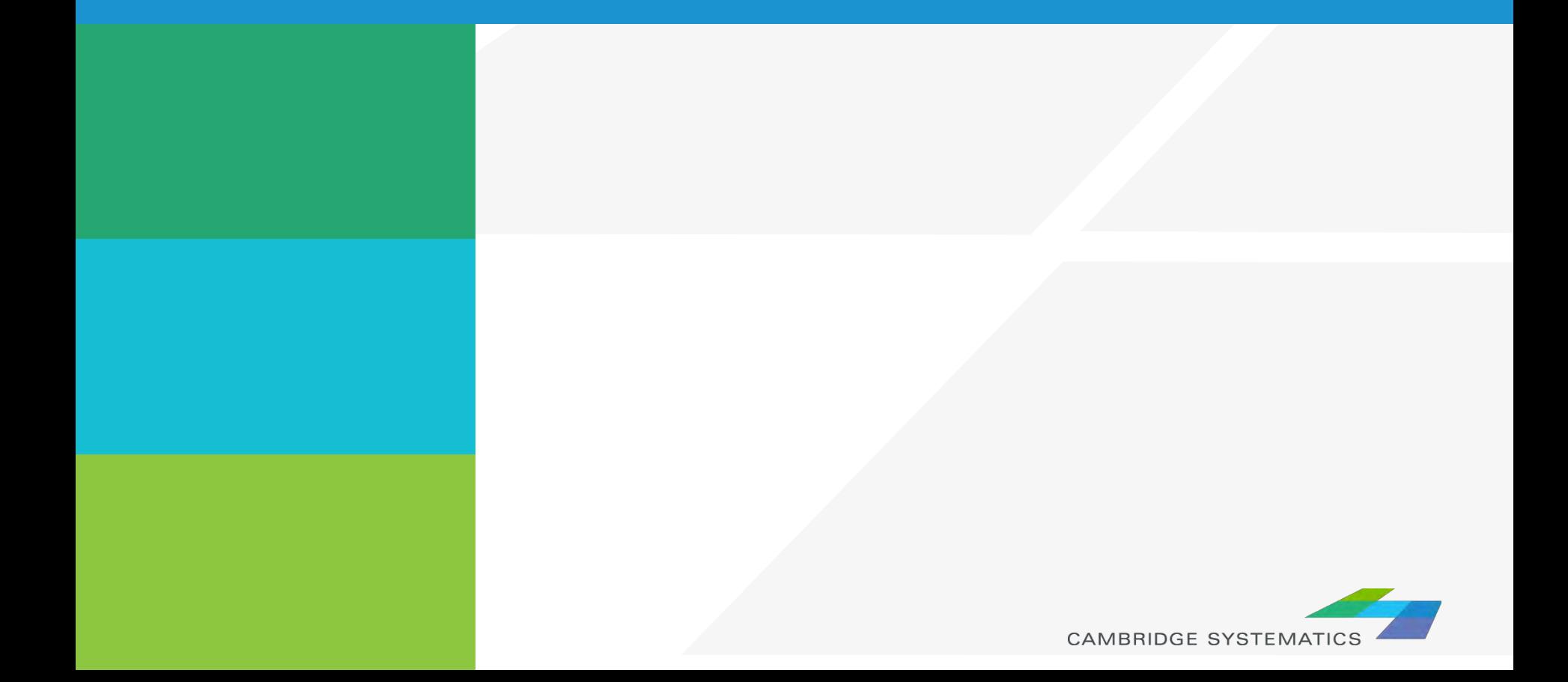

### Selection Sets

- ◆ Add additional formatting capability
- ◆ Useful for analysis and data processing
- ◆ Use the Selection Set Toolbox
	- » Select items with a query
	- » Select items by pointing
	- » View the Selection Settings

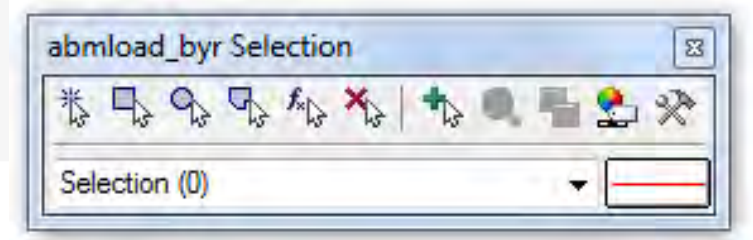

- ◆ One map can contain many selection sets
	- » Show or hide selected items
	- » Format selected items with different colors, styles, and labels

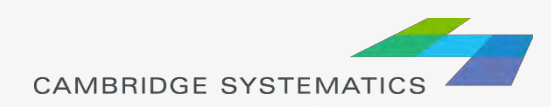

#### **Practice 3:** Create selection sets and color and label them

- Start with the results from Practice 2
	- $\checkmark$  Open the saved map if needed
- 1. Goto Tools and select 'Selection' or hit F9
	- $\checkmark$  This will show the selection toolbox shown to the right
	- Click select by condition ( $\vert f_{\cdot} \vert$ ) to open the query builder
	- $\sqrt{ }$  Type in condition: MAP\_FT >= 100
	- $\checkmark$  Type the Set Name (Connectors)
- 2. Change the centroid connector lane labels
	- Open selection settings (Selection  $\rightarrow$  Settings or  $\Box$ )
	- Choose Connectors, then click Style
	- $\checkmark$  Set the color to "default gray) this allows the color theme to override
	- Click Labels
	- Set the label to a smaller font size and different color
	- $\checkmark$  Close the selection settings
- **TIP:** You can make other changes to multiple different selection sets, or can hide some features altogether!

**In training, save the map for future use**

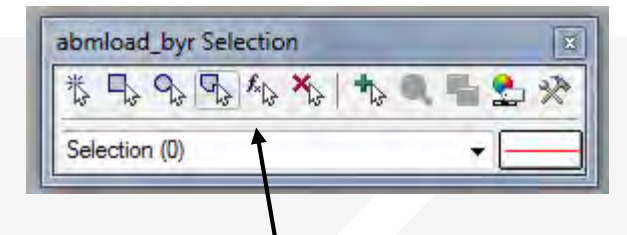

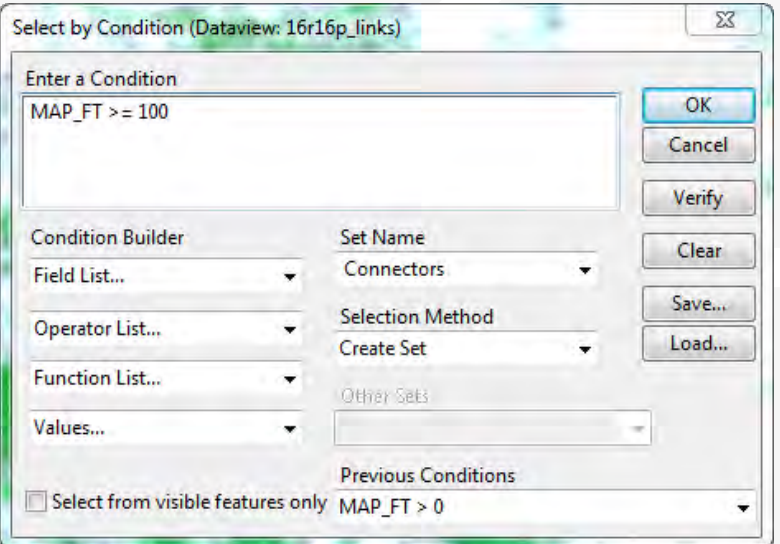

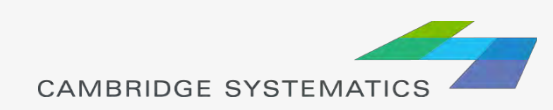

### Data Tables ("Dataviews")

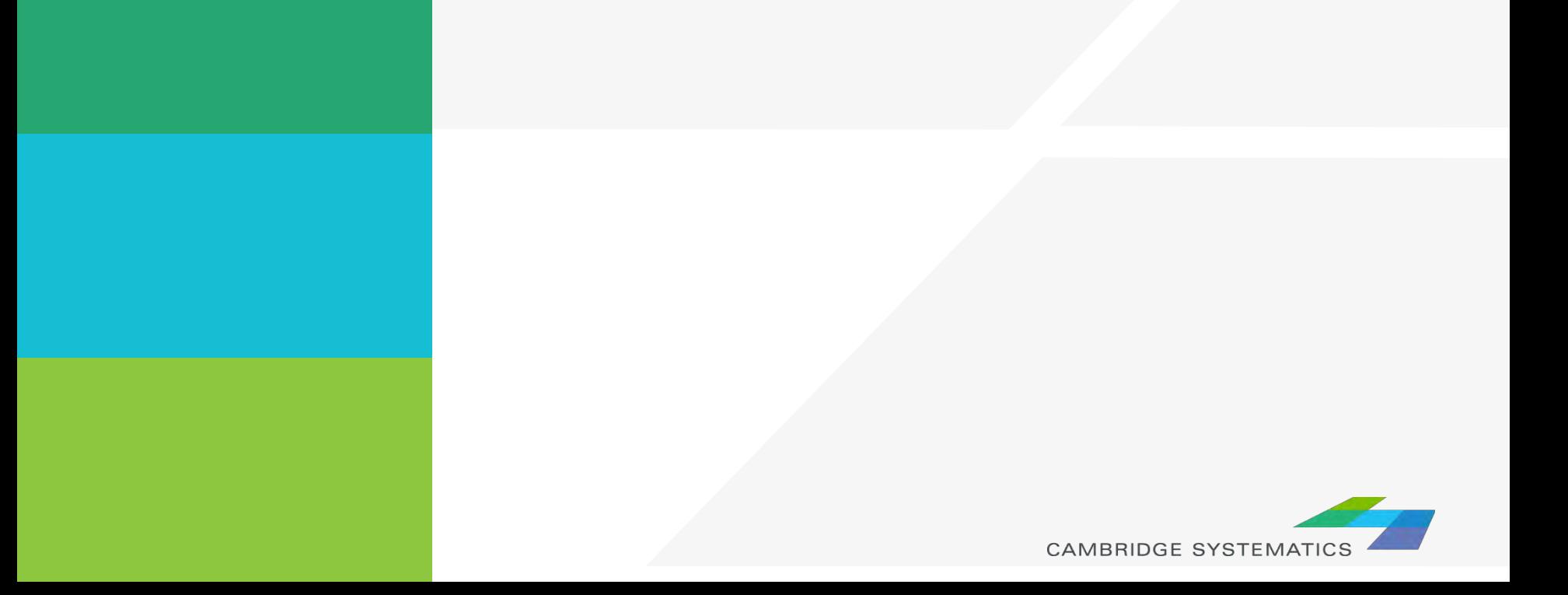

# Working with dataviews

- $\rightarrow$  Open a dataview for any existing layer ( $\equiv$ )
- $\rightarrow$  Open a standalone table with File  $\rightarrow$  Open
- $\rightarrow$  Add/Remove fields with Dataview  $\rightarrow$  Modify Table  $\mathcal{P}$  (or  $\mathbb{R}$ )
	- » Be careful: Changes are permanent once you click "OK"
- $\rightarrow$  Data can be edited directly in the dataview
	- » Be careful: Changes are saved as you go
- $\triangleleft$  Create formula fields with  $\frac{2.44}{22}$
- **★ Right-Click on a column header for more options** 
	- » Including a formula Fill

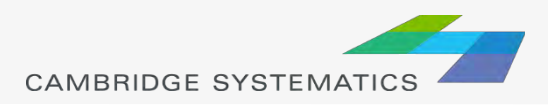

# Working with Dataviews

#### Formula *Field vs.* Add Field & Formula *Fill*

- » Formula *Fill* adds new data and saves values in the table
- » Formula *Fields* are updated when other values change, but are not stored in the data table
	- Formula fields are stored in a map, dataview (\*.dvw), or workspace (\*wrk)
- 1. Enter a formula
- 2. Use the Field List to find field names
- 3. Name the formula field

*Tip: nz([Field]) converts null values to zero values*

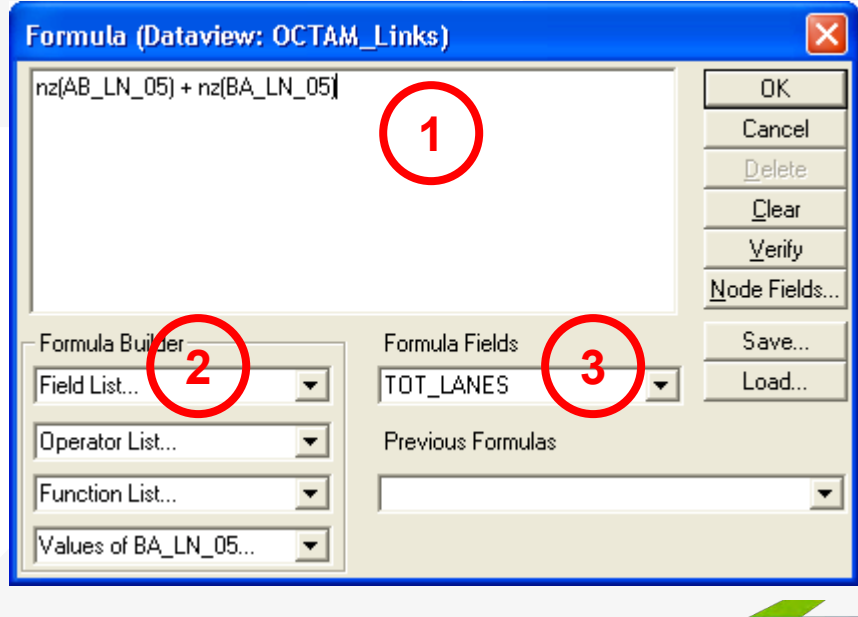

#### **Practice 4:** Add total number of lanes in a **NEW FIELD**

#### Start with the results from Practice 3

- $\checkmark$  Open the saved map if needed
- 1. On the top ribbon, click  $\boxed{\equiv}$  it will open the links layer daataview table
- 2. Use Dataview  $\rightarrow$  Modify Table or click  $\blacksquare$ 
	- Click 'Add Field'
	- $\checkmark$  Name the field "TOT LANES"
	- $\checkmark$  You can move the field position using Move Up and Move Down buttons to the right
	- Click 'OK'
- 3. Go to 'Dataview' window
	- $\checkmark$  Right click the top part of the 'TOT\_LANES' field
	- Select 'Fill'
	- $\checkmark$  Select the 'Formula' in the fill method options
	- $\checkmark$  Type: nz(AB\_AMLANES) + nz(BA\_AMLANES)
	- $\checkmark$  Alternatively you can use the formula builder
	- Click 'OK' button.
	- $\checkmark$  This fills in two-way number of lanes

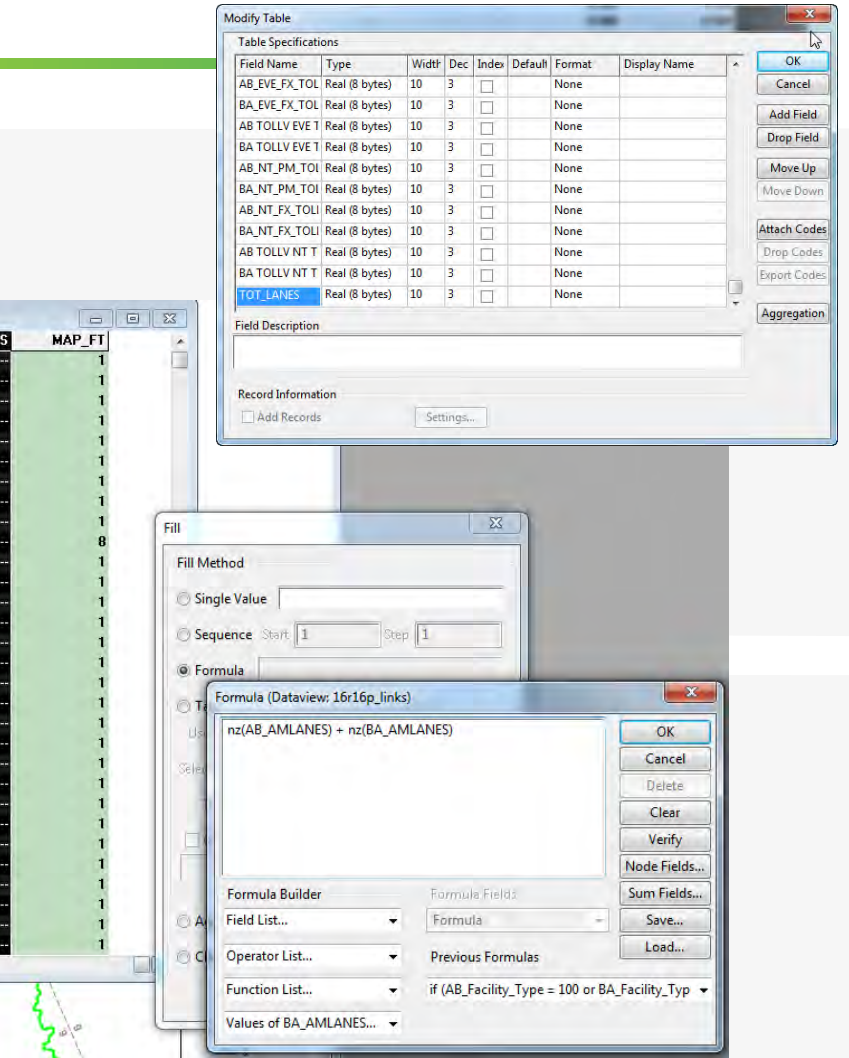

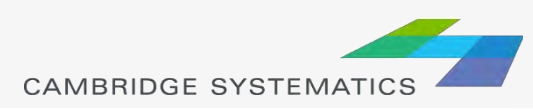

**Bonus: Try this example using a formula field instead!**

# Joining Data

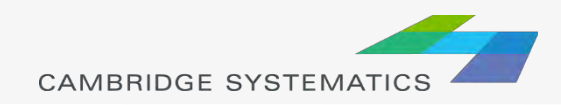

# Joining Data

- $\rightarrow$  Layers have an associated data table ( $\Box$ )
- $\rightarrow$  Data can be joined ( $\rightarrow$  ) to other tables
	- » Roadway Network + Traffic Assignment results
	- » TAZ layer + Land Use Data
	- » Roadway Network + Lookup Table
	- » More…
- **→ This is how traffic assignment results are** viewed in TransCAD

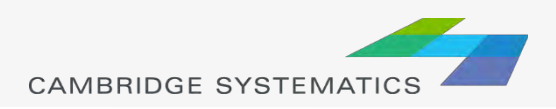

# Joining Data

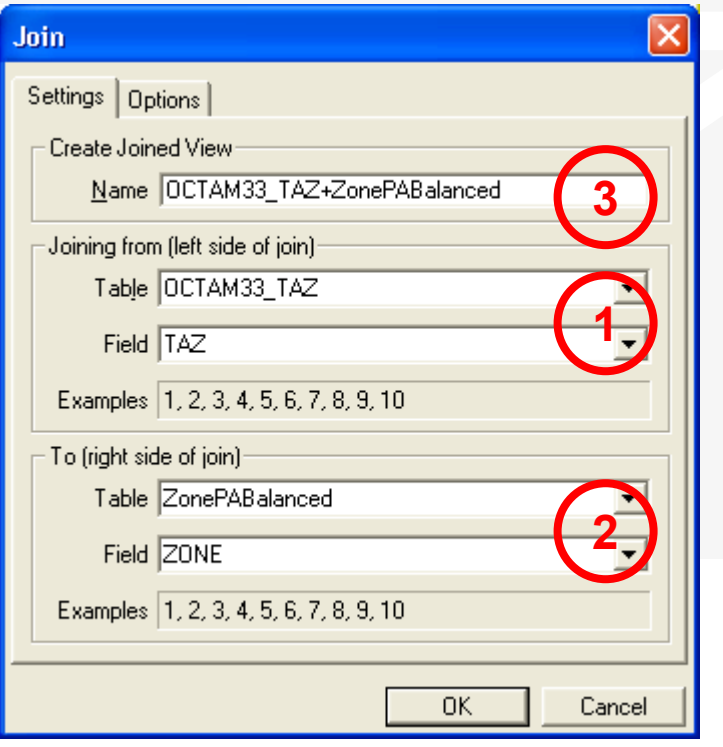

- 1. Select the Primary join table
	- » *Be careful: Check the Field*
	- 2. Select the secondary join table
		- » *Be careful: Check the Field*
- 3. Create a name for the view, or use the default (do this last)

#### *Tip: You can open a file from the join dialog box*

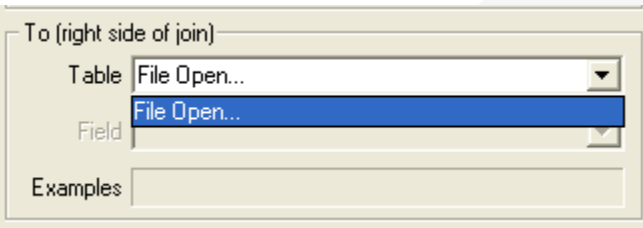

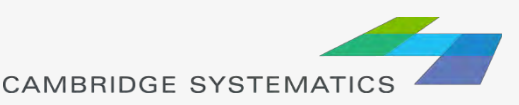

#### **Practice 5:** Join the TAZ data to the TAZ layer (Tier 1)

- 1. Start with the results from Practice 4
	- $\checkmark$  Open the saved map if needed
- 2. Add the TAZ layer to the map
	- $\checkmark$  Open the Layers dialog ( $\overrightarrow{\iff}$ )
	- Click Add Layer
	- Browse to: **16R16s3\_set7\_setting\Geography\TAZ\_t1.dbd**
	- Move the TAZs to be drawn first (top of the list)
	- Click 'Close'
- 3. Open the TAZ Data Table
	- $File \rightarrow Open$
	- File Type Comma- or Tab-delimited Text
	- Browse to **\16R16s3\_set7\_setting\SED\Inputs\TAZ\_t1.dbd\ T1\_2016\_Control\_PolicyA\_vi63\_013116.csv**
	- $\checkmark$  Note that this is opened as read-only (all cells are green)
- 4. Create a join from Dataview  $\rightarrow$  join or  $\frac{1}{2}$ 
	- $\checkmark$  Set the left side of the join to TAZ t1, field 'ID'
	- Set the right side of the join to T1\_2016\_Control\_PolicyA\_vi63\_01
	- Set the right side join field to TAZ **\*NOT TAZPREV**
	- $\checkmark$  Click 'OK', then use "info" to review the data
	- **Warning: Do NOT close the joined view!**

**Bonus:** Create a shading theme with darker colors for more households. Try again for employment

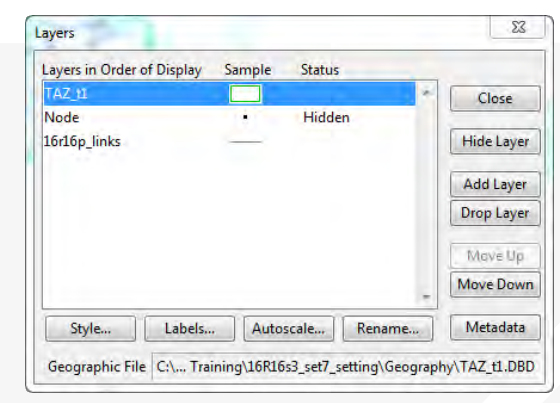

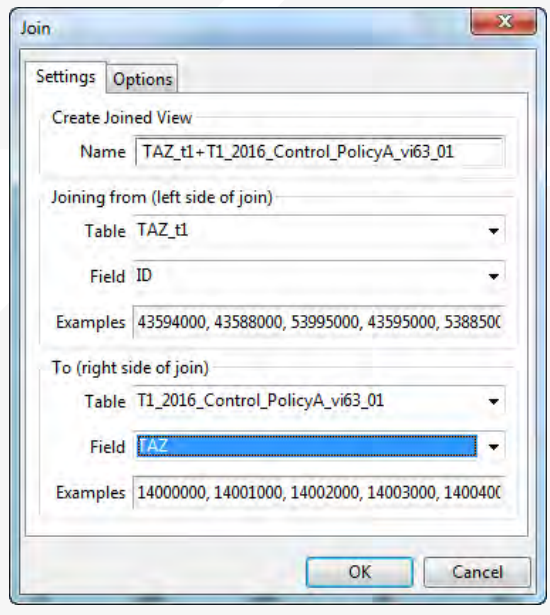

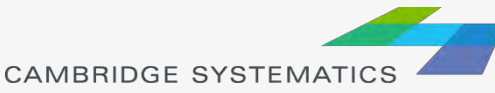

# Printing Maps (Layouts)

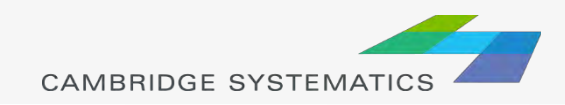

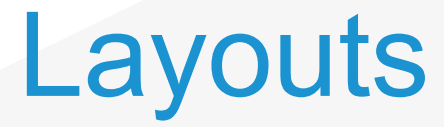

Allow users to create a page to be printed

- » Set paper size
- » Set a specific printer **PDF writers work best!**
- $\rightarrow$  Created from File  $\rightarrow$  New
- ◆ Print maps, drawing items, tables, and insets
- Add titles, legends, etc.

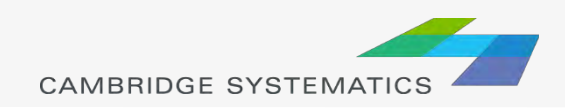

#### **Practice 6:** Create a Layout with your map

- 1. Start with the results from Practice 5
	- Open the saved map if needed
- 2. Create a new layout using File  $\rightarrow$  New or  $\Box$ 
	- Check the page settings with File  $\rightarrow$  Properties or  $\mathcal{A}$
	- Select a printer and page size
	- Set to landsape
	- **Important:** Un-check Change size of items when page size changes
- 3. Add your map to the layout using  $\Box$ 
	- $\checkmark$  Draw a box to place the map
	- Select Map, check 'Use actual point sizes'
	- Optionally un-check 'Keep map's aspect ratio'
	- Click 'OK'
- 4. Position and edit the legend
	- Use the pointer tool  $(\&)$
	- Drag the legend to a good location
	- $\checkmark$  Double-click to edit legend text and contents
- 5. Add a legend title
	- Use the 'Freehand Text' tool ( $\overline{A}$ ), usually at the bottom of the window
	- Drag a box, then type a title
	- Use the pointer to reposition, double-clicking to edit

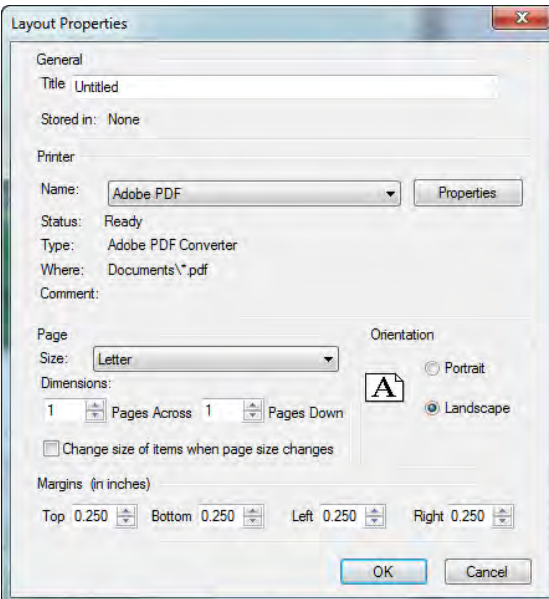

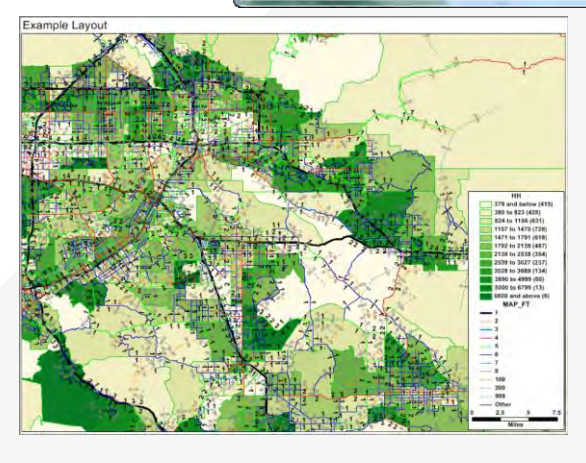

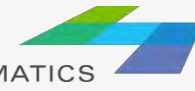

### More on Networks and Zones

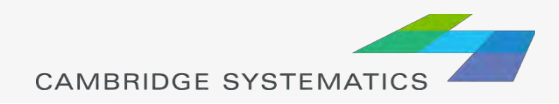

### User Variables

### **★ Creating your own variables**

- » Additional fields can be added to links & nodes layers
- » Field names can contain spaces and numbers, and do not have a practical limit to the number of characters
- » HOWEVER…

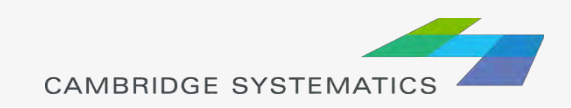

### User Variables

### **★ Creating your own variables**

- » It is preferable to:
	- **Limit field names to 10 characters**
	- **Avoid using spaces**
	- Avoid starting a field name with a number
- » If these guidelines are followed, compatibility with other GIS programs will be improved
	- **Field names that do not follow these guidelines will have** truncated or confusing names when exported to a shapefile

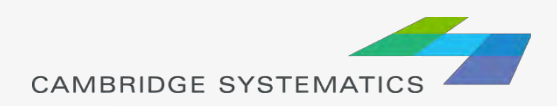

### **Centroids**

◆ Centroids are special nodes that are linked to socioeconomic data

- » SCAG's Model has three tiers of TAZs
	- **Tier 1: Least amount of detail**
	- Tier 2: More detail
	- **Tier 3: Used for subarea models.**
- » TAZ numbers match the TAZ layer, data tables, and matrices
	- **F** Sometimes, files use sequential **TAZ numbers instead!**

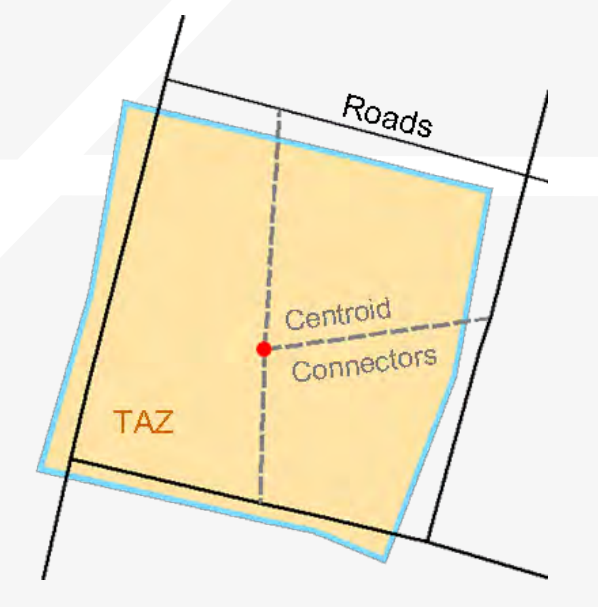

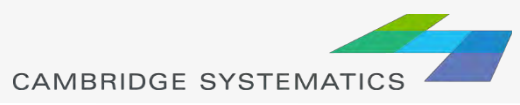

### **Centroids**

A Nodes are identified as centroids using the following rules:

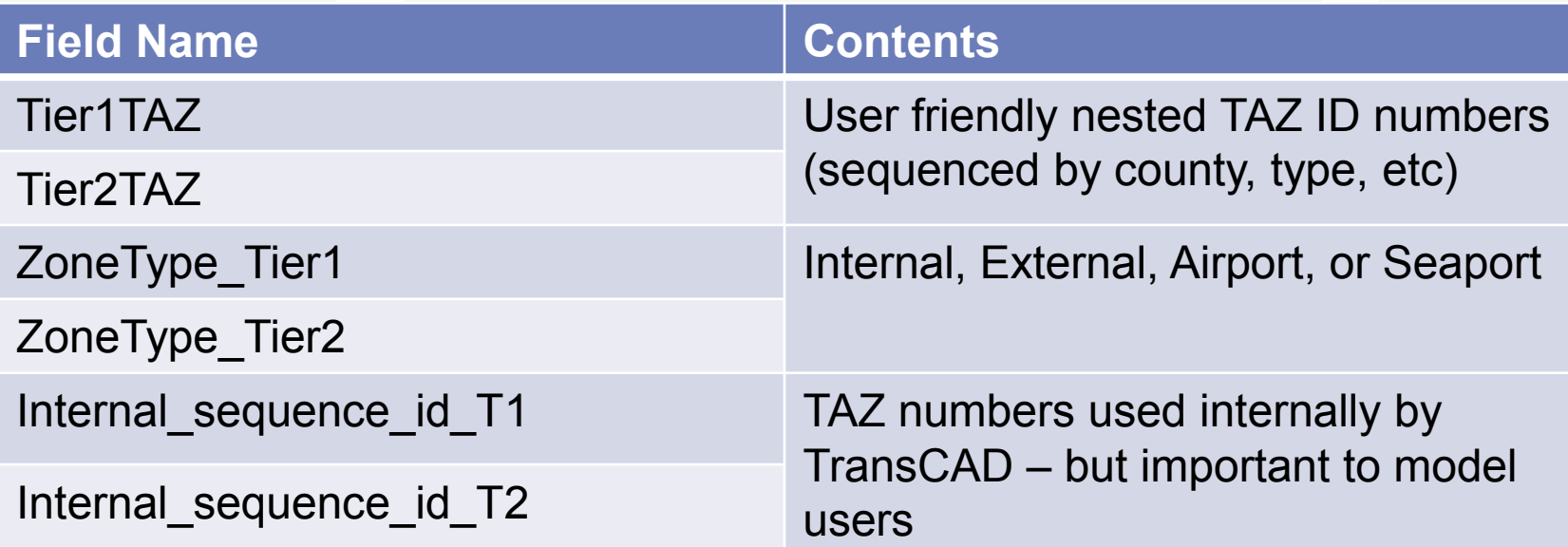

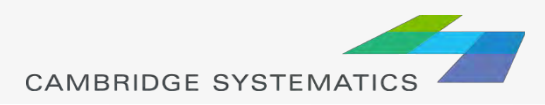

### Tiered TAZ Structure

#### **→ Tier 1 Zones 4,192**

- » Used in traffic assignment
- » Results in 17.5 *million* cells per matrix

**Fun with Math: Fun with Math:** *Why these models take so long* 4,192 11,350  $= 2.7$  $17.5 m$ 128.9 m  $= 7.3$  $2.7^2 = 7.3$ 

#### **★ Tier 2 Zones 11,350**

- » Used in trip generation, distribution, and mode choice
- » Results in 128.9 *million* cells per

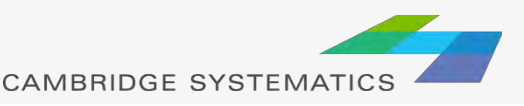

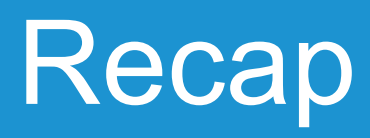

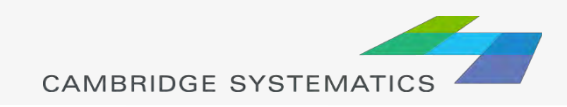

### Learned by Example

- **→ Creating maps**
- Adding layers
- ◆ Setting layer styles, labels, and themes
- ◆ Working with data tables
- **→ Joining Views**
- ◆ Creating layouts for printing

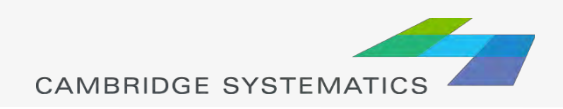

# Insight into the SCAG model

### **→ Saw the SCAG network**

» Facility Type

» Lanes

### ◆ Saw the SCAG TAZ layer and data table

- » Various input SED values
- » Saw how to join to TAZs
- » Note: TAZ vs. SEQ (sequential TAZs)

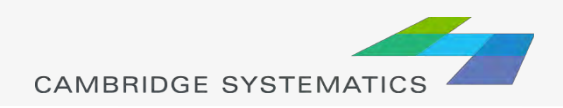

### Highway Assignment

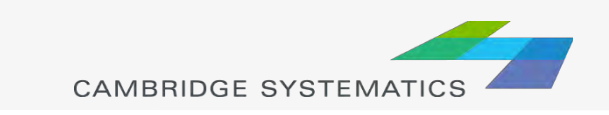

### Assignment Results

### **→ Basic Volumes**

- » Located on the **Loaded Network**
- » Assign\Output\scag\_network\_loaded.dbd
- ◆ Volume and Travel Time for:
	- » Each Period (AM, MD, PM, NT, EVE)
	- » Total daily

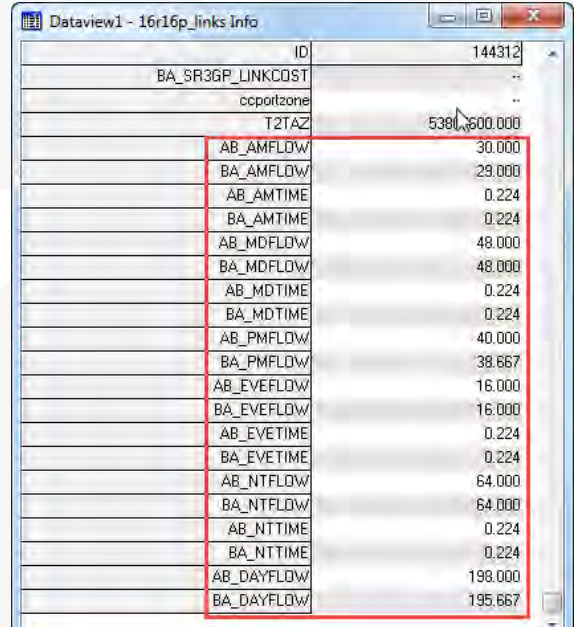

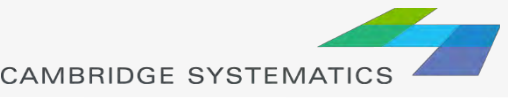

### Assignment Results

- ◆ Detailed Results in a separate table
	- » Join to the network using ID & ID1
	- » By time period or daily
	- » In the assign\Outputs folder
- ◆ Processed version in 'emission'
	- » Adjusted as part of SCAG's air quality modeling process
	- » Can be used if desired, but be consistent within a project!

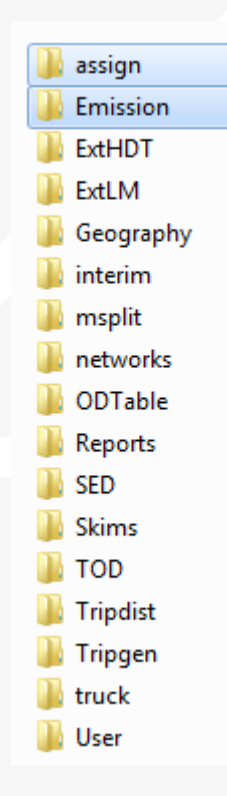

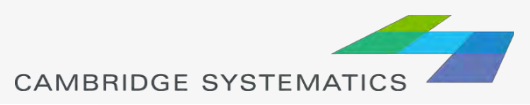

# Assignment Results

### ◆ Detailed Results include:

- » Basics:
	- Total Flow
	- Flow by class (e.g., drive alone, shared ride, truck)
	- Travel time and speed (congested time by period)
- » Extras / Statistics:
	- VMT (called V\_Dist\_T)
	- VHT
	- Volume to Capacity Ratio ("VOC")
	- PCE Values
- » Select Link / Zone Results
	- **-** Only present if mode was run with assign\Inputs\SelectLink.qry

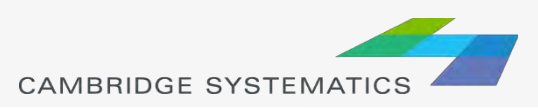

#### **Practice 7: Review Assignment Results**

- 1. Open the output roadway network
	- Use File  $\rightarrow$  Open
	- Browse to Assign\Outputs\scag\_network\_loaded.dbd
	- $\checkmark$  Review the build-in assignment results
- 2. Open the detailed assignment results
	- $\checkmark$  Use File  $\to$  Open
	- $\checkmark$  Browse to Assign\Outputs\day flow.bin
- 3. Create the join from Dataview  $\rightarrow$  Join or  $\equiv$ 
	- $\checkmark$  Left side: link layer and 'ID'
	- Right side: day\_flow and 'ID1'
	- Click 'OK'
	- Remember: Do not close the joined view.
- 4. Use the info tool to review the results

**Challenge:** Apply what you've learned

5. Label the links with the % share of vehicles that are "Drive Alone" (Hint: create a formula field)

6. Try creating a bandwidth (scaled symbol) theme showing directional volume (hint: Use  $\frac{1}{2}$ )

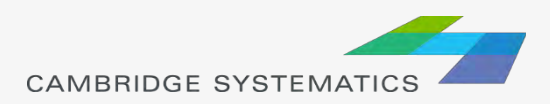

### Roadway Network Editing

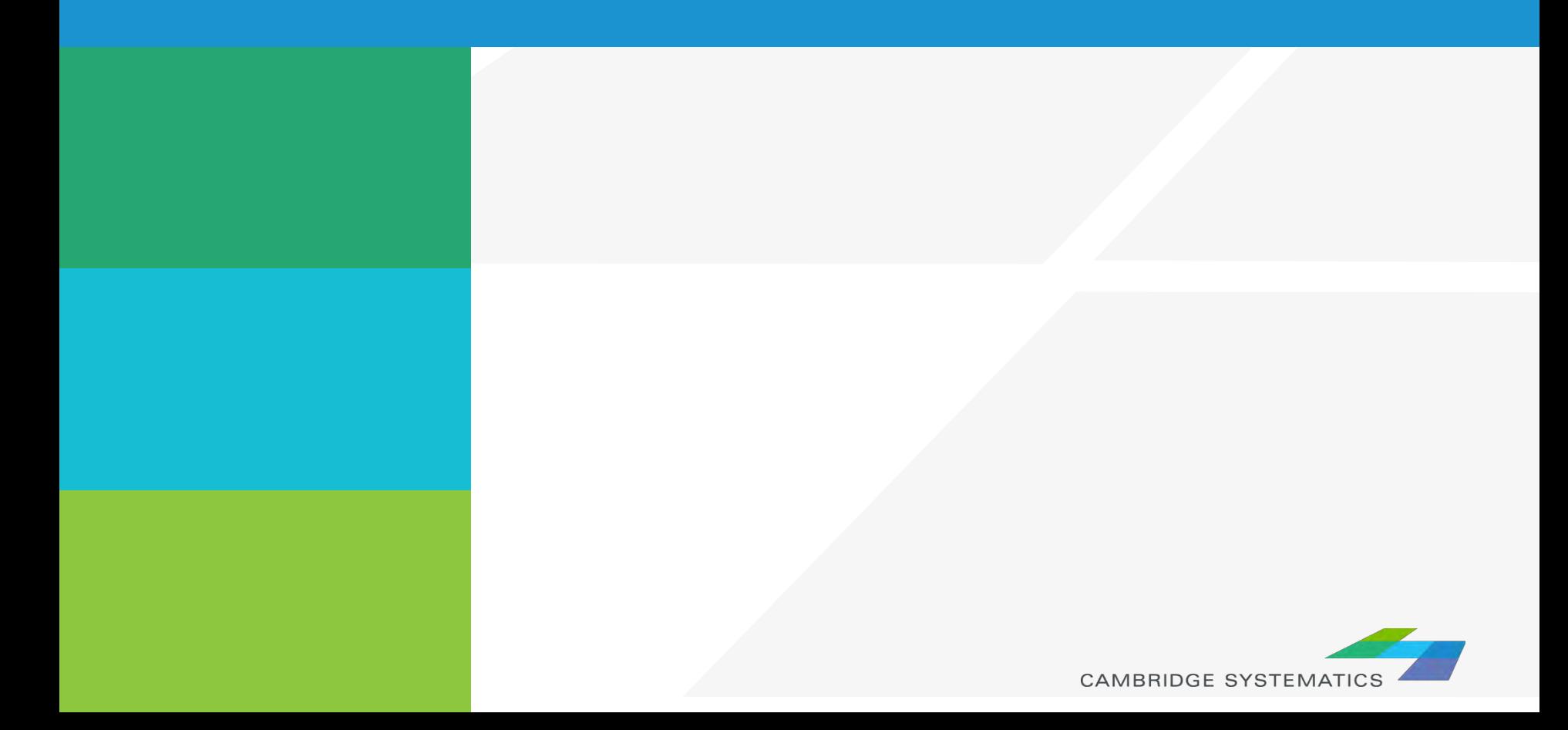

# Network Editing

### ◆ Warning: Make a backup copy first!

- » There is an "Undo" function in TransCAD
- » Edits are made directly to the network file: You can't close without saving to discard changes

The Undo function in TransCAD makes network editing less risky

» Network files sometimes become corrupt

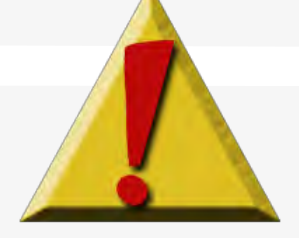

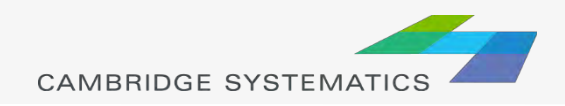
#### ◆ Backing up the Roadway Network

#### ◆ Method 1 (recommended):

- » Open the network in TransCAD
- » Use Tools  $\rightarrow$  Geographic Utilities  $\rightarrow$ Geographic File
- » *Click Archive to save in a zip file*

#### ◆ Method 2 (advanced):

- » Close all files in TransCAD
- » Create a zip file with the line layer and route system files
- » Make sure to get all related files

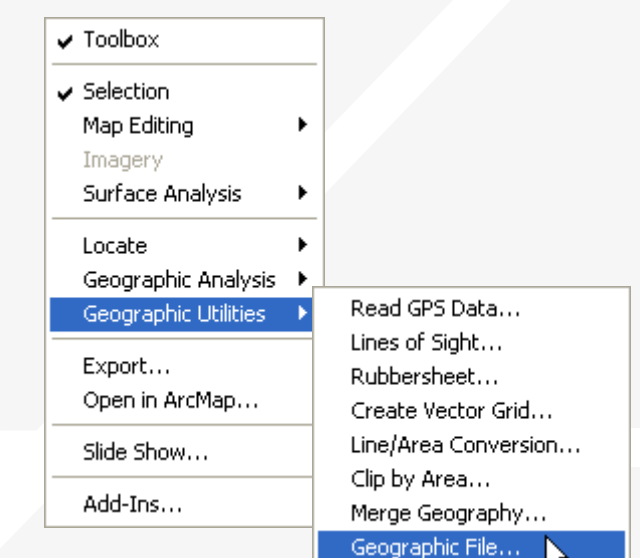

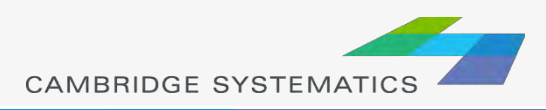

◆ Once you have made a backup, you can:

- » Edit attributes of existing links
- » Change data for a specific year or for multiple years and alternatives
- » Add new links, delete existing links, or realign existing links
- » Add data for a year not yet included in the network

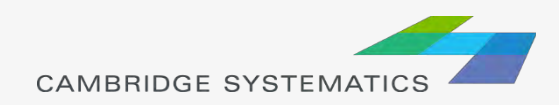

- **→ Edit attributes of existing links** 
	- » Display settings can assist with editing
- ◆ Additional labels and/or themes can be useful
	- » Label # of lanes or other values
	- » Show Topology (  $\circledcirc$  ) to see AB vs. BA

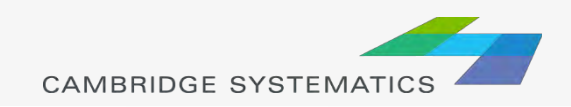

# Network Topology

◆ Show topology to identify AB and BA directions

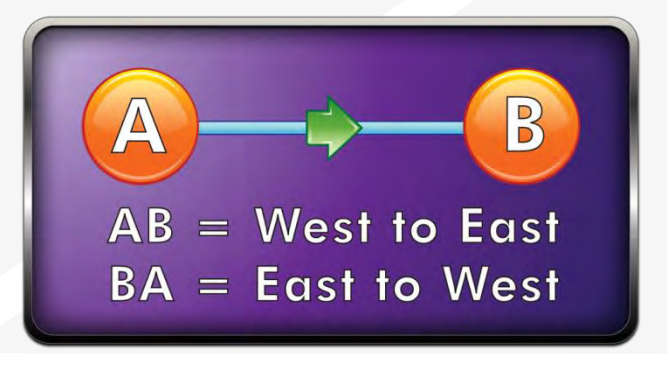

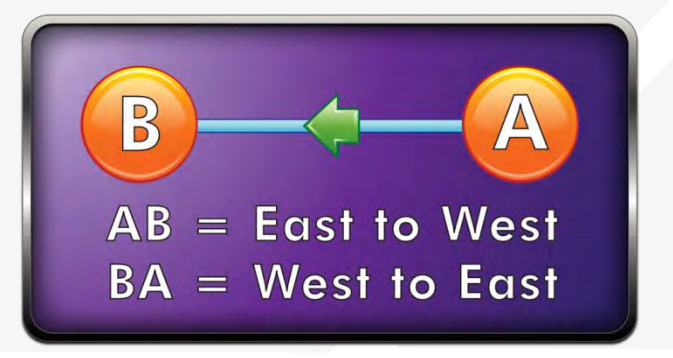

◆ To identify one-way roads, use the DIR field:

- » 0: Two-way travel
- $\rightarrow$  1: A  $\rightarrow$  B travel
- $\rightarrow$  -1: B  $\rightarrow$  A travel

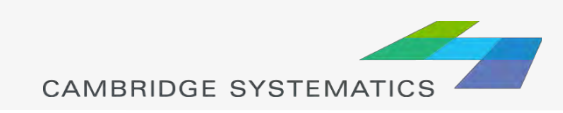

◆ Edit attributes of existing links – Method 1

- » To make most edits, use the information tool  $\left( \begin{array}{c} \bullet \\ \bullet \end{array} \right)$ and edit text in the form that appears
- » Changes can be undone
	- Each edit action creates an undo point
- » You can select and fill multiple links with the information tool
	- Multiple values can be filled by right-clicking on row names

│<br>┷╕┇╺┇╕┇╺┇╕┇╺┇╕┇╌╹╌┇╌┥╌┇╌┥╌┇╌╿╌┇╌╿

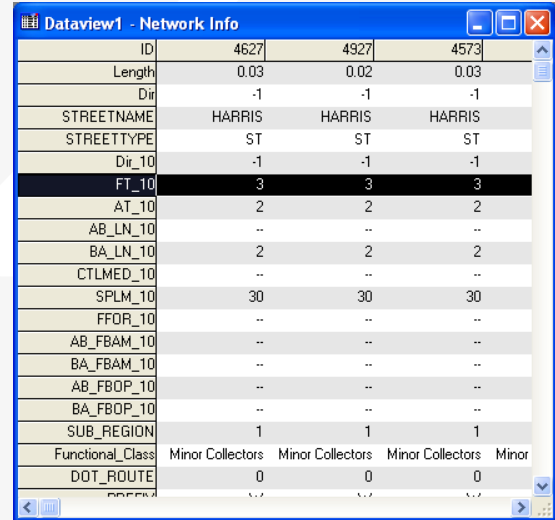

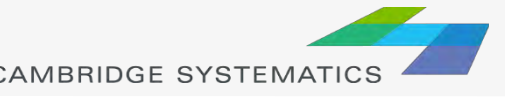

#### Network Editing *Alternate Method*

**→ Edit attributes of existing links** *Alternate Method*

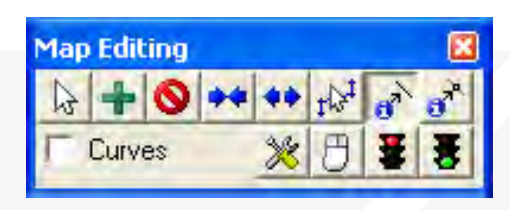

- » Use the map editing toolbox  $\left(\begin{array}{c} \end{array}\right)$
- » Use the Edit Line Attributes  $\binom{1}{r}$  button
	- Operation of this tool is similar to using the information button
- » Edits are saved when the green light ( $\frac{1}{2}$ ) is clicked
- » Use the red ( $\left| \frac{1}{2} \right|$ ) light to cancel all unsaved edits
- » The Undo function will undo all edits that are saved at once with the green light

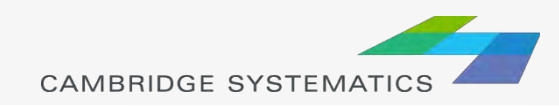

#### ◆ What Fields do I Edit???

- » **Facility Type**
	- **Facility type identifier**
- » **Lanes**
	- Directional number of lanes, by time period
	- Aux. lanes (freeway links only)
- » **Direction**
- » **Area Type**
	- **Use nearby links as a guide**
- » **MODE**
	- **2** for most links (other values are for transit)
- » **Other fields as necessary**

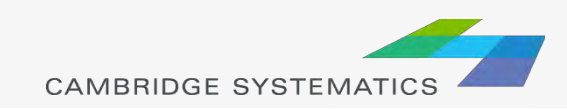

#### ◆ What Fields do I Edit ??? (cont'd)

- » Toll coding guidelines
	- **Use TOLL, Toll flag**
	- **See assign\inputs\toll\_hot\_penalty for toll and express** lane coding details

#### ◆ See the SCAG Model User's Guide for more guidance

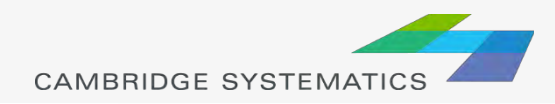

## **Practice:** Network Editing

- ◆ Open the input network file
- $\rightarrow$  Make a backup copy of this network in a folder called "Backup"
	- » Use Tools  $\rightarrow$  Geographic Utilities  $\rightarrow$  Geographic File and archive the network
	- » Add the date to the backup filename
	- » Edit the original network file
- Try using the different editing approaches to:
	- » Change the facility type
	- » Widen a Road

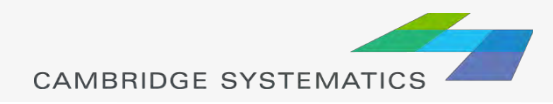

## **Practice:** Network Editing

- ◆ Show Topology on the network
- **★ Change a roadway to represent a different** number of lanes in each direction
- ◆ Change a different roadway to a one-way road
	- $\rightarrow 0 = Two-Way$
	- $\rightarrow$  1 = A to B
	- $x 1 = \text{to } A$

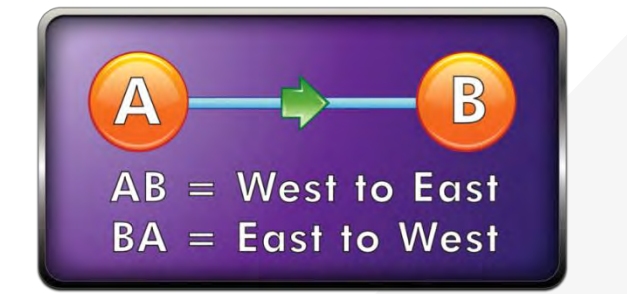

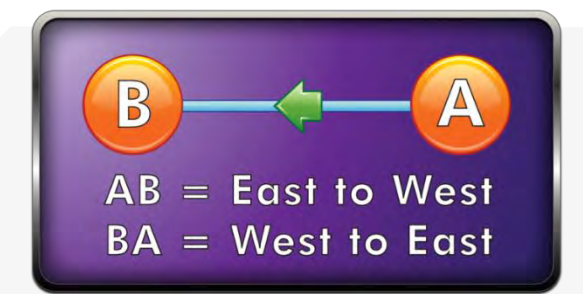

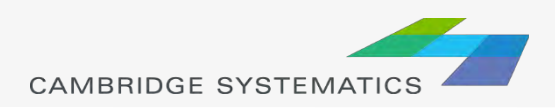

#### **→ Adding new links**

- » Use the map editing toolbox  $\left(\begin{array}{c} \bullet \\ \bullet \end{array}\right)$
- » Add links using Add Line  $(\mathbf{A})$ 
	- To work properly, links must be connected at nodes
	- Existing links may need to be split
	- **-** Avoid splitting links if possible
- » Make sure that links are connected by:
	- **Saving edits**
	- Moving a node around do all of the attached links move with it?
	- Canceling the edit

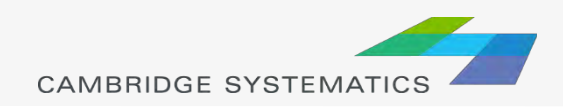

#### Adding New Links

- » New links need new data!
- » Copy data from an existing link with similar characteristics
	- Use the Edit Link Attributes  $\left( \left| \mathbf{a}^{\star} \right| \right)$  button
	- Click/shift-click on the new link(s)
	- **Shift-click on the similar old link**
	- Right-click on the data for the "old" link and choose "Copy Values"

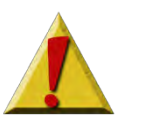

- » Splitting/Joining Links
	- **Check the split/join settings**
	- Use the split/join tools  $(|+|$
	- New/moved links may be connected at new nodes
	- **-** Check data on split/joined links

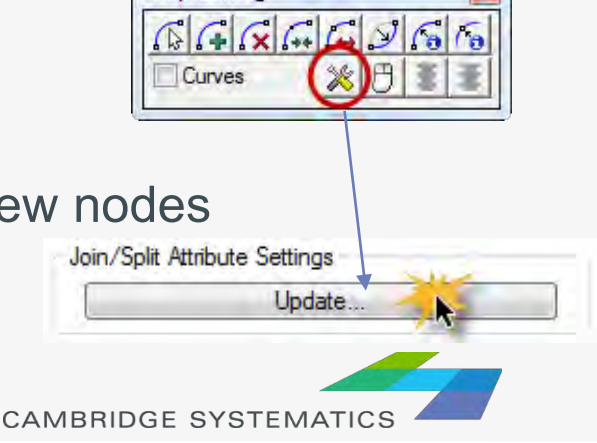

**Map Editing** 

#### ◆ Keeping Transit up to date

- » Always add the route system to the network before making edits (link additions, splits, or joins)
- » Add the route system from networks\Inputs **Note:** Make sure to choose the Route System file type
- » Make the route system active after every few edits
- » TransCAD will prompt and update the transit network based on your changes

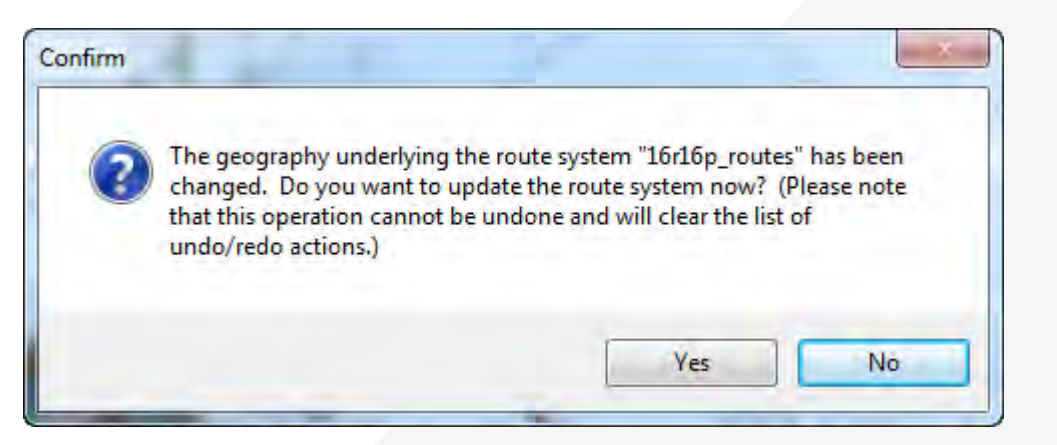

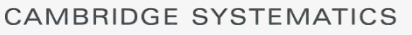

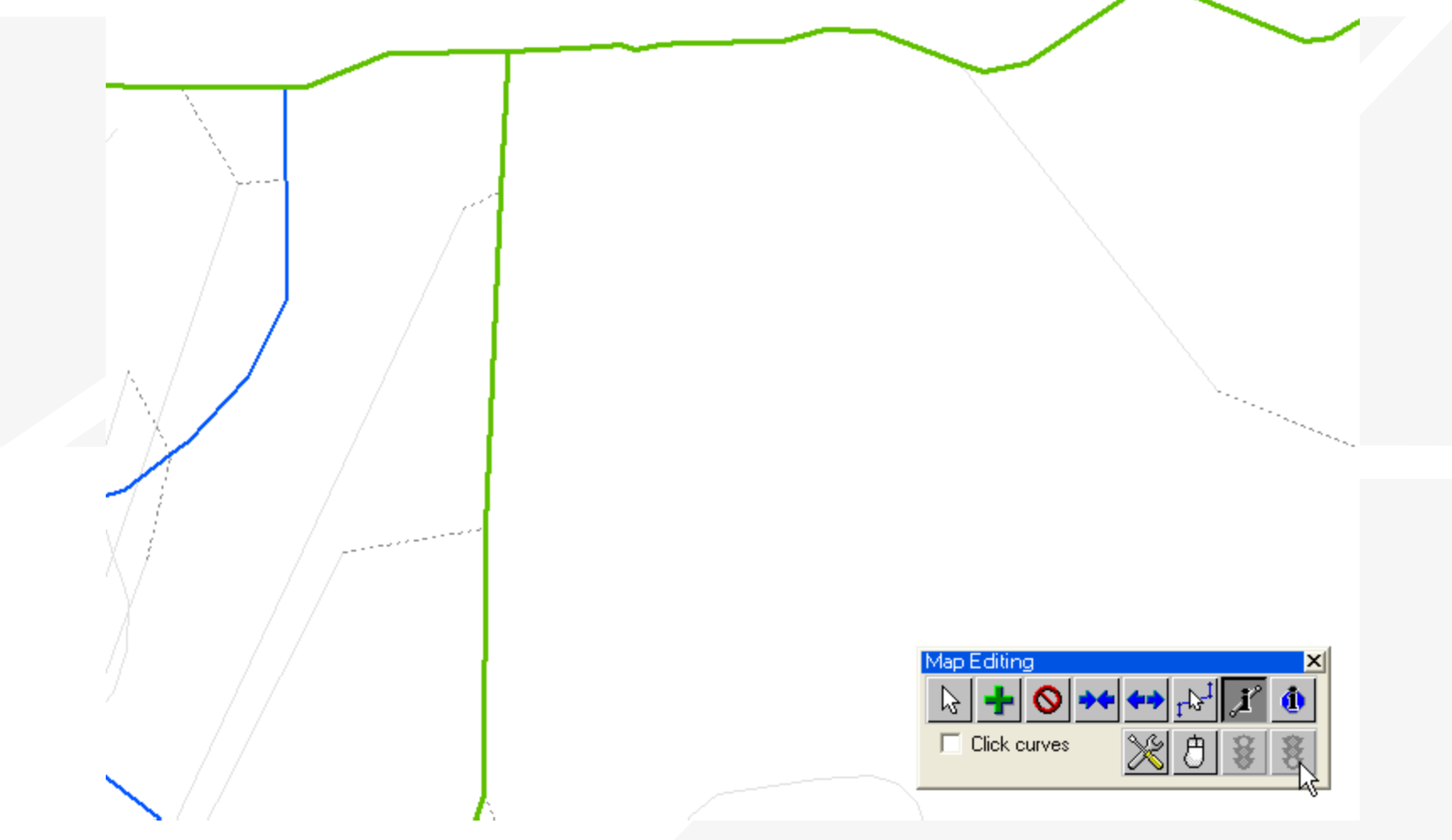

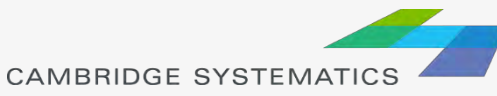

## **Practice:** Network Editing

- ◆ Continue editing the input network
- ◆ Add, delete, and realign some links
	- » Show topology: Note that the way a new link is created defines its AB direction
- ◆ Copy link values from an old road to newly created links
- **→ Split and join links** 
	- » look at the data that appears on each half
	- » Look at the network editor settings ( $\mathcal{X}$ )

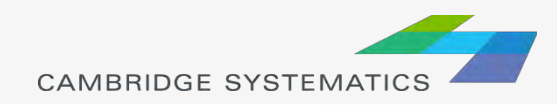

#### Things to keep in mind:

- » When splitting links, make sure the data on both pieces still makes sense
- » When adding new roadways, adjust centroid connectors if necessary
- » Adding detail or making corrections?
	- You may need to make edits to base and forecast networks

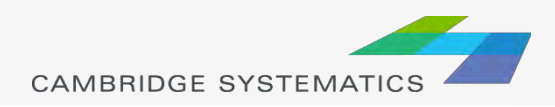

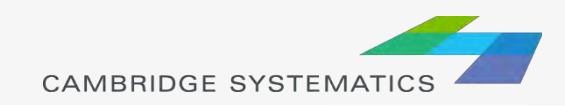

### Route System Components

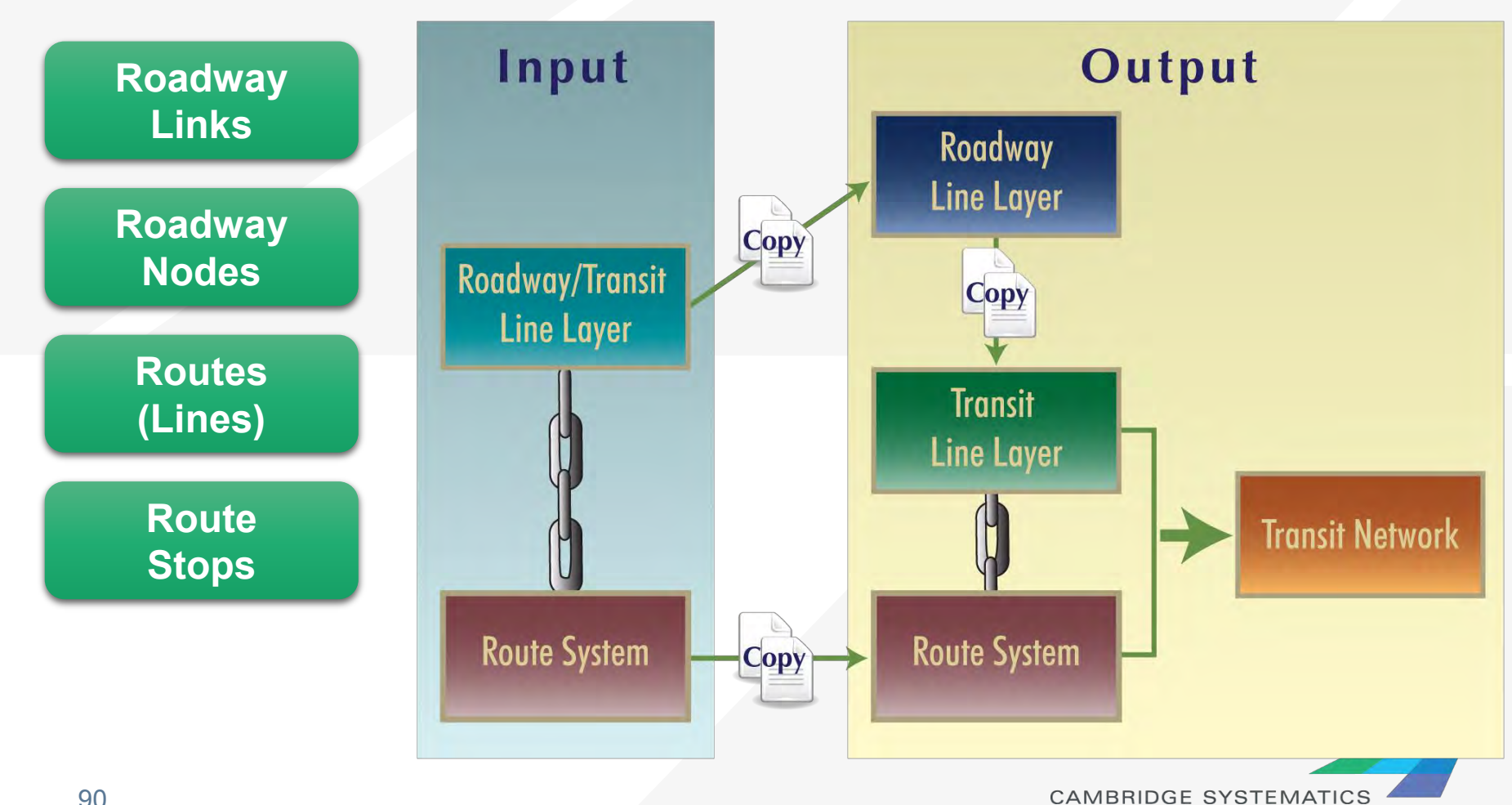

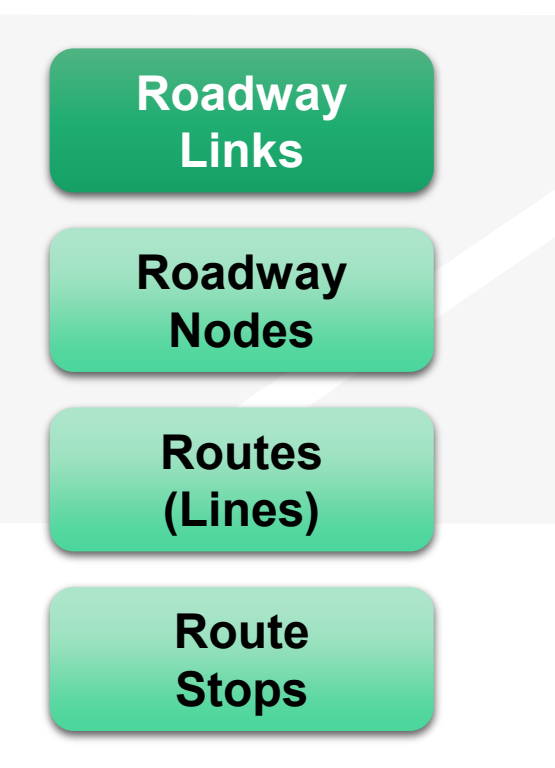

» Travel Time and Distance » Walk and Drive Access

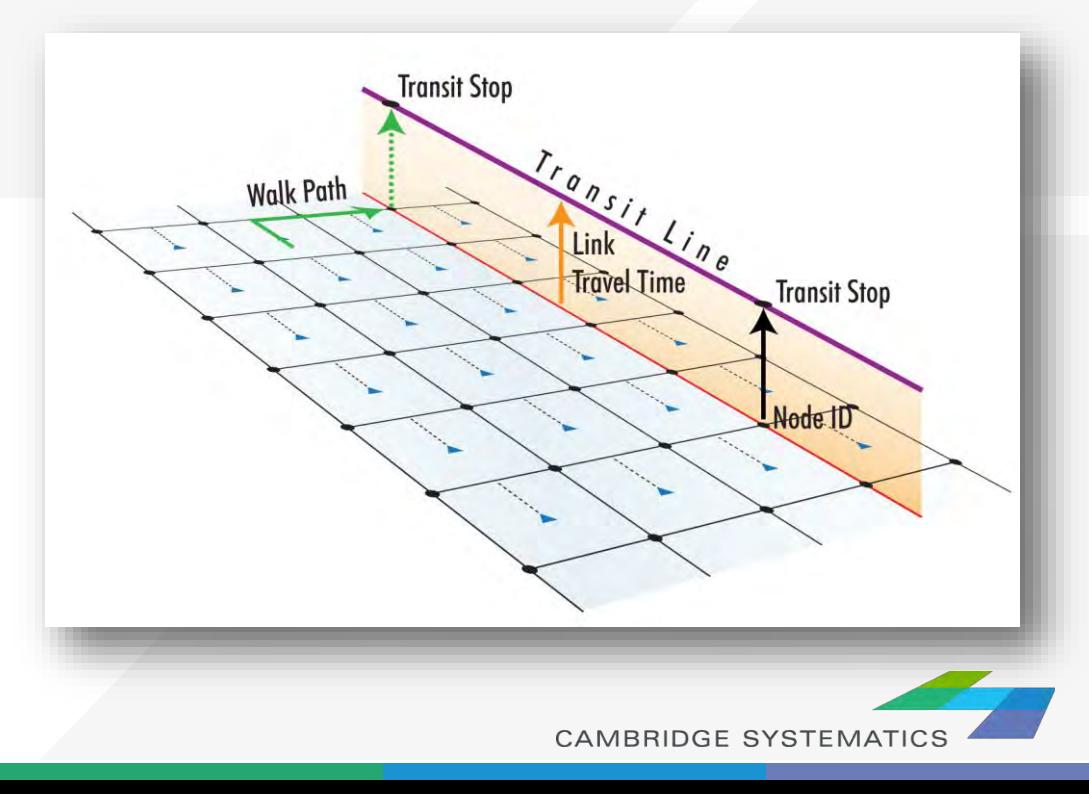

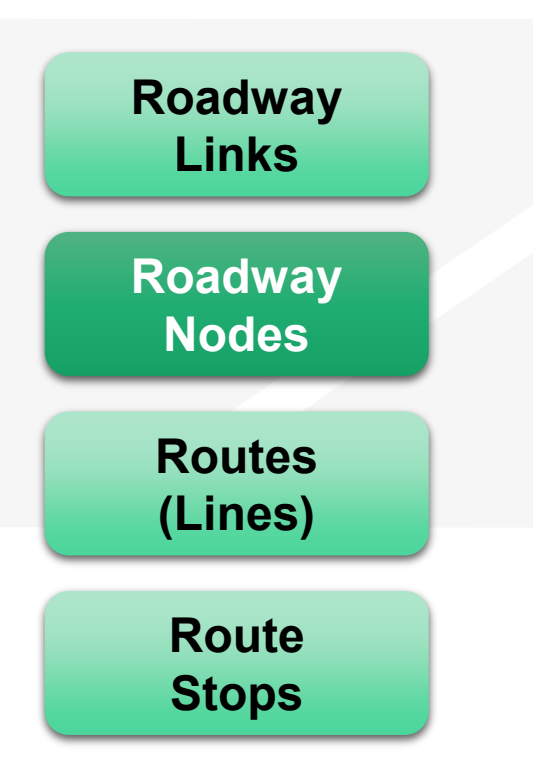

- » Centroids linked to Trip Data
- » Nodes linked to Stops
- » Nodes identified as Park and Rides

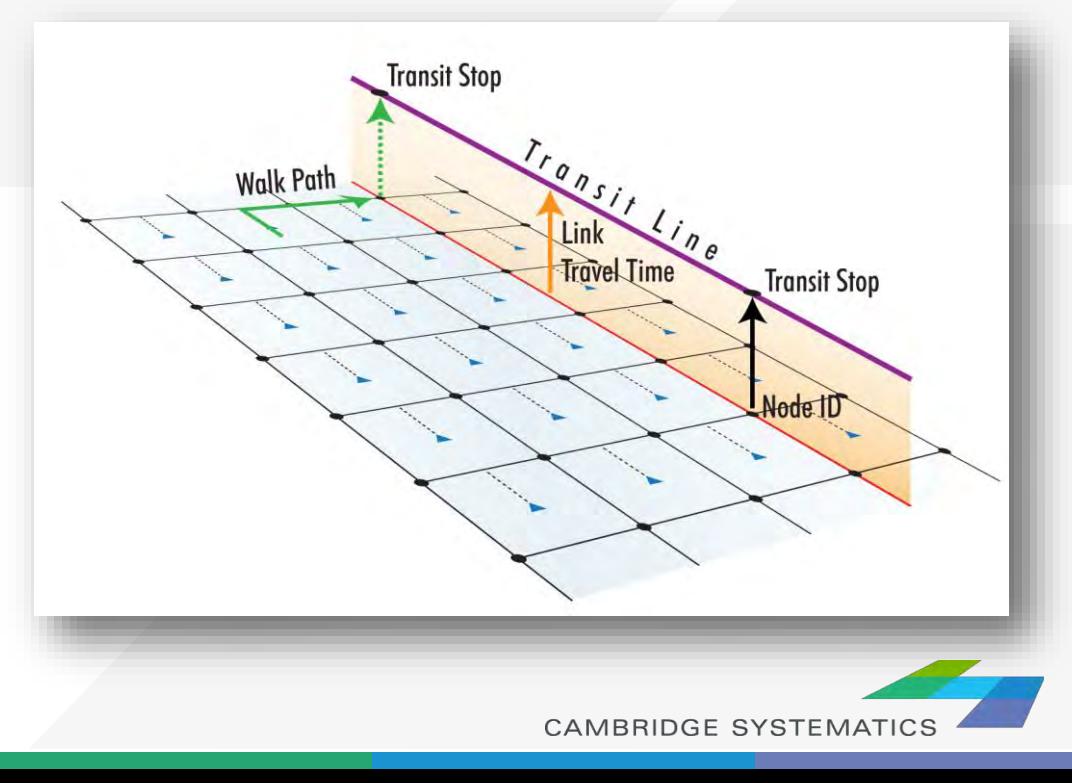

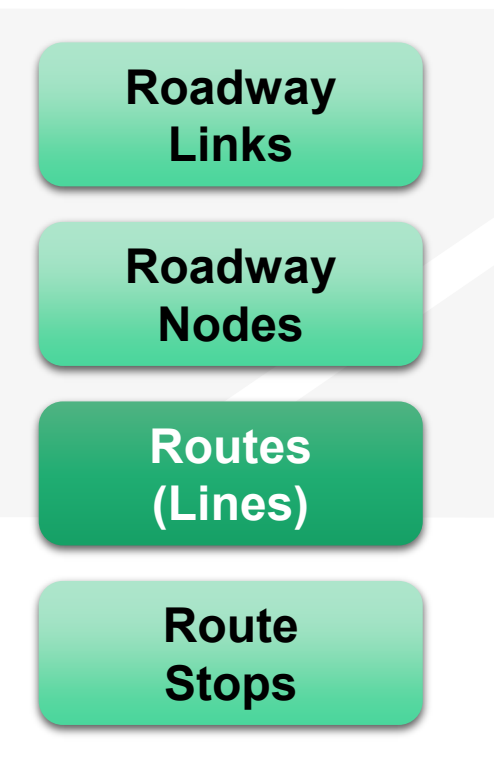

- » Routes follow roadway links
	- **Roadways**
	- **Centroid Connectors (possible, not** recommended)
	- Transit only links (e.g., rail, BRT)
- » Routes use link data
	- **Travel Time**
	- **Distance**
- » Routes are stored in a ".rts" file

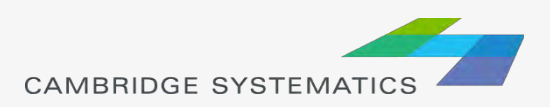

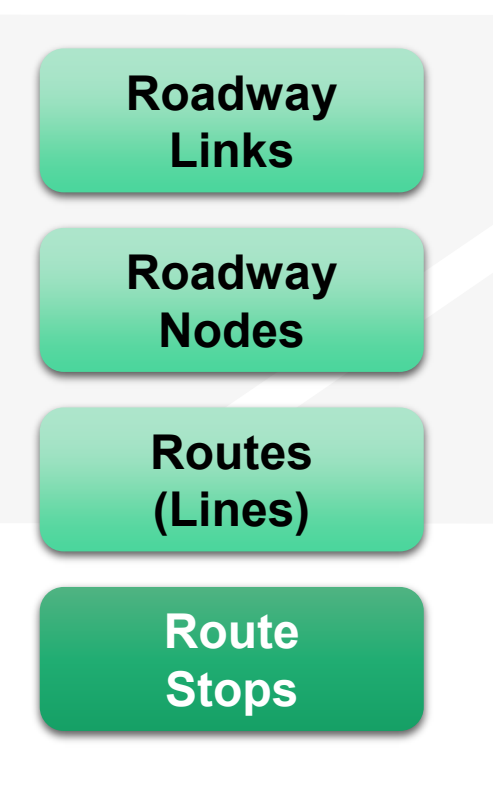

- ◆ Route Stops are stored in a pair of geographic files
	- » managed from the route system
	- » Physical Stops are common to all routes crossing a node
		- One required for each direction
	- » Route Stops are specific to one and only one route
		- **Must be associated with a physical** stop

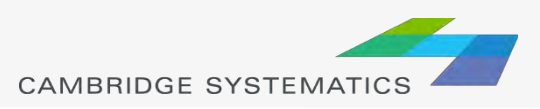

### Route/Network Link

- The Route System is linked directly to the Roadway Network by *Complete Filenames*
- If the network is moved or renamed, The Route System will fail to open unless:
	- » The roadway network is opened first, or
	- » The route system is re-linked to the roadway network

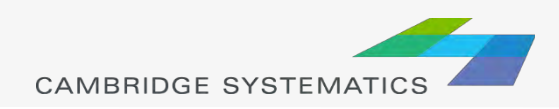

### Route/Network Link

#### ◆ Re-establishing a Link:

- » Route Systems  $\rightarrow$  Utilities  $\rightarrow$  Move
	- **Open the dbd file, choose this menu item, then choose a** route system
- **→ Checking the Link** 
	- » Close all files
	- » Open the route system in TransCAD
	- » Verify that the expected network has been loaded

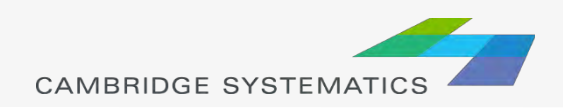

- ◆ Start by opening the **input** route system
	- » Make sure the correct line layer has been opened
- ◆ Create a working ".net" network
	- » Use default settings
	- » Save this in the input directory
	- » Use a temporary filename (e.g., net.net)
- ◆ Start the Route Editing Toolbox
	- » Route Systems  $\rightarrow$  Editing Toolbox

*Note – Check the active layer as you try each step*

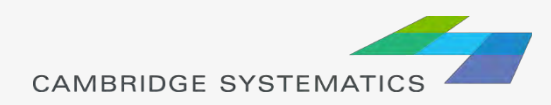

### Route System Display

- ◆ Many routes can use the same corridor
- $\rightarrow$  Edit route styles ( $\rightarrow$ ) to
	- » Show Side by side
	- » Show Topology
- ◆ Use selection sets to show only a set of routes
- ◆ Use screen real estate wisely

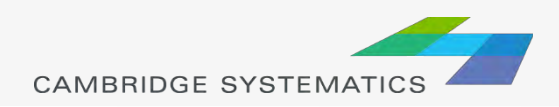

## Example Editing Workspace

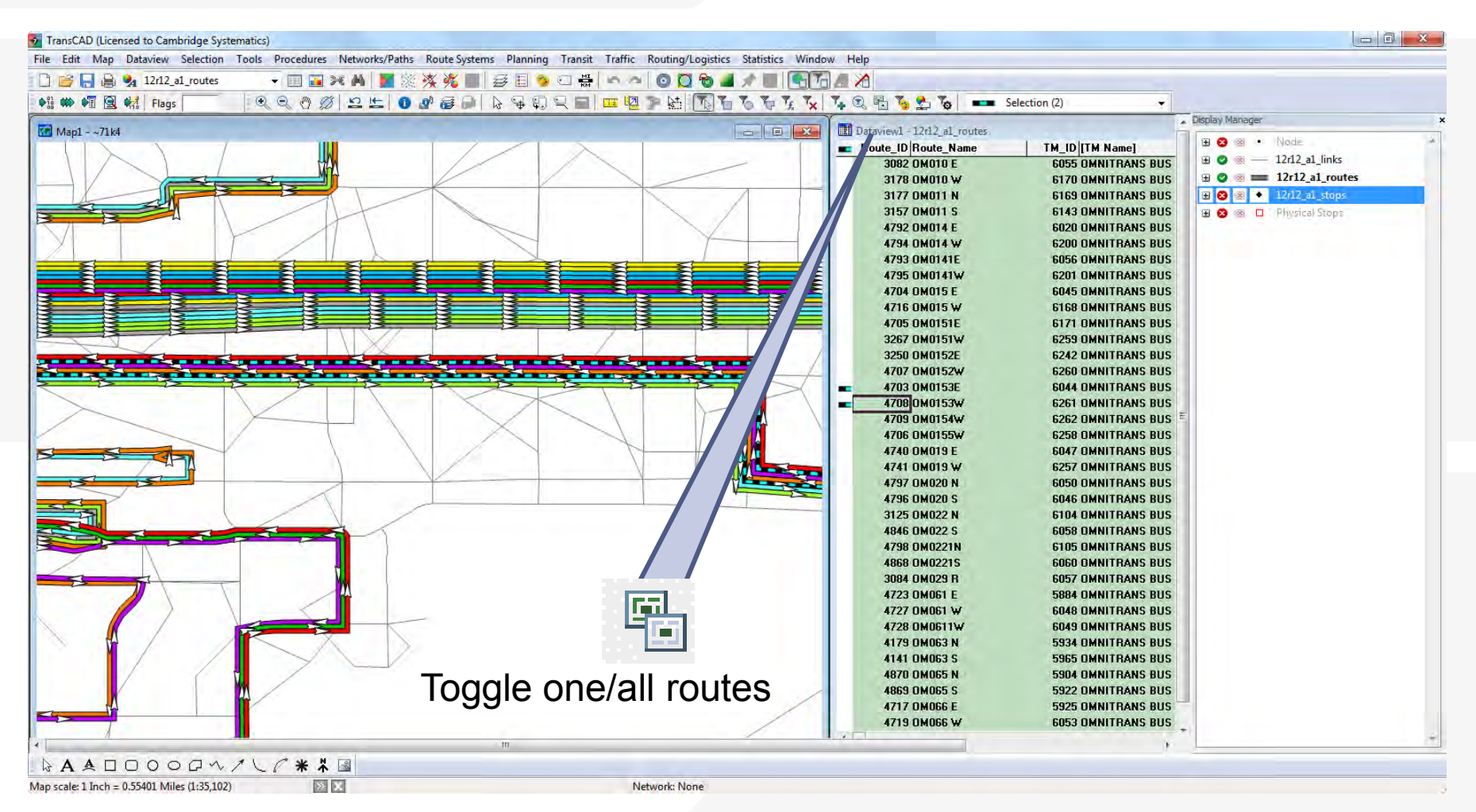

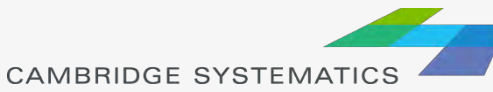

## Example Editing Workspace

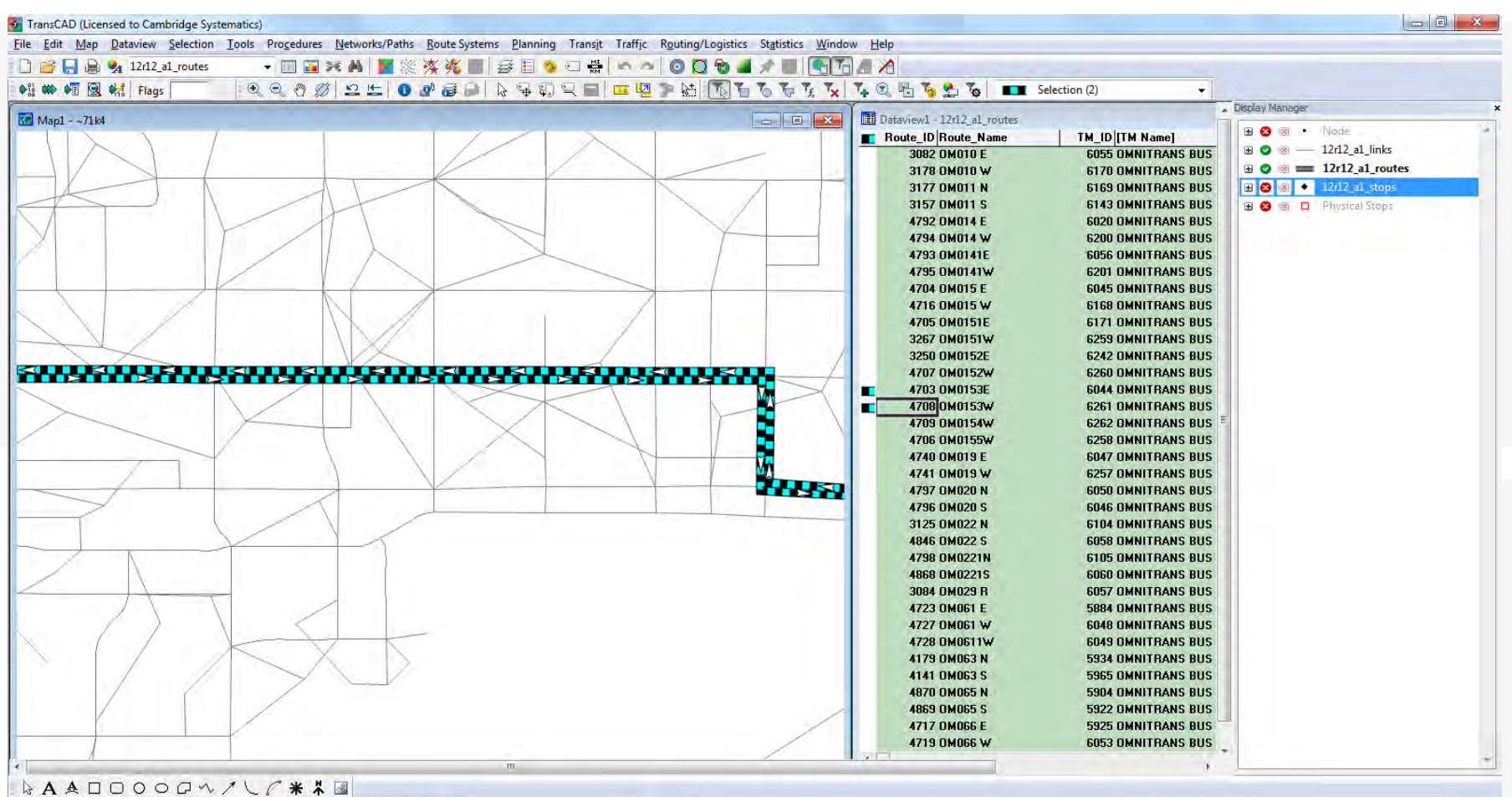

Map scale: 1 Inch = 0.55401 Miles (1:35,102)

> (-117.223862, 34.101084)

Network: None

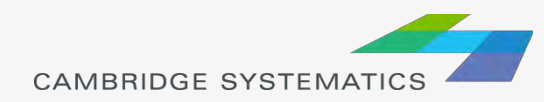

- » Select a route to edit  $\overline{\mathbb{R}}$
- » Edit route name  $\left| \right|$ 
	- other route info can be edited with the standard info tool
- » Add or delete a route
- **84 » Copy a route or add the reverse of a route** 
	- » Realign a route  $|O|$
- $\mathbb{R}^2$  » Extend a route or fill in a gap
	- **External »** Delete a section of a route
- » Add, delete, or move route stops  $\frac{1}{\mathbf{Q}}\mathbf{Q}$
- **EE** » Save or cancel changes

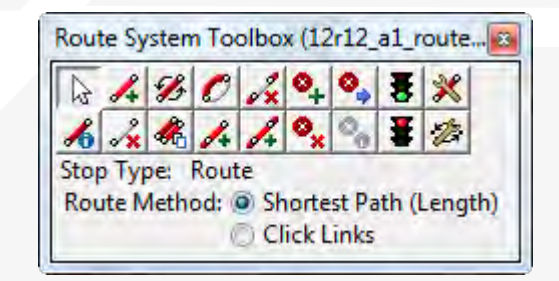

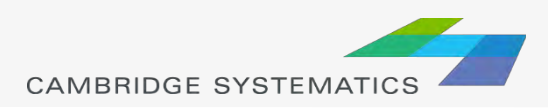

- ◆ Routes are usually edited by drawing paths
	- » Click from node to node along a route
	- » Only a few nodes along the route must be selected
- ◆ Potential Problem: A route does not take the shortest path between two nodes:
	- » Change from **Shortest Path** to **Click Links**
	- » Link mode can be especially helpful on freeways

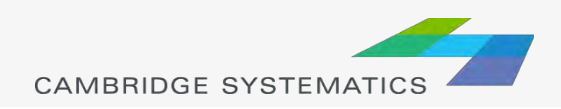

Add stops to each route

- » Manage both physical and route stops
- Stops must be adjacent to a node
- **→ Be consistent** 
	- » Multiple routes with identical service should have identical stop placement

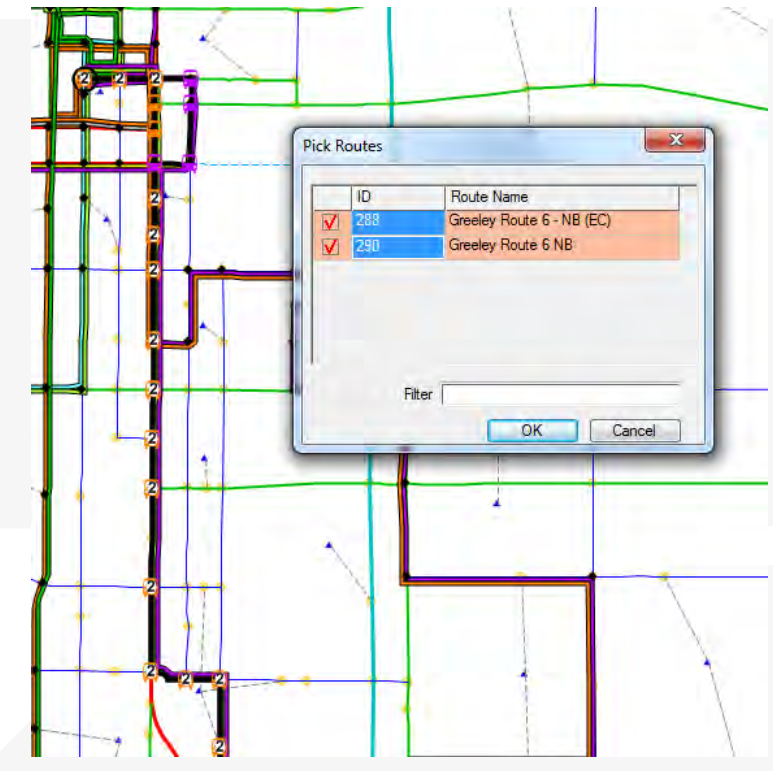

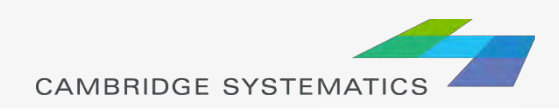

## Practice: Route Editing

- **→ Use Route Systems → Utilities → Move** to link the route system and network
- ◆ Verify the link
- ◆ Make some Changes:
	- » Adjust a route headway
	- » Add a new route
	- » Add and/or remove route stops
	- » Add a new Park and Ride

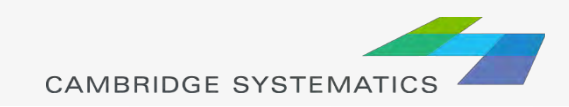

### Running the SCAG Model

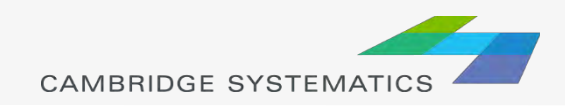

#### Preparing a Computer

#### TransCAD 6.0,

- » build 9215 or later
- » 64-bit verison required
- » TransCAD 7 not supported (yet)
- ◆ Minimum System Requirements
	- » 24GB RAM
	- » 12 CPU cores
	- » 500 GB free on system drive (C:\ Drive)
	- » 800 GB free on model run drive (e.g., D:\ Drive)
	- » 360 GB for model run storage

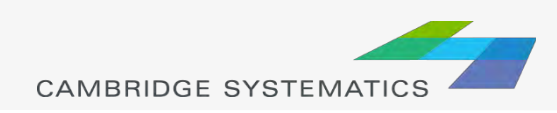

#### Requesting the SCAG Model

- ◆ Request the model from SCAG
	- » Go to:

[http://www.scag.ca.gov/DataAndTools/Pages/Docu](http://www.scag.ca.gov/DataAndTools/Pages/Documents.aspx) ments.aspx

- » Download the Model Data Request Form
- » Fill out and submit as instructed
- ◆ Cheryl Leising may be able to provide a Word version that is easier to fill out

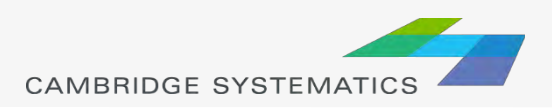

#### Installing the SCAG Model

#### → Install the User Interface (UI)

- » Follow Instructions provide by SCAG
- » See **memo model installation v6.3.doc**
- » You may need administrator privileges
- ◆ Copy the model data and model table
	- » Place in a user-specified location
		- Example: D:\SCAG
	- » One directory for each scenario
		- Example: 16R16s3\_set7\_setting
	- » Model table with scenario information
		- Example: SCAGModelv63q.bin

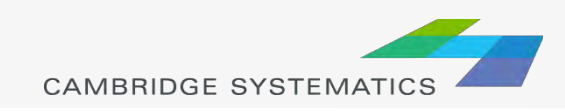
## Running the SCAG Model

- **→ Start the Add-In** 
	- » Tools  $\rightarrow$  Add-Ins  $\rightarrow$ SCAG Model v 6.3
- **→ Setup a Scenario** 
	- » Click "Setup"
	- » Find the scenario to run
		- **Example: 16R16s3**
		- **Make a copy (or work in place if you want)**
	- » Set the correct directory on your system
		- Check to make sure Input files are shown as "Exists"
	- » Click 'OK' (be patient while the system responds)

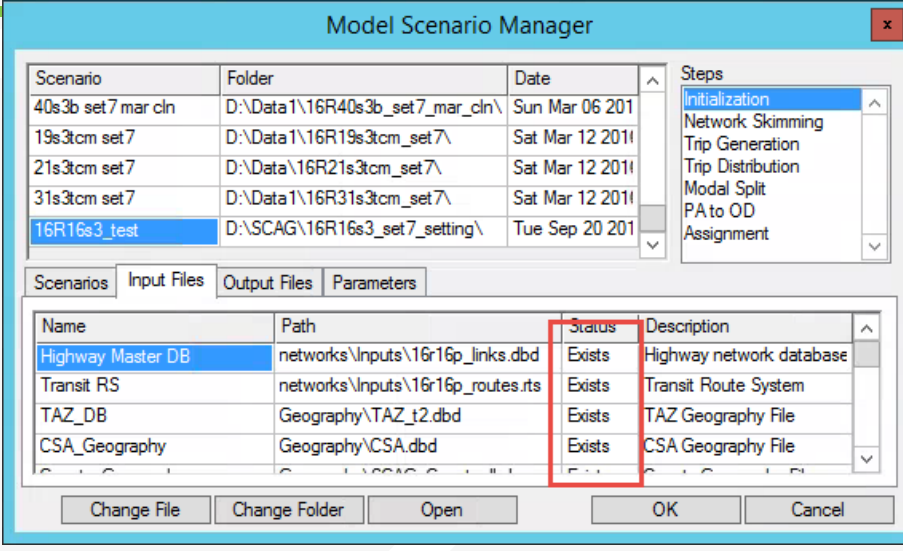

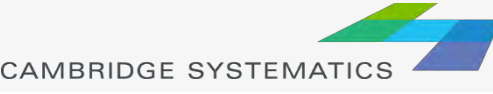

## Running the SCAG Model

- ◆ Set the model to run "Feedback"
- **→ Leave starting and ending** loops at 1 and 5
- ◆ Make sure the computer can run for 6 to 10 days without interruptions
- **→ Click 'Initialization'**

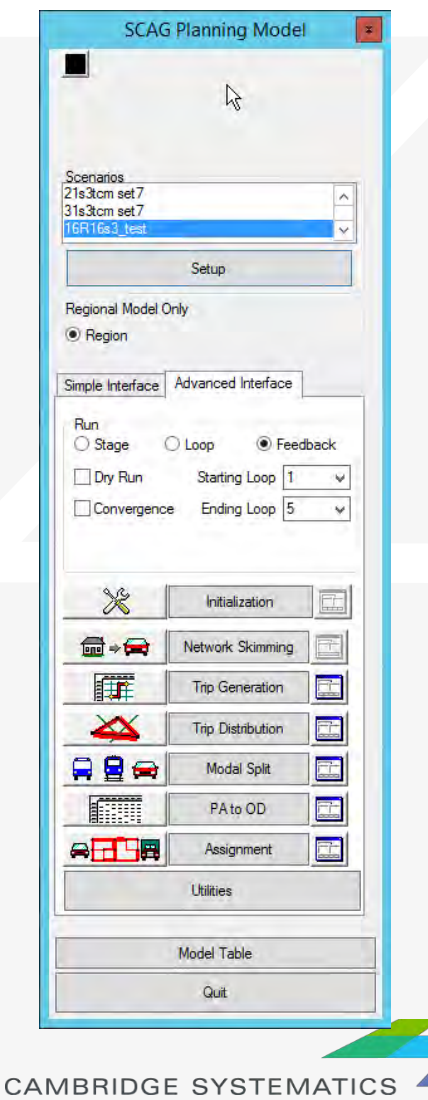

### Running for Scenarios

#### **→ Quick Run with network changes only**

- » Trip tables and mode choice does not change
- » Can be useful for:
	- Testing roadway network changes
	- Running assignment again with select link / zone analysis

#### ◆ One-Loop Run

- » Run one complete feedback loop, starting with final loop from a full model
- » Can be useful for:
	- Large roadway and/or transit scenarios

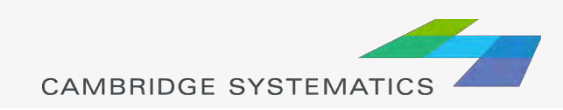

### Quick Run: Network Change

- ◆ Copy your entire model scenario folder
	- » Alternate: Just backup the original **networks** and **assign** folders
- ◆ Modify the **input** highway network file » Remember: keep the route system up to date!
- ◆ Run the Check Network Attributes utility

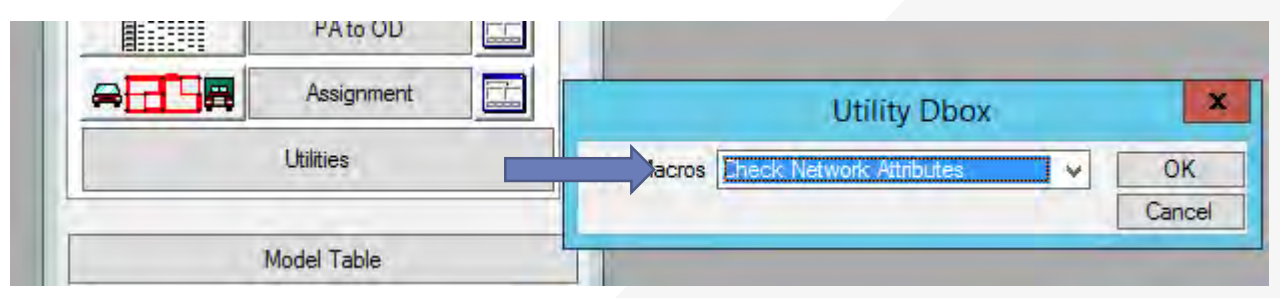

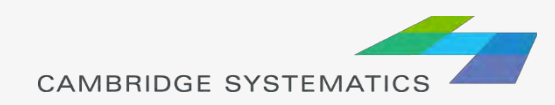

## Quick Run: Network Change

- ◆ Double-check the scenario setup. Change directory or filenames if needed
- $\rightarrow$  Set the model to run only a single stage
- **→ Click 'Initialization'**
- ◆ When asked if you want to delete all files, click '**No**'

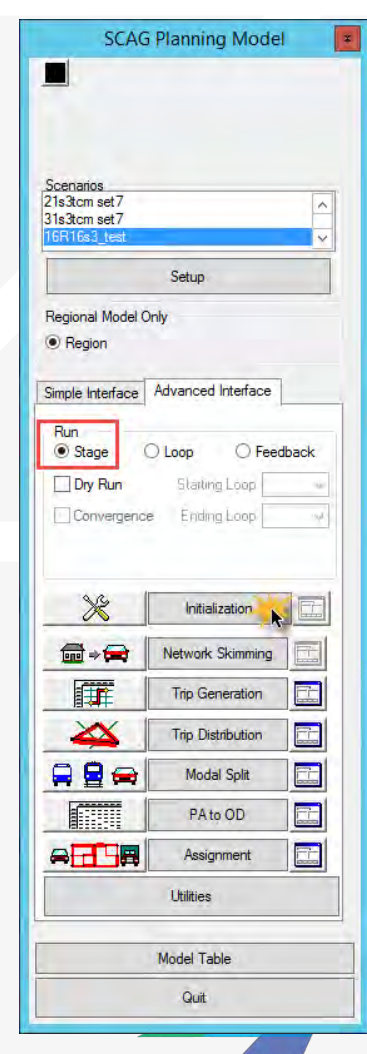

## Quick Run: Network Change

- ◆ When initialization completes, click on the  $\epsilon$  of button next to assignment Macro Run
	- » Set steps as shown
	- » Click OK
- ◆ Click 'Assignment' to run traffic assignment
	- » This will take several hours

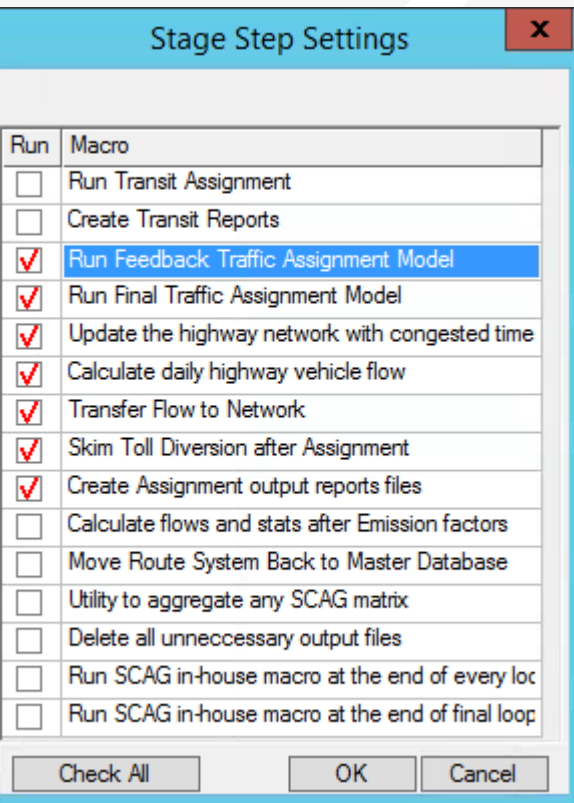

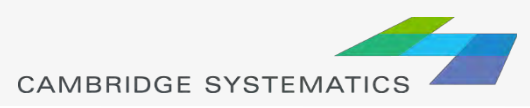

### One Loop Run

#### ◆ Copy your entire model scenario folder

- Modify the **inputs**
	- » Highway network file
	- » Route system File
	- » Socioeconomic Data

#### ◆ Run the **Check Network Attributes** utility

- **★ Run the Mergenet Run utility** 
	- » This merges speed feedback results with the modified network

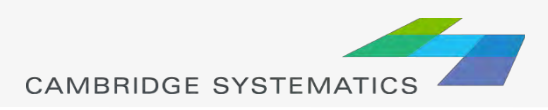

### One-Loop run

#### ◆ Edit the scenario (click Setup)

- » Set the **Initial Time Option** to a value of 2
- » Click OK

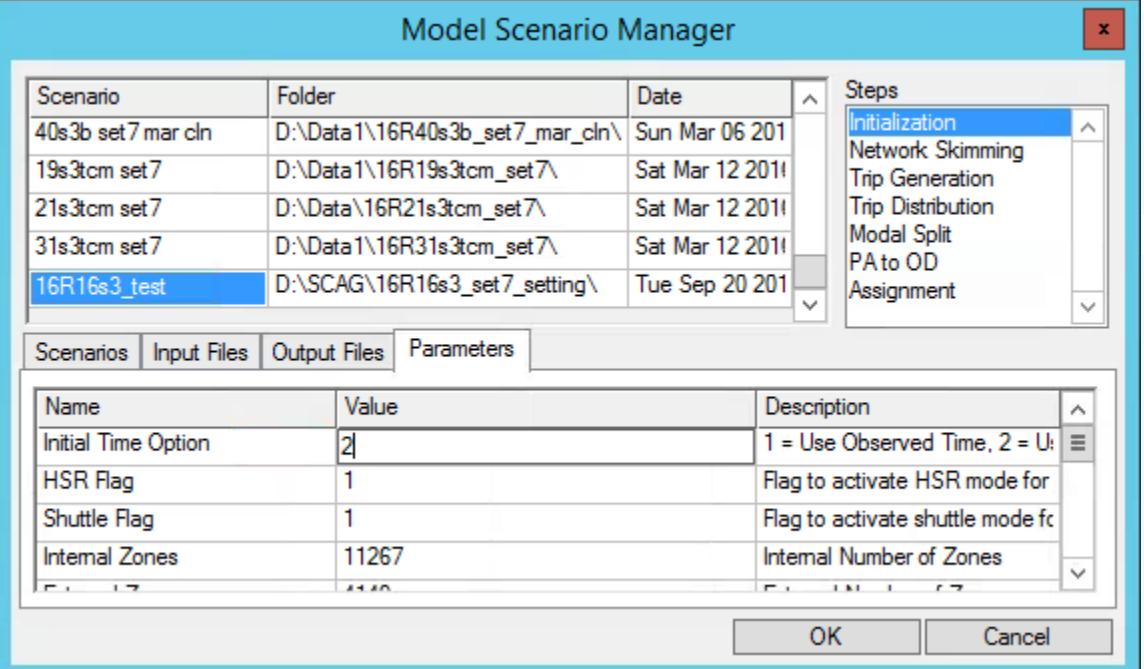

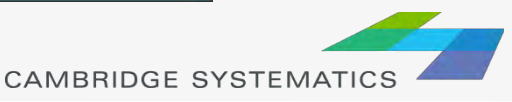

### One-Loop run

◆ Set the dialog box to:

- » Run Feedback
- » Run loop 6 to 6 *(Be careful – the dropdowns can change unexpectedly)*
- $\rightarrow$  Click the  $\rightarrow$  button next to Initialization
	- » Set steps as shown
	- » Click OK

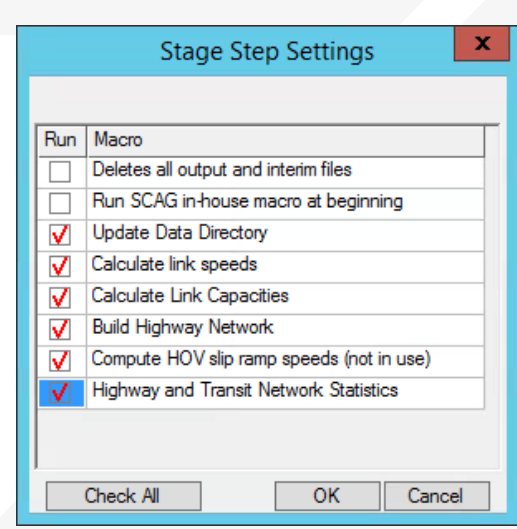

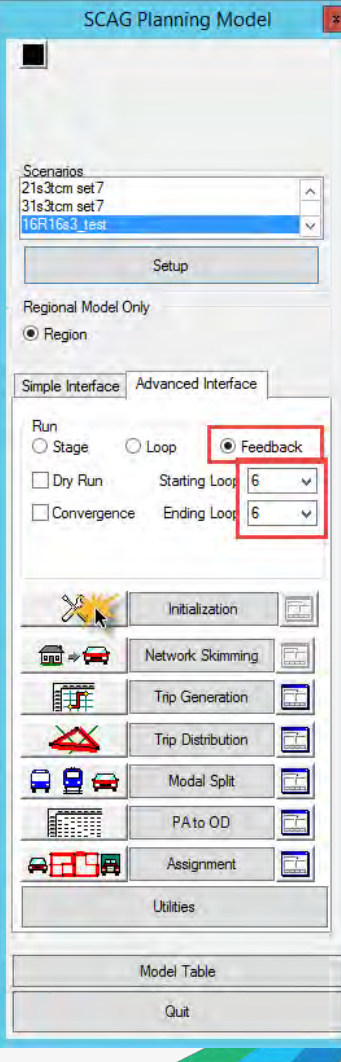

### One-Loop run

- **★ Click the Initialization** button to start the run
	- » This should take about a day to complete

#### ◆ Did you get an error??

- » Try closing and restarting TransCAD, then picking up where you left off.
- » Always double-check feedback settings and active steps before starting a run

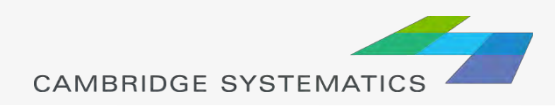

#### Advanced Topics

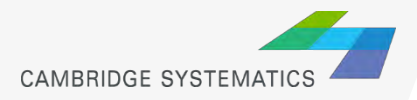

#### Advanced Topics

#### ◆ Matrix Files and OD Tables

- » Matching matrix files to zones/centroids
- » Visualizing trip table data
	- Desire Lines
- **→ Setting up Select Link and Zone Anlaysis** 
	- » Creating a query file
	- » Running assignment only with select analysis activated
- **→ Routable Networks** 
	- » Creating and updating a ".net" Network
	- » Interactive pathbuilding

#### ◆ Basic Scripting

- » Batch Recorder
- » Simple Macro Creation

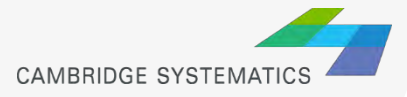

# Thank You!

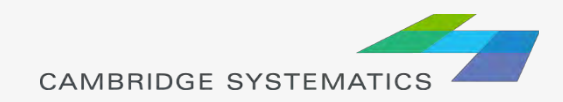

## Examples

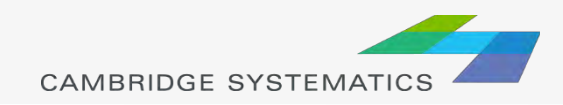

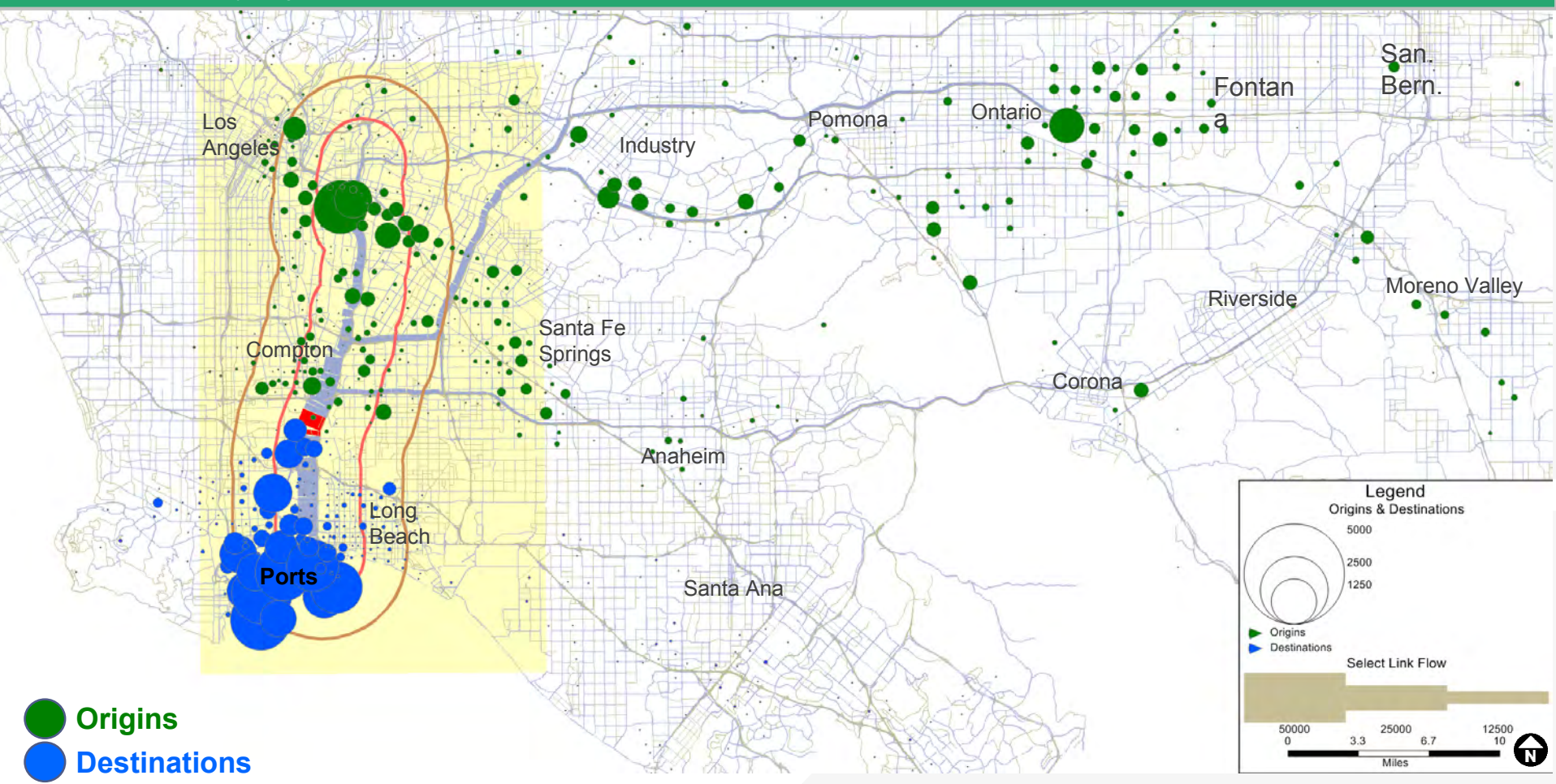

#### **Year 2035 Alternative 5C: Select Link Analysis Daily HHDTs**

**Southbound** 710 Freeway Long Beach Blvd. Location (Pair A)

*\* Example only: not meant for reading the text in PowerPoint presentation format*

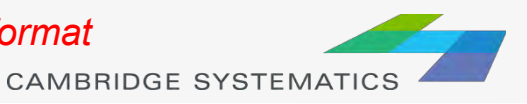

123

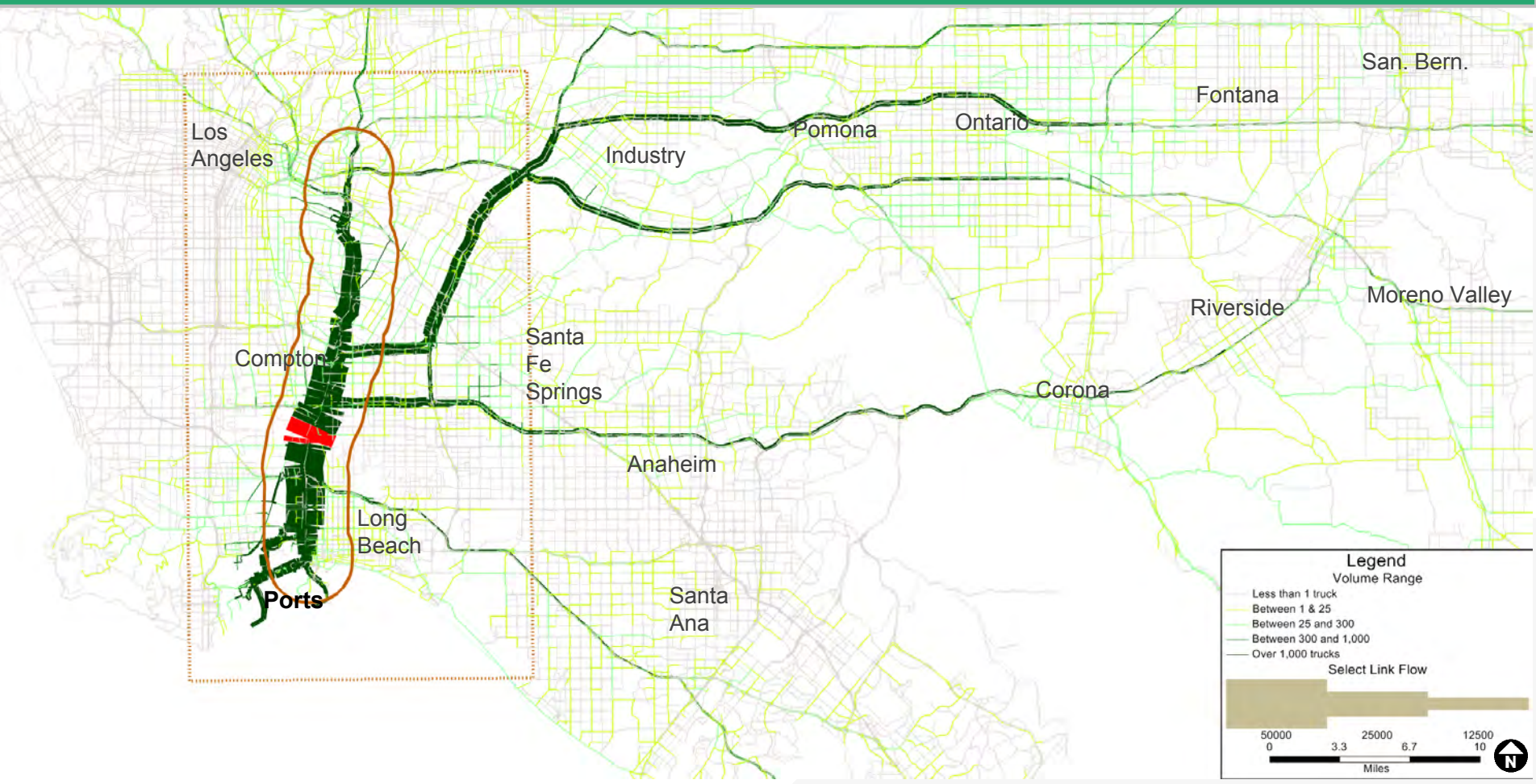

#### **Year 2035 Alternative 5C: Select Link Analysis Daily HHDTs**

**Long Beach Blvd Location Bandwidth HHDT Volumes**

*\* Example only: not meant for reading the text in PowerPoint presentation format*

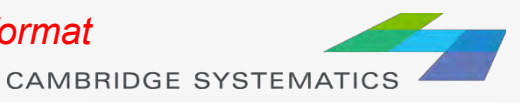

#### Household And Employment Growth

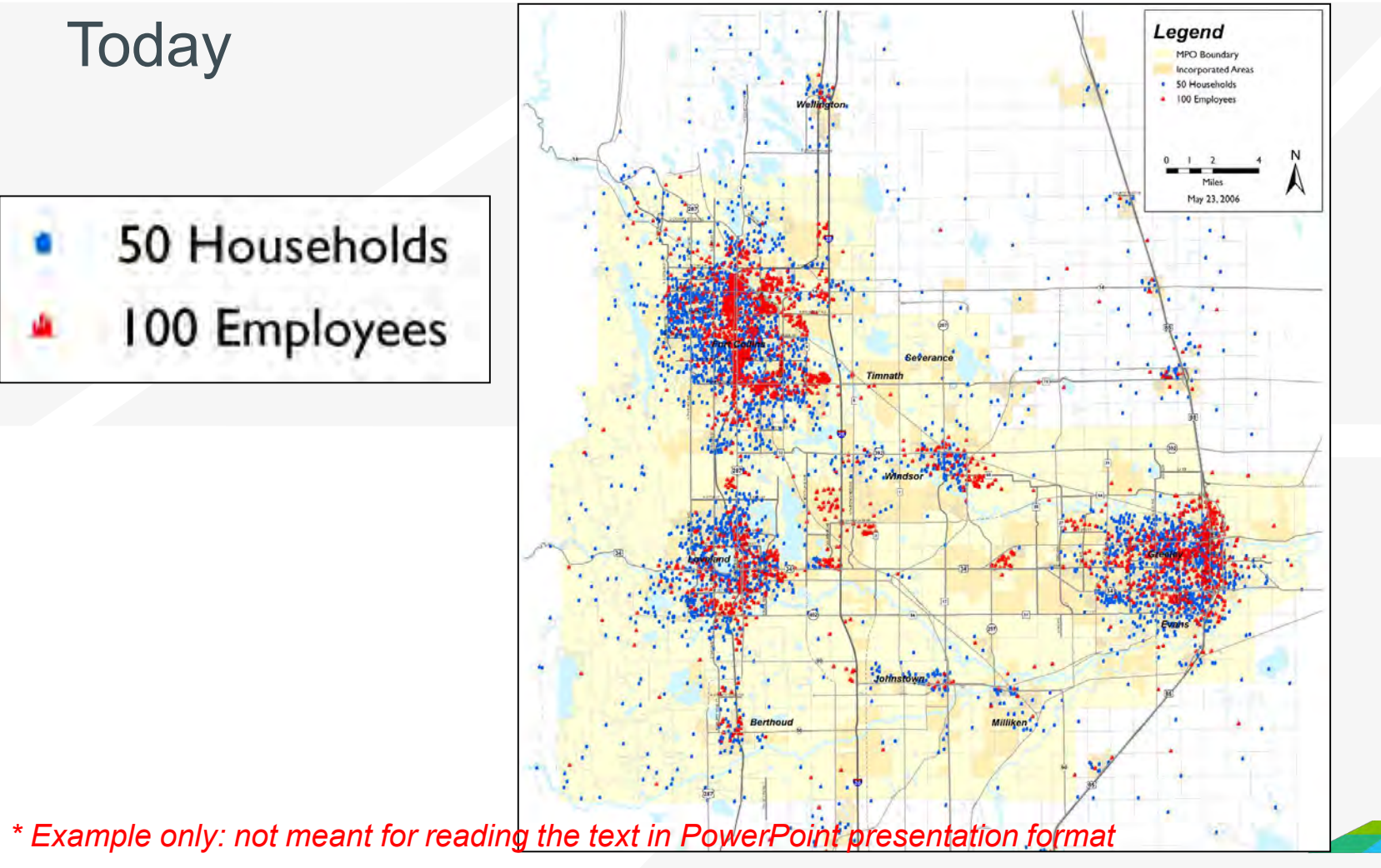

**CAMBRIDGE SYSTEMATICS** 

125

#### Household And Employment Growth

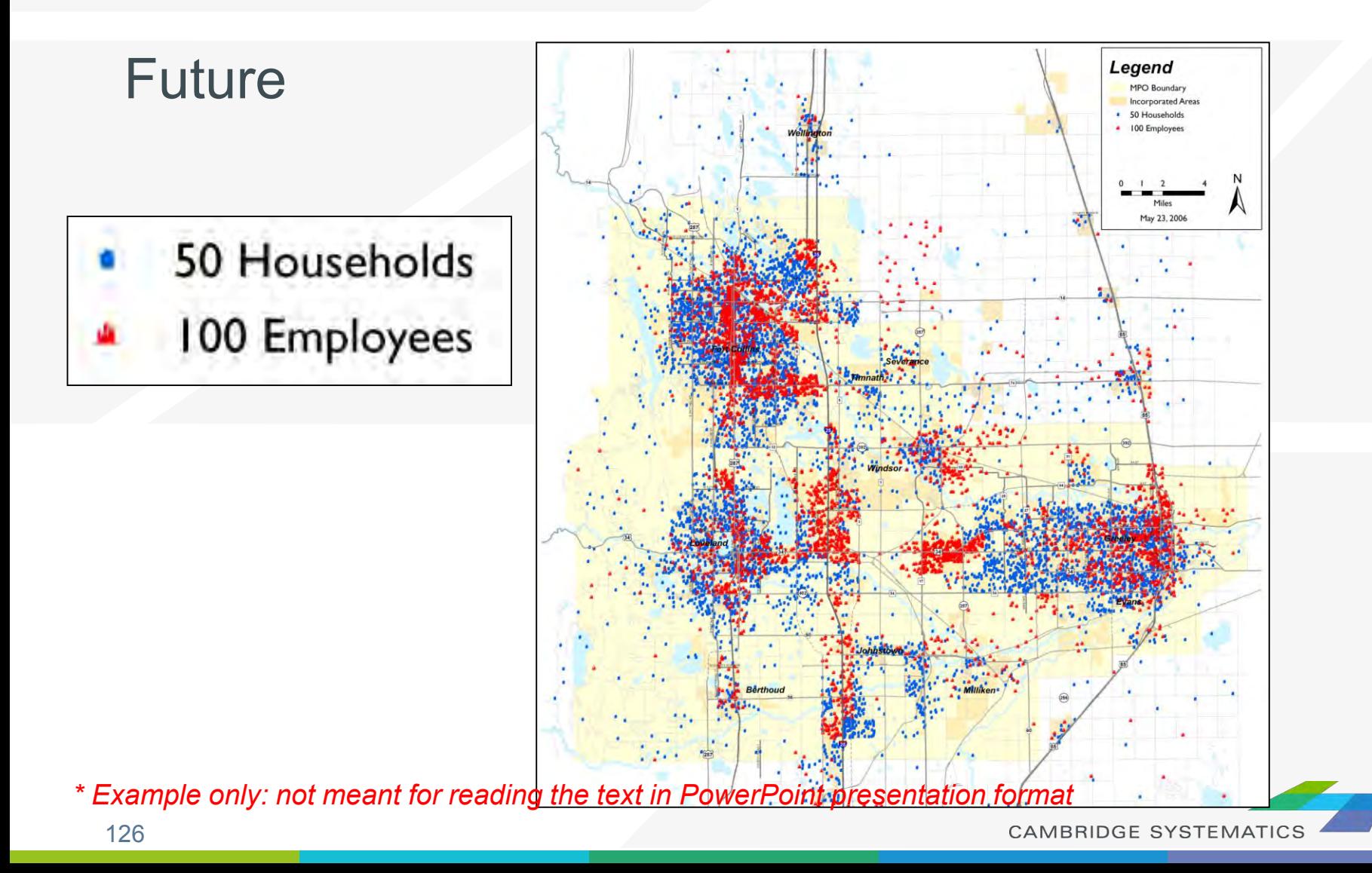

### **Travel Patterns**

127

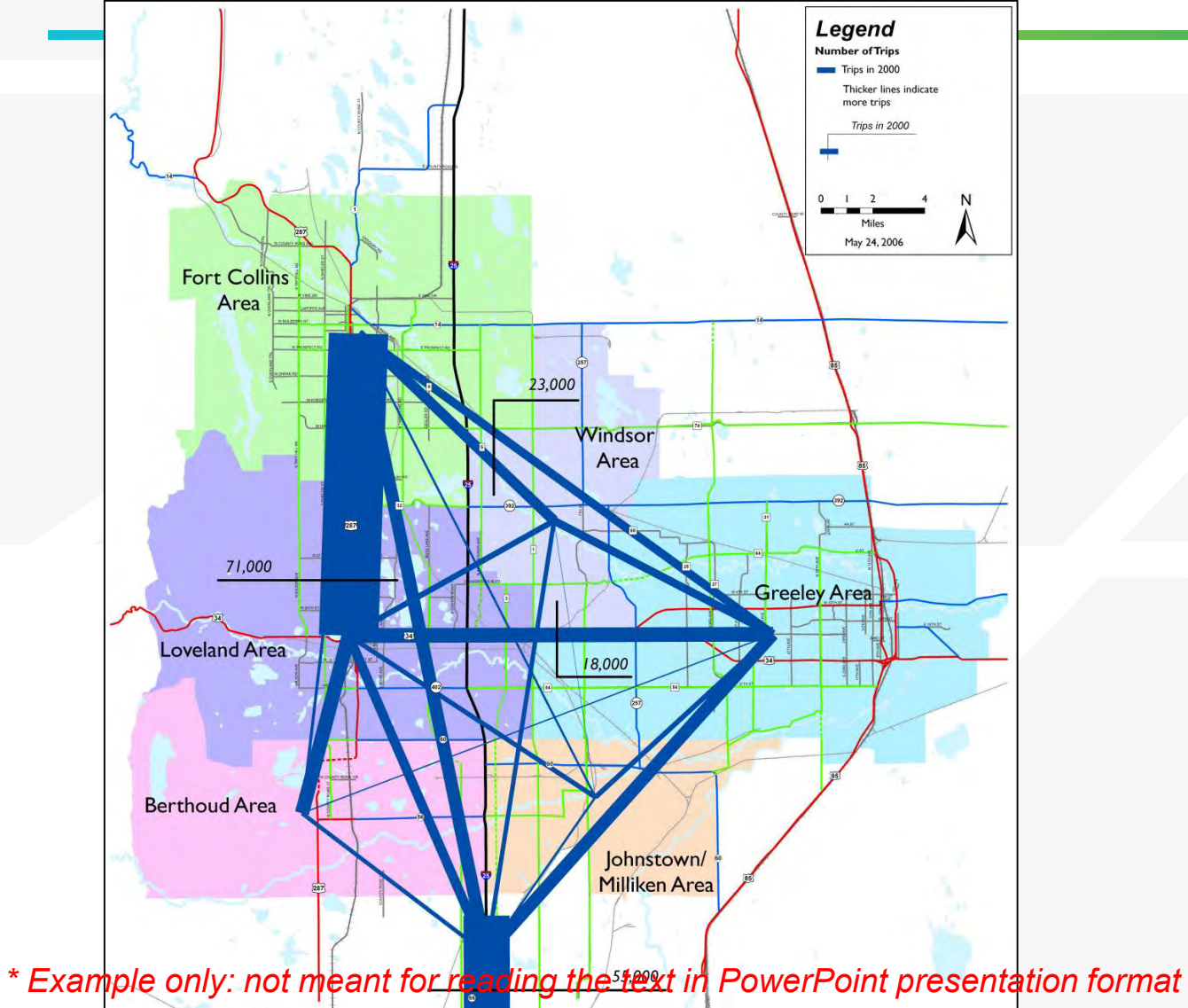

#### **Today**

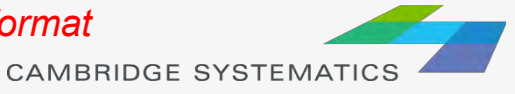

### **Travel Patterns**

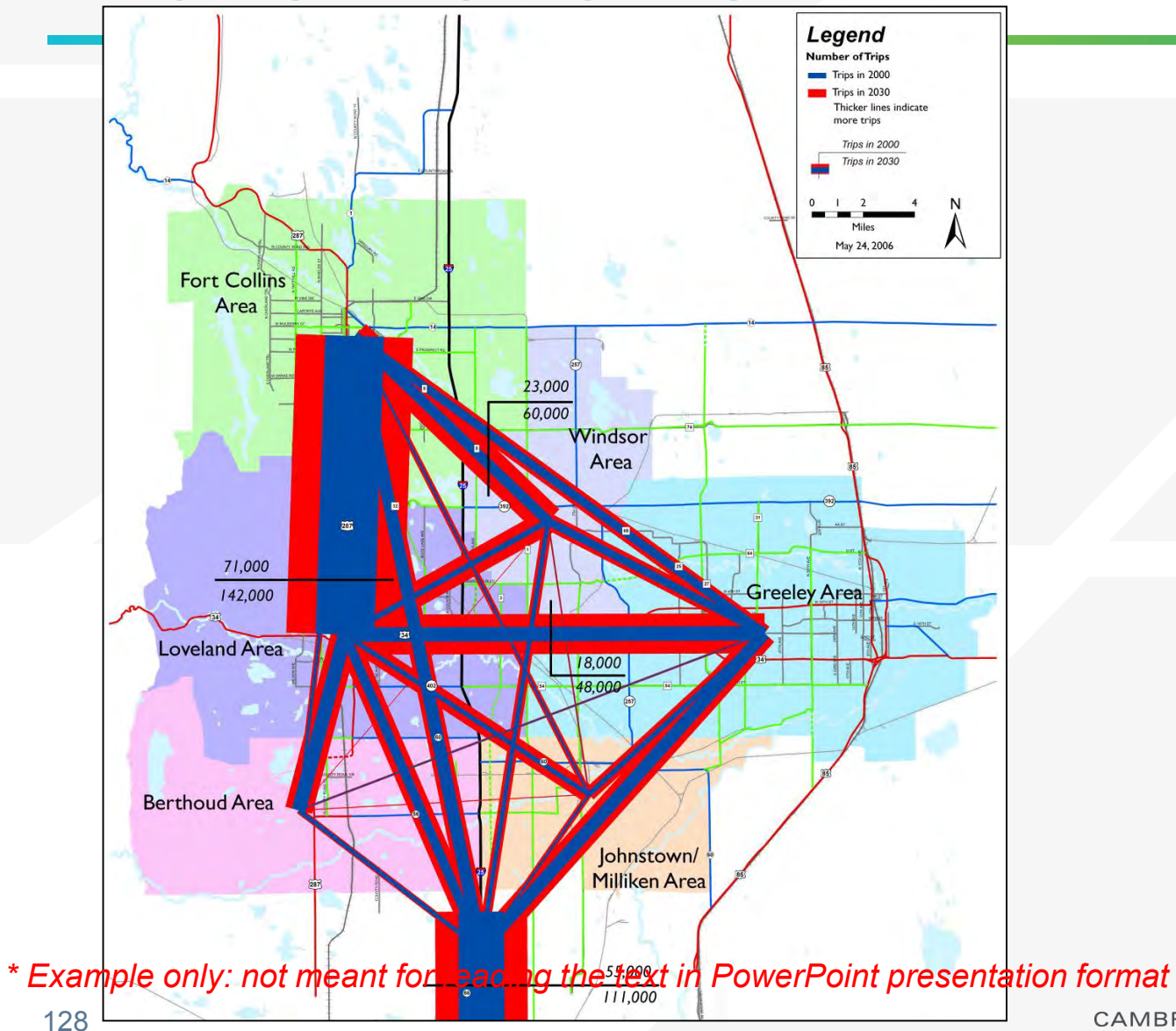

#### Future

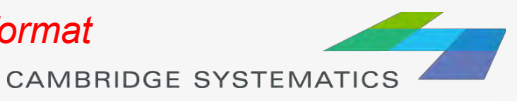

#### Traffic Volumes And Congestion

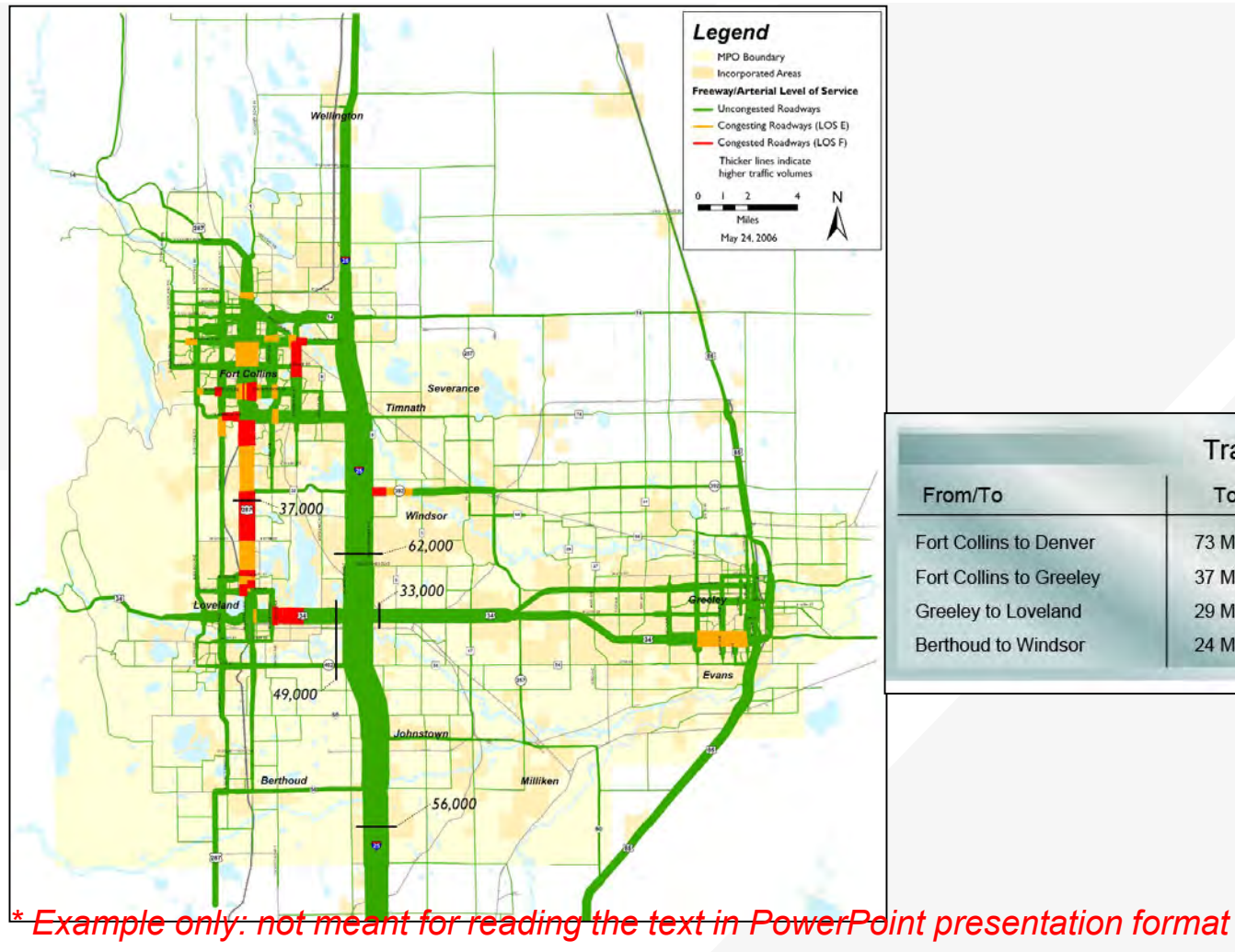

**Today** 

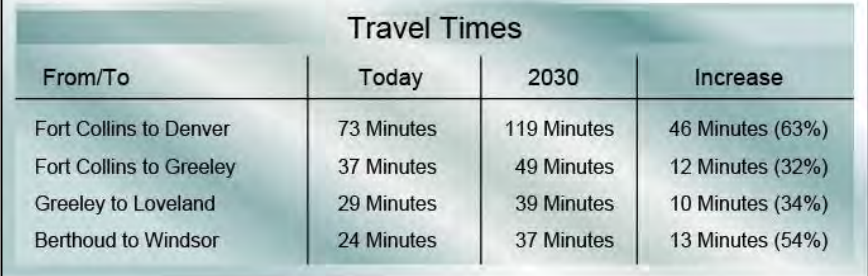

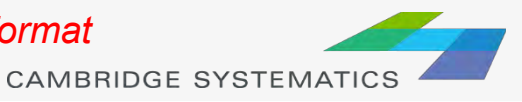

#### Traffic Volumes And Congestion

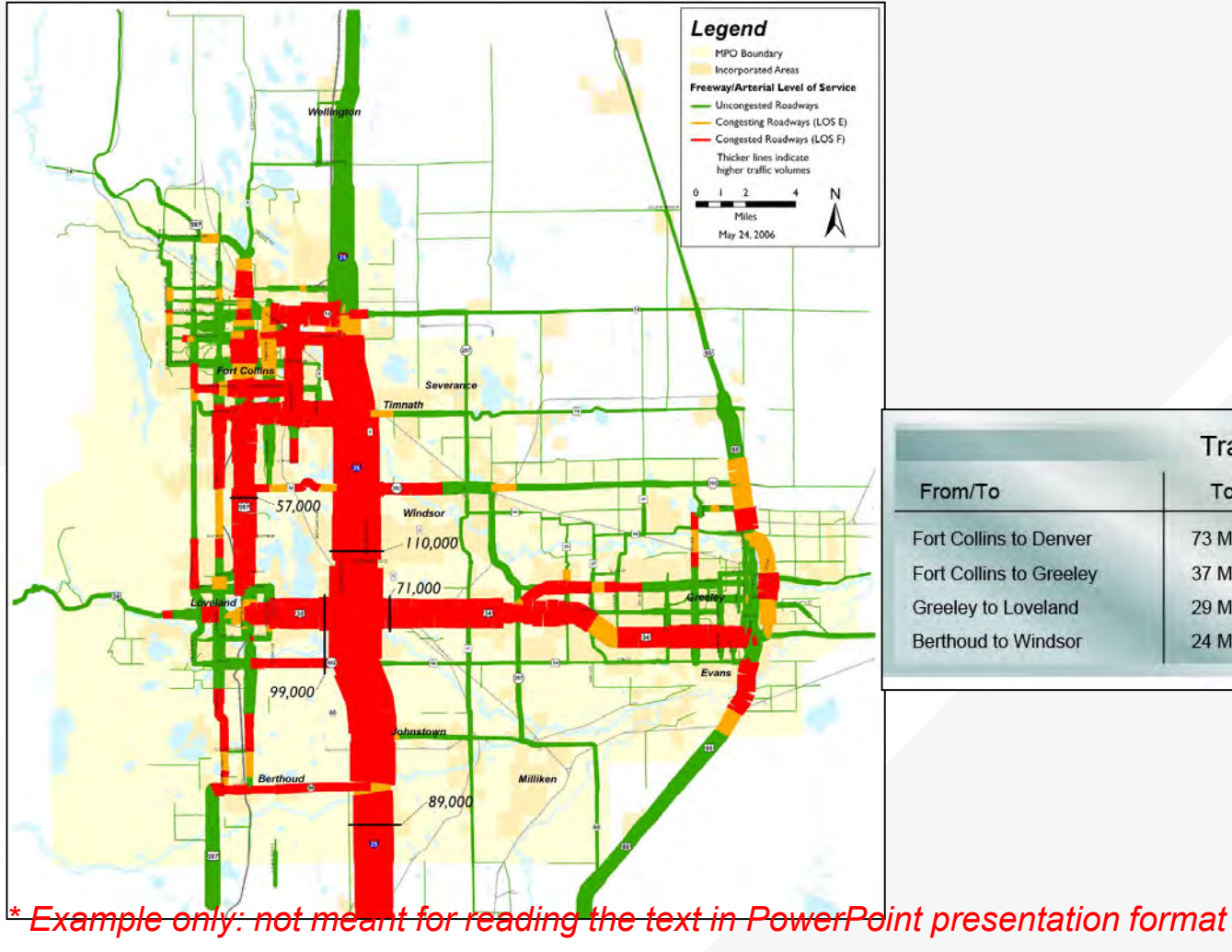

#### Future

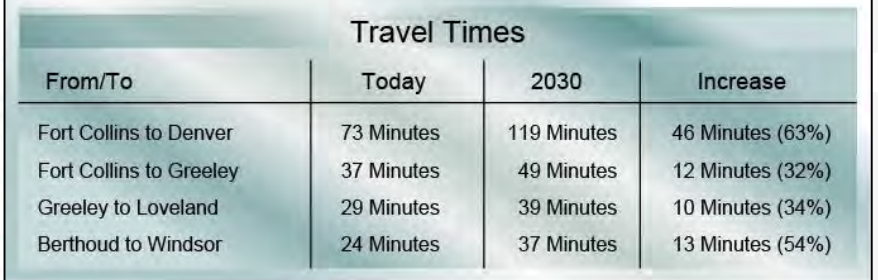

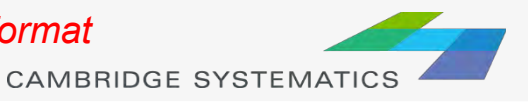

#### Where Does The Traffic Go?

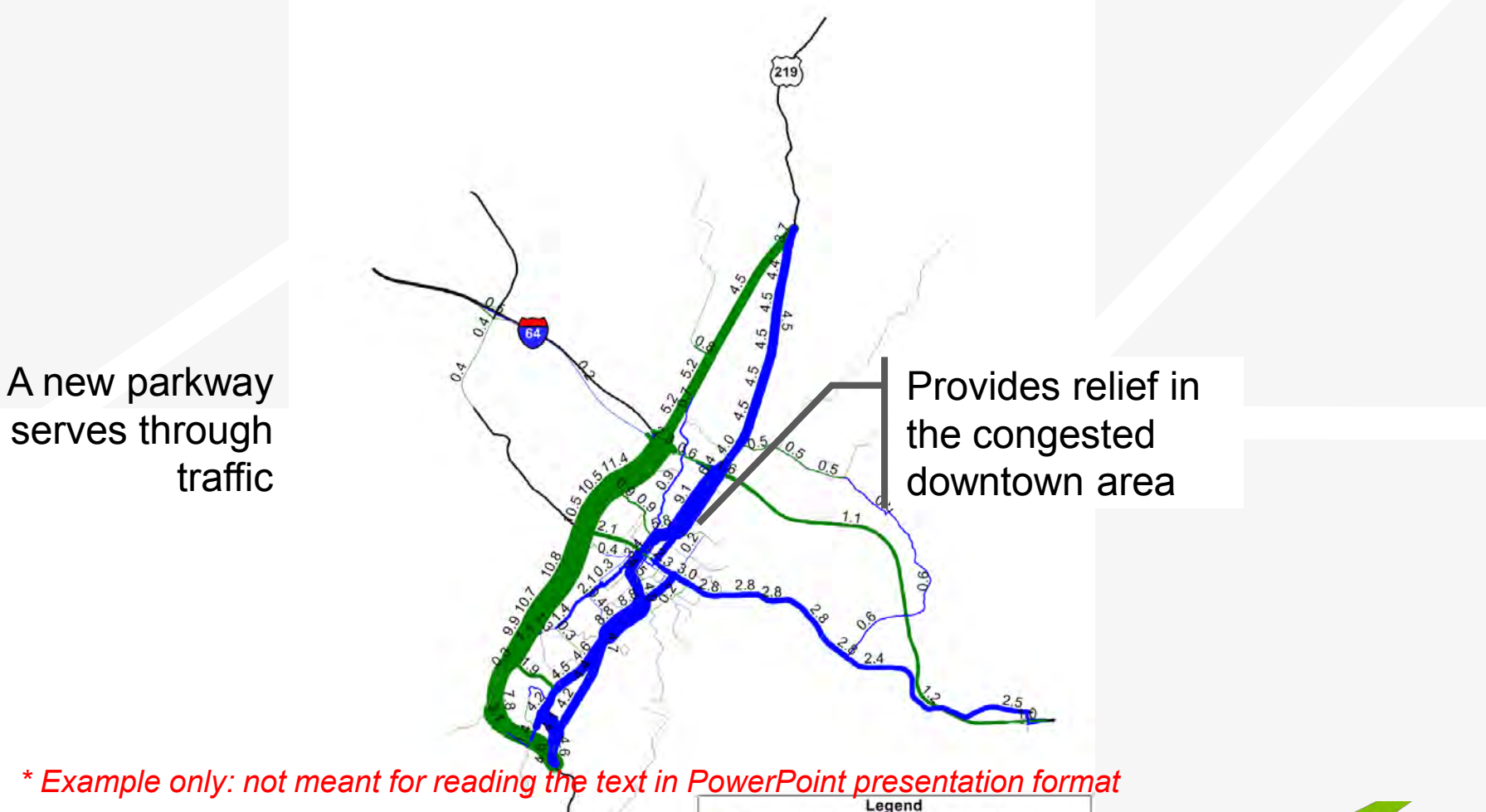

- Decrease in Volume - Increase in Volume Labels indicate change in thousand vehicles per day

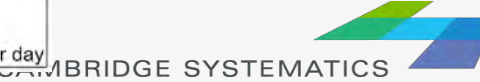

#### Intersection LOS

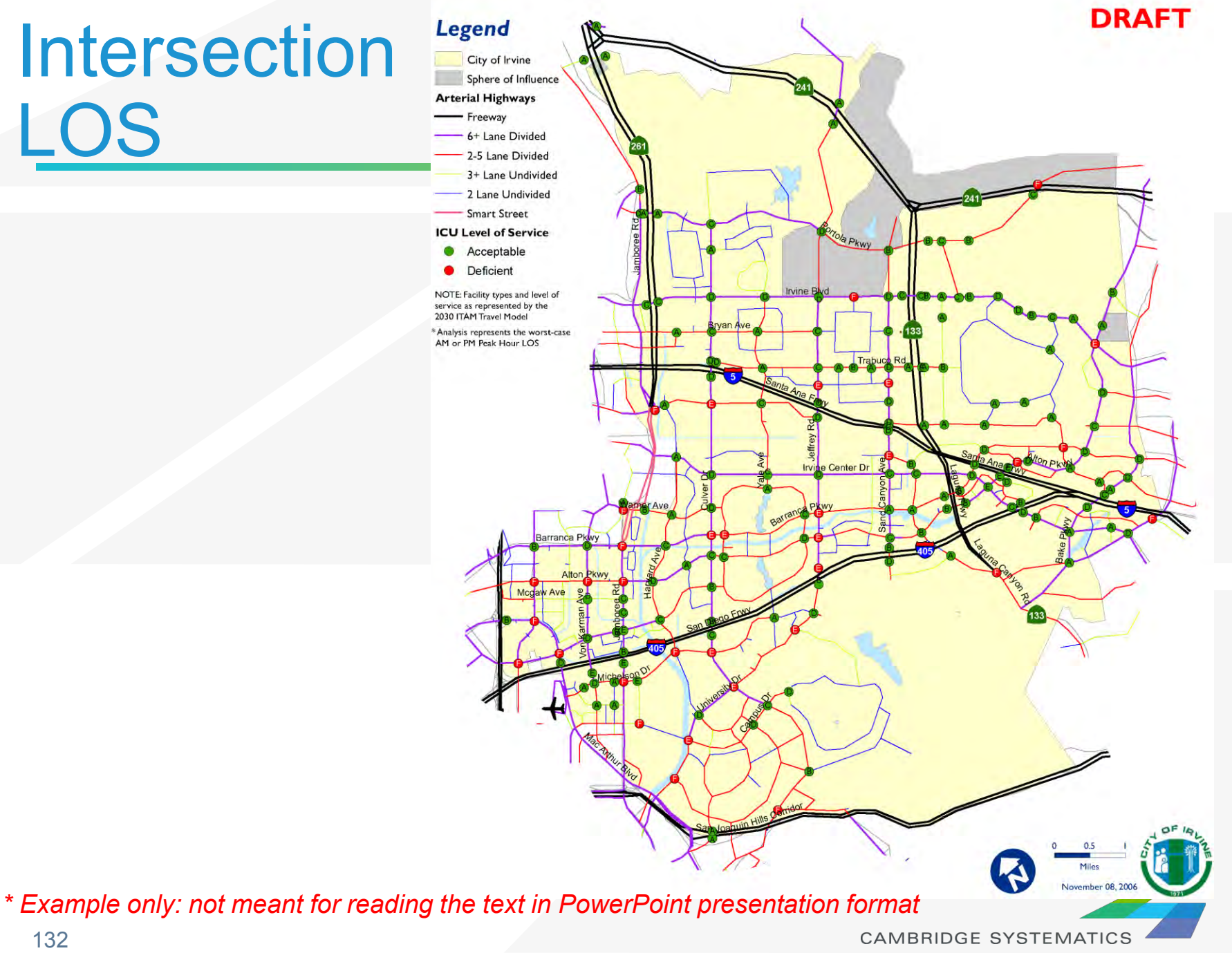

### Traffic Impact Analysis

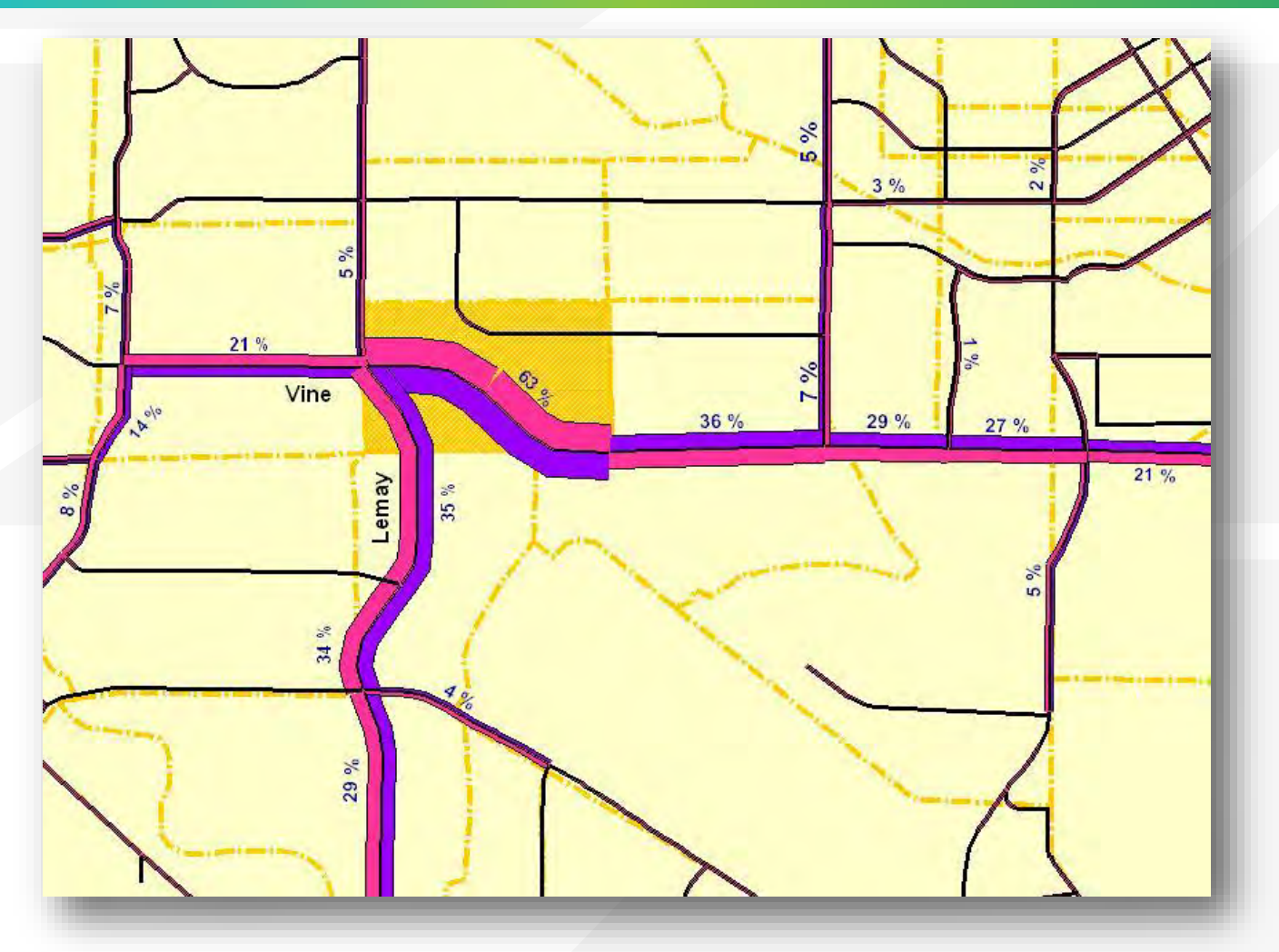

*\* Example only: not meant for reading the text in PowerPoint presentation format*

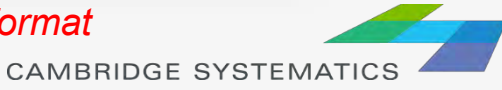

133

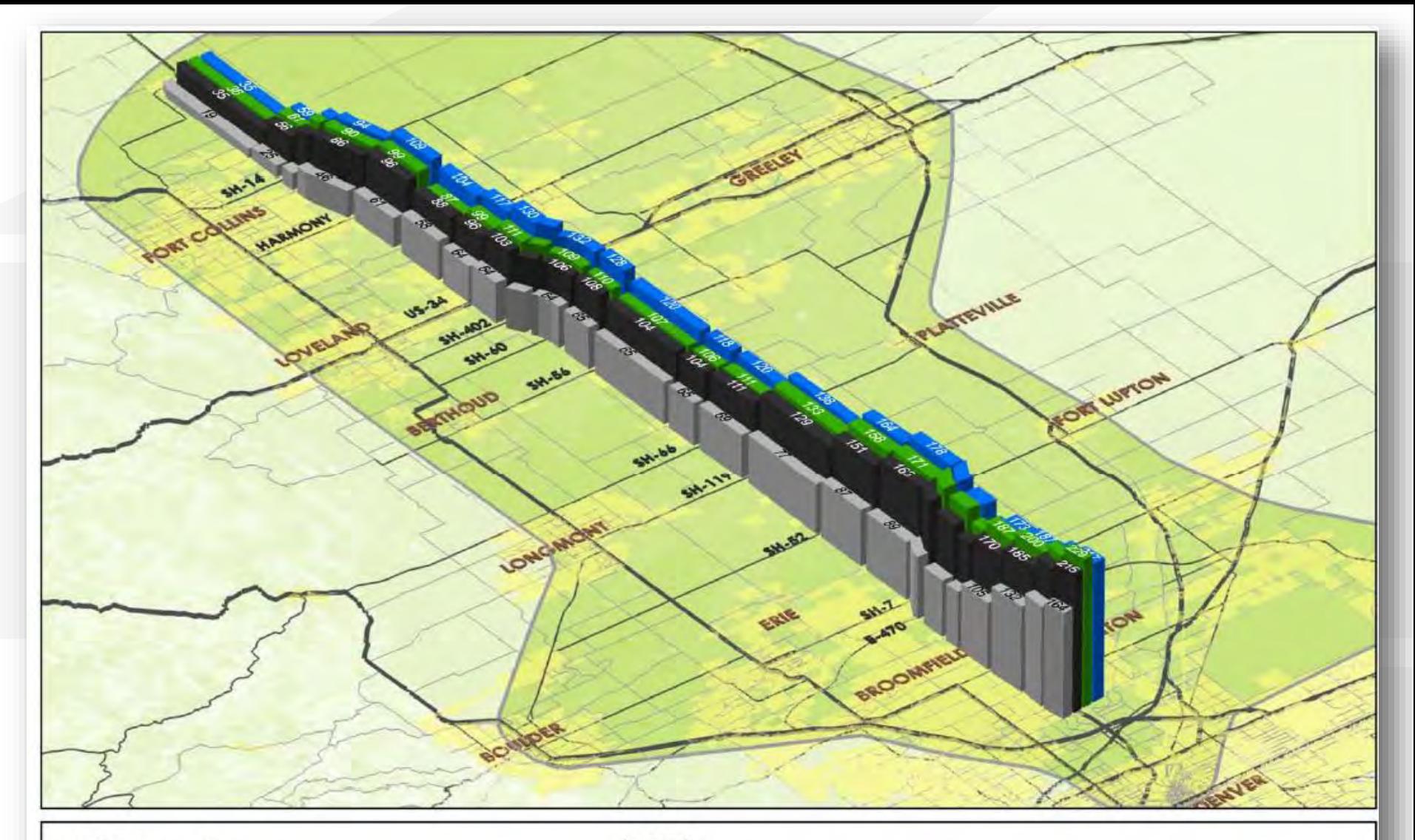

**DEIS Results:** I-25 Daily Traffic Volumes Comparison

Sources: 2005 Traffic Counts: North I-25 Travel

Demand Forecast Model Runs. January 2007

#### Legend

Existing (Year 2005) Daily Traffic Counts, in thousands

2030 No-Action Daily Volumes, in thousands

2030 Package B Daily Volumes, in thousands

2030 Package A Daily Volumes, in thousands

**EIS** information, cooperation, transportation,

NORTH I-25

*Example only: not meant for reading the text in PowerPoint presentation format* 

**CAMBRIDGE SYSTEMATICS** 

134

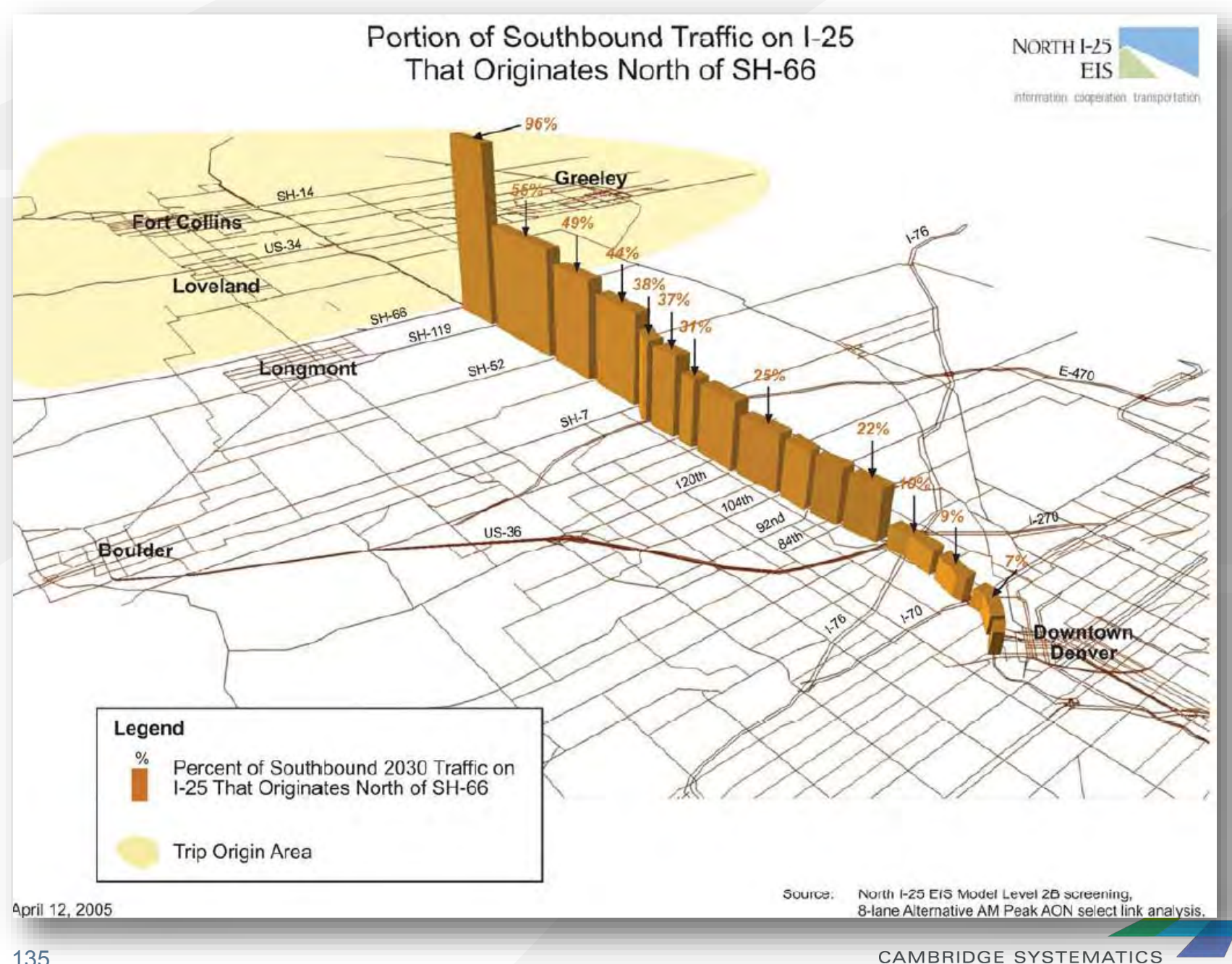

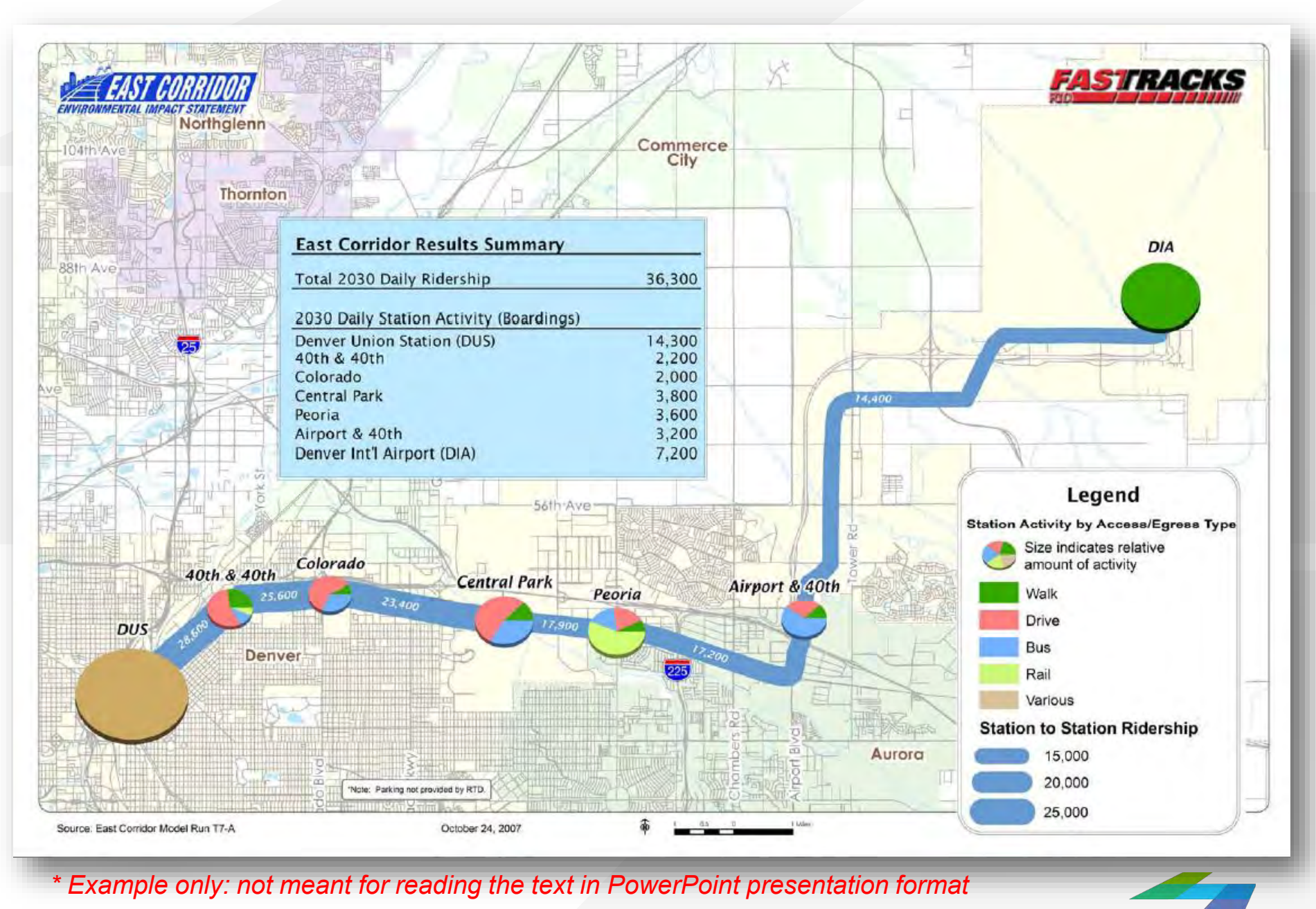

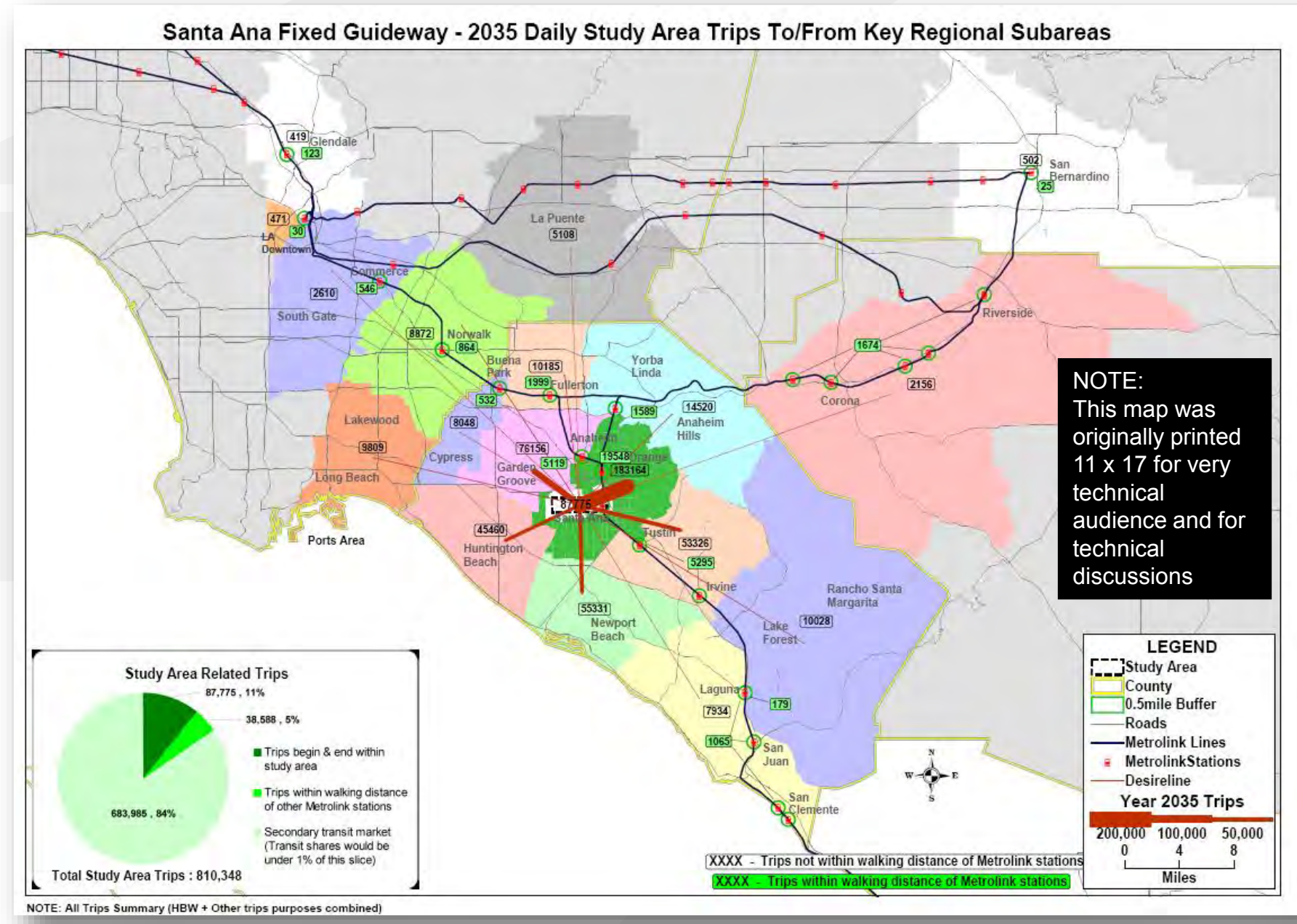

*Example only: not meant for reading the text in PowerPoint presentation format* 

# **Thank you!**

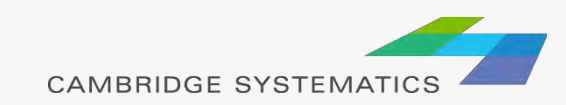

### More Topics

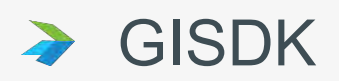

- > MMA
- Select link/zone analysis
- Subarea analysis
- → ODME
- Model estimation
- ◆ Other planning functions

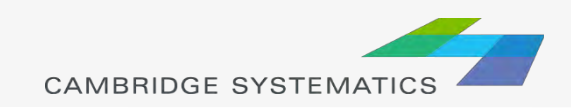

### **Transit Networks**

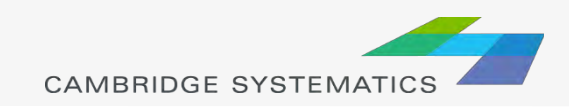

#### Transit Networks

- ◆ Contain all mode and pathbuilder settings
	- » Mode.bin table contains mode-specific information
	- » Modexfer.bin contains mode-to-mode values
	- » Connection between link/node layers
		- Stops tagged to node
- **A** In-program:
	- » Create a new transit network
	- » Review transit network settings
		- New network
		- Batch-created network

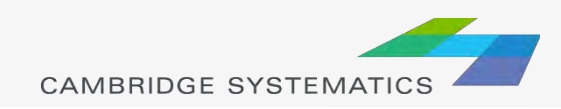

#### Transit Networks

#### $\rightarrow$  Pathbuilding

- » Build transit paths based on network settings
	- **Interactive: Test specific paths and try various** pathbuilder settings
	- Skim: Build zone-to-zone paths

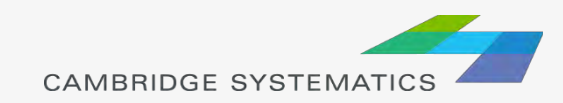

### Practice: Transit Networks

- ◆ Create a new transit network based on the route system
	- » Review settings
	- » Build a few paths interactively
- ◆ Change the transit network to a generated file
	- » Build similar paths how are they different?
	- » Try changing network settings and observe how paths change
		- **Combination factor**
		- IVTT/OVTT weights

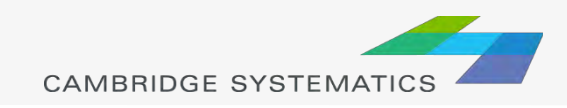